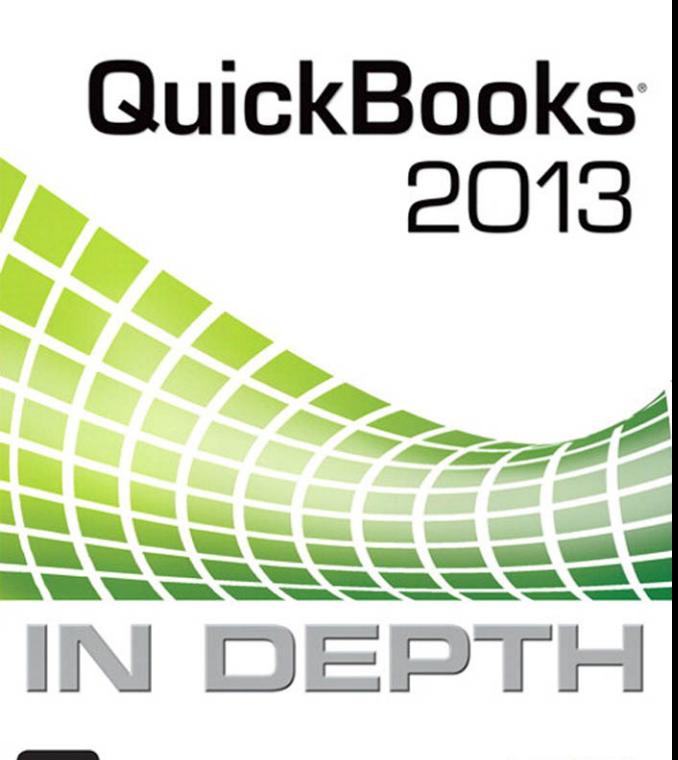

Laura Madeira

**Ju** 

#### FREE SAMPLE CHAPTER

que

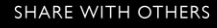

# You'll Learn How To

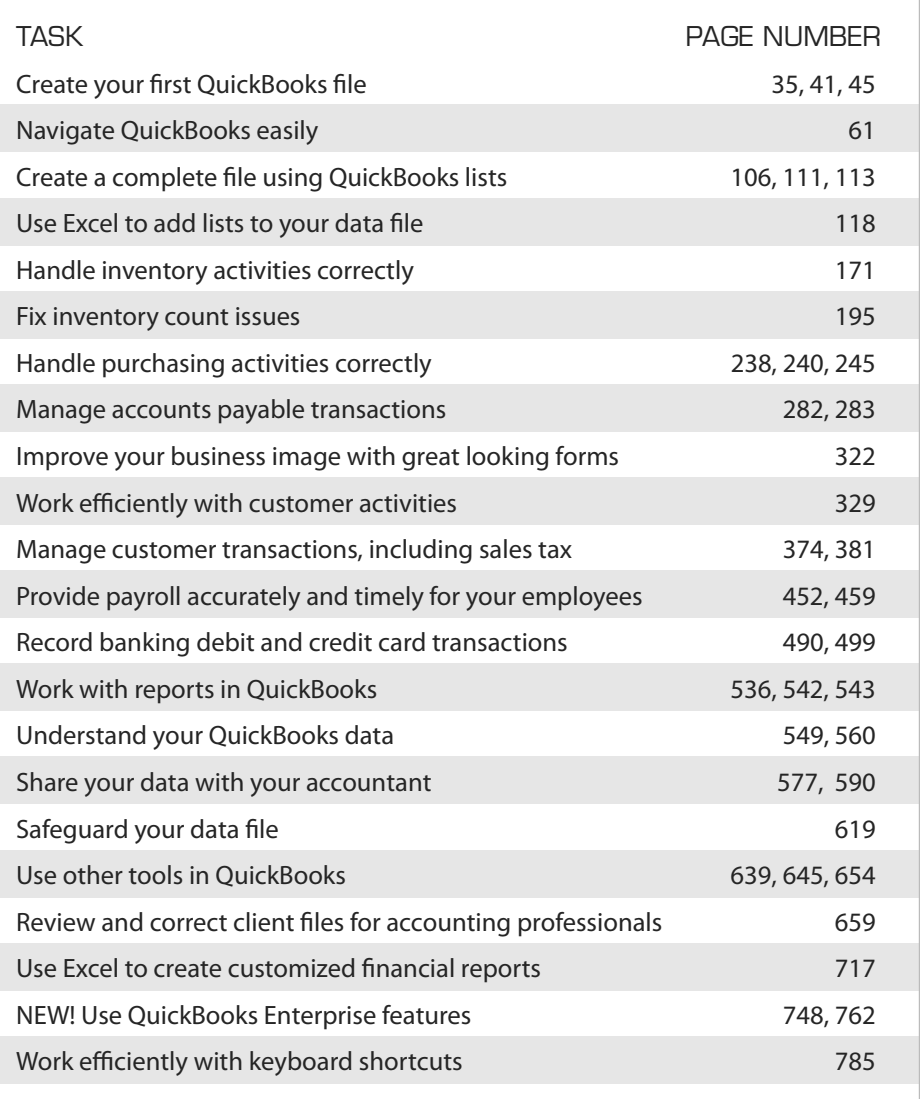

# **QuickBooks®** 2013 IN DEPTH

*Laura Madeira* 

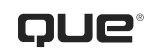

 800 East 96th Street, Indianapolis, Indiana 46240 USA

# QUICKBOOKS® 2013 IN DEPTH

#### **Copyright © 2013 by Pearson Education, Inc.**

All rights reserved. No part of this book shall be reproduced, stored in a retrieval system, or transmitted by any means, electronic, mechanical, photocopying, recording, or otherwise, without written permission from the publisher. No patent liability is assumed with respect to the use of the information contained herein. Although every precaution has been taken in the preparation of this book, the publisher and author assume no responsibility for errors or omissions. Nor is any liability assumed for damages resulting from the use of the information contained herein.

ISBN-13: 978-0-7897-5039-6

ISBN-10: 0-7897-5039-2

Printed in the United States of America

First Printing: February 2013

Library of Congress Cataloging-in-Publication Data is on file.

### **Trademarks**

All terms mentioned in this book that are known to be trademarks or service marks have been appropriately capitalized. Que Publishing cannot attest to the accuracy of this information. Use of a term in this book should not be regarded as affecting the validity of any trademark or service mark.

### Warning and Disclaimer

Every effort has been made to make this book as complete and as accurate as possible, but no warranty or fitness is implied. The information provided is on an "as is" basis. The author and the publisher shall have neither liability nor responsibility to any person or entity with respect to any loss or damages arising from the information contained in this book or from the use of the CD or programs accompanying it.

### Bulk Sales

Que Publishing offers excellent discounts on this book when ordered in quantity for bulk purchases or special sales. For more information, please contact

**U.S. Corporate and Government Sales 1-800-382-3419 corpsales@pearsontechgroup.com**

For sales outside of the U.S., please contact

**International Sales international@pearsoned.com**   Editor-in-Chief Greg Wiegand

 Acquisitions Editor Michelle Newcomb

 Development Editor Ginny Bess Munroe

 Managing Editor Sandra Schroeder

 Project Editor Mandie Frank

 Copy Editor Barbara Hacha

 Indexer Rebecca Salerno

 Proofreader Paula Lowell

 Technical Editor David Ringstrom

 Editorial Assistant Cindy Teeters

 Designer Anne Jones

 Compositor TnT Design, Inc.

### CONTENTS AT A GLANCE

Introduction<sub>1</sub>

What's New in QuickBooks 2013 5

- 1 Getting Started with QuickBooks 31
- 2 Getting Around QuickBooks 61
- 3 Accounting 101 81
- 4 Understanding QuickBooks Lists 101
- 5 Setting Up Inventory 145
- 6 Managing Inventory 195
- 7 Setting Up Vendors 219
- 8 Managing Vendors 253
- 9 Setting Up Customers 291
- 10 Managing Customers 363
- 11 Setting Up Payroll 419
- 12 Managing Payroll 463
- 13 Working with Bank and Credit Card Accounts 489
- 14 Reporting in QuickBooks 527
- 15 Reviewing Your Data 549
- 16 Sharing QuickBooks Data With Your Accountant 571
- 17 Managing Your QuickBooks Database 609
- 18 Using other Planning and Management Tools 639
- A Client Data Review 659
- **B** QuickBooks Statement Writer 717
- C QuickBooks Enterprise Solutions Inventory Features 747
- D QuickBooks Shortcuts 785

Index 791

# <span id="page-5-0"></span>CONTENTS

#### [Introduction 1](#page-20-0)

[How This Book Is Organized](#page-20-1) **1**

[Conventions Used in This Book](#page-22-0) **3** [Menu Commands](#page-22-1) **3** [Web Pages and Manufacturer](#page-23-0)  Information **4** [Special Elements](#page-23-1) **4**

#### [What's New in QuickBooks 2013 5](#page-24-0)

[Easy to Learn and Use](#page-24-1) **5** [What's New Tips Overlay Help](#page-25-0) **6** [New Modern Design](#page-25-1) **6** [New Transaction Ribbon Toolbar](#page-26-0) **7** [Icon Bar Selection](#page-26-1) **7** [Assign a Company Flag Color](#page-29-0) **10**

[New and Improved Features](#page-29-1) **10** [Time and Expenses Preference](#page-30-0) **11** [Improved Customer, Vendor, and](#page-30-1)  Employee Centers **11** [Assign Default Method of Payment for](#page-32-0)  Customers **13** [Print Vendor Bill](#page-32-1) **13** [Reporting Preference for Item-Based](#page-33-0)  Reports **14** [Hide Zero Quantity Items on Inventory](#page-34-0)  Reports **15** [Use Available Quantity on Inventory](#page-34-1)  Reorder Reports **15** [Collapse Summary Report Line](#page-35-0)  Details **16** [Item Group Limit Increased](#page-36-0) **17** [Improved Upgrade Experience for Plus](#page-36-1)  Subscribers **17**

[For the Accounting Professional](#page-37-0) **18** [Send General Journal Entries](#page-37-1) **18** [Batch Enter Transactions](#page-39-0) **20**

[Improved: Find and Fix Client Errors](#page-40-0)  Faster **21** [Easier Access to Creating New Data File](#page-41-0)  from Template **22** [For QuickBooks Enterprise Users](#page-42-0) **23** [Default Class Assignment](#page-42-1) **23** [Create Auto Purchase Orders](#page-43-0) **24** [Increased List Limits](#page-44-0) **25** [QuickBooks Enterprise with Advanced](#page-44-1)  Inventory Subscription **25** [Row, Shelf or Bin Location Tracking](#page-45-0) **26** [Barcode Scanning](#page-46-0) **27** [FIFO Cost Lot History Report](#page-48-0) **29** [1 Getting Started with QuickBooks 31](#page--1-0) [Understanding QuickBooks](#page--1-1) **31** [Using QuickBooks Sample Data](#page--1-0) **33** [Creating a New QuickBooks File](#page--1-1) **34** [Express Start](#page--1-1) **35** [Advanced Setup or Detailed Start—](#page--1-0) Formerly the EasyStep Interview **41** [Creating a New File from an Existing](#page--1-0)  Company File **45** [Converting from Other Accounting](#page--1-0) Software **46** [Converting from Quicken to](#page--1-1)  QuickBooks **46** [Converting from Peachtree, Small](#page--1-1)  Business Accounting, or Office Accounting to QuickBooks **48** [Setting Up Users and Permissions](#page--1-0) **50** [External Accountant](#page--1-2) **50** [Other QuickBooks Users](#page--1-1) **51**

[User Security in QuickBooks Enterprise](#page--1-1) **52** [Overview](#page--1-0) **53** [Set Up and Modify User Roles](#page--1-1) **53** [Set Up Users](#page--1-1) **57** [Reporting on User Activity](#page--1-0) **59**

### [2 Getting Around QuickBooks 61](#page--1-0)

[Home Page and Navigation](#page--1-1) **61** [Title Bar](#page--1-0) **62** [Menu Bar](#page--1-0) **63** [Top Icon Bar](#page--1-1) **63** [Left Icon Bar](#page--1-0) **66** [Home Page](#page--1-0) **68** [Open Windows List](#page--1-0) **71**

#### [Tutorials](#page--1-3) **72**

[Preferences](#page--1-1) **72** [Accounting—Company Preferences](#page--1-0) **73** [Desktop View—My Preferences](#page--1-1) **73** [General—My Preferences](#page--1-1) **75** [Spelling—My Preferences](#page--1-0) **76**

[Help Options](#page--1-1) **76**

[Selecting a Company File to Open](#page--1-0) **77** [Opening Your Data for the First Time](#page--1-1) **77** [Choosing from a List of Multiple Data](#page--1-1)  Files **78**

#### [3 Accounting 101 81](#page--1-0)

[Basic Principles of Accounting](#page--1-4) **81** [The Matching Principle](#page--1-1) **81** [Accrual Versus Cash Basis Reporting](#page--1-0) **83**

[Basic Financial Reports](#page--1-1) **84** [Balance Sheet](#page--1-0) **85** [Income Statement](#page--1-1) **85** [Statement of Cash Flows](#page--1-0) **86** [Other Accounting Reports](#page--1-1) **86**

[Accounting Checklist to Help You Manage](#page--1-0)  Your Financials **87**

[Setting Up a QuickBooks Data File for](#page--1-1)  Accrual or Cash Basis Reporting **88** Cash or Accrual Basis Startup [Transactions: Accounts Receivable](#page--1-1) **89** Cash or Accrual Basis Startup [Transactions: Accounts Payable](#page--1-1) **94** Cash or Accrual Basis Startup [Transactions: Bank Account Statement](#page--1-0)  Balance **98** Cash or Accrual Basis Startup [Transactions: Recording Uncleared Bank](#page--1-1) Checks **99**

### [4 Understanding QuickBooks Lists 101](#page-50-0)

[Chart of Accounts](#page-51-0) **102** [Account Types](#page-51-1) **102** [Adding a New Account](#page-53-0) **104**

- [Items](#page-55-0) **106** [Adding an Item](#page-55-1) **106** [Understanding Items](#page-57-0) **108** [Item Types](#page-58-0) **109**
- [Class](#page-60-0) **111**

[Customer Type](#page-62-0) **113**

[Managing Lists](#page-63-0) **114** [Chart of Account Preferences](#page-63-1) **114** [Add/Edit Multiple List Entries](#page-64-0) **115** [Add Your Excel Data to QuickBooks](#page-67-0)  Utility **118** [Importing an Intuit Interchange Format](#page-72-0)  File (IIF) **123**

[Reporting on Lists](#page-74-0) **125**

[Finding and Fixing Chart of Account](#page-75-0)  Errors **126** [QuickBooks Required Accounts](#page-75-1) **126** [Making an Account Inactive](#page-76-0) **127** [Merging Duplicated Accounts](#page-76-1) **127** [Modifying an Account in the Chart of](#page-78-0)  Accounts **129** [Assigning or Removing a Subaccount](#page-79-0)  Relationship **130**

[Finding and Fixing Item List Errors](#page-81-0) **132** [Reviewing the Item List on the](#page-81-1)  Computer Screen **132** [Item Listing Report](#page-83-0) **134** [Profit & Loss Standard Report](#page-84-0) **135** [Correcting One-Sided Items](#page-86-0) **137** [Making an Item Inactive](#page-89-0) **140** [Merging Items](#page-90-0) **141** [Creating Items as Subitems](#page-91-0) **142**

### [5 Setting Up Inventory 145](#page--1-0)

[Inventory Features by QuickBooks](#page--1-0)  Edition **146** [QuickBooks Pro 2013](#page--1-1) **146** [QuickBooks Premier 2013](#page--1-0) **147** [QuickBooks Enterprise](#page--1-1)  Solutions 13.0 **147**

[Enabling Inventory Preferences](#page--1-1) **149**

[Inventory Item Type Descriptions](#page--1-0) **152** [Inventory Part](#page--1-1) **152** [Non-inventory Part](#page--1-0) **153** [Group Items and Inventory](#page--1-4)  Assemblies **153**

[Adding or Editing Inventory Items](#page--1-1) **154** [Adding or Editing Individual Items](#page--1-0) **155** [Using Add/Edit Multiple List](#page--1-1)  Entries **159** [Importing an Intuit Interchange Format](#page--1-0)  File (IIF) **161** [Changing Item Prices](#page--1-1) **162** [Creating Inventory Assemblies](#page--1-1) **164** [Creating Group Items](#page--1-1) **166** [Setting Up Multiple Unit of](#page--1-1)  Measurement **168**

[Proper Inventory Processes](#page--1-1) **171** [Purchasing, Receiving, and Entering the](#page--1-0)  Vendor Bill **173** [Paying for Inventory](#page--1-1) **181** [Selling Inventory](#page--1-1) **183** [Working with Group Items](#page--1-1) **184** [Working with Assemblies](#page--1-1) **185**

[Handling Inventory Backorders](#page--1-1) **187** [Handling Customer Inventory](#page--1-0)  Returns **191** [Handling Vendor Inventory Returns](#page--1-0) **194**

#### [6 Managing Inventory 195](#page--1-0)

[Adjusting Inventory](#page--1-1) **195** [Performing a Physical Inventory](#page--1-0)  Count **196** [Quantity Adjustments](#page--1-0) **197** [Value Adjustments](#page--1-1) **198**

[Inventory Reporting](#page--1-0) **201** [Inventory Center](#page--1-4) **201** [Report Center](#page--1-0) **202** [Inventory Valuation and Your](#page--1-1)  Financials **203** [Reviewing the Recorded Average Cost](#page--1-0)  Valuation **206** [Reviewing Aged Item Receipts](#page--1-1) **208** [Reviewing Aged Accounts Payable](#page--1-0) **212**

[How QuickBooks Handles Negative](#page--1-1)  Inventory **212** [When Inventory Has an Average Cost](#page--1-1)  from Prior Purchase Transactions **213** [When Inventory Does Not Have a Prior](#page--1-1)  Average Cost **215**

#### [7 Setting Up Vendors 219](#page--1-0)

[Customizing Your Home Page for Vendor](#page--1-1)  Activities **219**

[Preferences That Affect Accounts](#page--1-0)  Payable **220** [Accounting](#page--1-1) **220** Bills **[221](#page--1-1)** [Calendar](#page--1-0) **222** [Checking](#page--1-1) **222** [General](#page--1-1) **223** [Reminders](#page--1-1) **224** [Reports and Graphs](#page--1-0) **225** [Tax:1099](#page--1-0) **226** [Time & Expenses](#page--1-0) **227**

[Working with the Vendor Center](#page--1-1) **228** [Adding or Modifying Vendors](#page--1-0) **230** [Finding Vendor Transactions](#page--1-1) **233**

[The Accounts Payable Process](#page--1-1) **235** [Accounts Payable Transactions](#page--1-0) **236** [Accounts Payable Workflow](#page--1-1) **238** [Entering a Purchase Order](#page--1-0) **240** [Recording Vendor Bills](#page--1-1) **240** [Recording Vendor Credits](#page--1-1) **243** [Paying Vendor Bills](#page--1-1) **245** [Applying Vendor Credits](#page--1-0) **248** [Taking Discounts on Vendor Bills](#page--1-0) **250**

### [8 Managing Vendors 253](#page--1-0)

- [Accounts Payable Reporting](#page--1-4) **253** Reconciling Balance Sheet Accounts [Payable Balance to A/P Aging Summary](#page--1-1)  Report Total **253** [Reviewing the Unpaid Bills Detail](#page--1-1)  Report **255** [Reviewing Aged Open Item](#page--1-1)  Receipts **256** [Reviewing Item Setup](#page--1-1) **258** [Accounts Payable Balance on Cash Basis](#page--1-1)  Balance Sheet **260** [Tracking and Reporting Vendor](#page--1-1)  1099-MISC Payments **263**
- [Correcting Accounts Payable Errors](#page--1-5) **273** [Open Vendor Bills Paid with a Write](#page--1-1)  Checks Transaction **273** [Misapplied Vendor Credit](#page--1-1) **276** [Removing Aged Open Item Receipts or](#page--1-1)  Vendor Bills **277** [Making General Journal Adjustments to](#page--1-1)  Accounts Payable **279**

[Handling Unique Accounts Payable](#page--1-0)  Transactions **282** [Bartering Services with Your](#page--1-4)  Vendors **282** [Recording Vendor Prepayments](#page--1-1) **283** [Entering Midyear 1099 Balances](#page--1-1) **286** [Memorizing Recurring Transactions](#page--1-0) **287** [Depositing a Vendor Refund](#page--1-1) **288** [Paying and Recording a Credit Card](#page--1-0)  Bill **289**

### [9 Setting Up Customers 291](#page--1-0)

[Customizing Home Page Customer](#page--1-0)  Activities **292**

[Preferences That Affect Accounts](#page--1-1)  Receivable **292** [Payments](#page--1-1) **293** [Sales & Customers](#page--1-1) **295** [Checking](#page--1-0) **296** [Finance Charge](#page--1-1) **296** [Jobs & Estimates](#page--1-1) **297** [Reminders](#page--1-1) **298** [Reports & Graphs](#page--1-1) **299** [Sales Tax](#page--1-1) **301** [Send Forms](#page--1-1) **302** [Spelling](#page--1-1) **303** [Time & Expenses](#page--1-0) **304**

[Working with the Customer Center](#page--1-1) **305** [Adding or Modifying Customers and](#page--1-0)  Jobs **307** [Finding Customer Transactions](#page--1-0) **311**

[Working with Prospects in the Lead](#page--1-1)  Center **312**

[Setting Up Sales Tax](#page--1-1) **314** [Creating Sales Tax Items](#page--1-0) **315** [Creating Sales Tax Group Items](#page--1-0) **316** [Creating Sales Tax Codes](#page--1-1) **317** [Assigning Sales Tax Codes to Products](#page--1-1)  or Services **318** [Assigning Sales Tax Codes and Sales](#page--1-1)  Tax Items to Customers **319** [Creating Price Level Lists](#page--1-1) **320**

[Creating Payment Terms](#page--1-1) **321**

[Customizing QuickBooks Forms](#page--1-1) **322** [Using the Customize My Forms](#page--1-0)  Wizard **323** [Using the Customize Data Layout](#page--1-1)  Tool **325**

[Accounts Receivable Processes](#page--1-1) **329** [Using QuickBooks Estimates](#page--1-0) **331** [Using QuickBooks Sales Orders](#page--1-1) **332** [Creating Customer Invoices](#page--1-0) **333** [Recording a Sales Receipt](#page--1-0) **350** [Recording a Statement Charge](#page--1-1) **351** [Recording the Customer Payment](#page--1-1) **352** [Making the Bank Deposit](#page--1-0) **355** [Recording and Applying a Customer](#page--1-0)  Credit Memo **359** [Refunding a Customer's](#page--1-1)  Overpayment **360**

### [10 Managing Customers 363](#page--1-0)

[Accounts Receivable Reporting](#page--1-1) **363** [Reviewing A/R Aging Summary and](#page--1-0)  Detail Reports **364** [Reviewing the Open Invoices](#page--1-1)  Report **365** [Reconciling Balance Sheet Accounts](#page--1-0)  Receivable Amount to A/R Aging Summary Total **367** [Viewing the Accounts Receivable](#page--1-1)  Balance on a Cash Basis Balance Sheet **368** [Using the Collections Center](#page--1-1) **370** [Generating the Missing Customer](#page--1-1)  Invoices Report **372**

[Sales Tax Payable Reports](#page--1-0) **374** [Reviewing Customer Lists for Tax Code](#page--1-4)  and Tax Item Assigned **374** [Reviewing the Item List for Tax Code](#page--1-0)  Assigned **375** [Reconciling Total Sales to Total](#page--1-1)  Income **375**

[Reconciling Sales Tax Liability to](#page--1-1)  Balance Sheet Sales Tax Payable **376** [When a Check or Bill Was Used to Pay](#page--1-1)  Sales Tax **377**

[Paying Sales Tax](#page--1-0) **378** [Paying Sales Tax Without an](#page--1-4)  Adjustment **378** [Paying Sales Tax with an](#page--1-1)  Adjustment **379**

[Correcting Accounts Receivable Errors](#page--1-1) **381** [Removing an Open Balance from a](#page--1-0)  Customer Invoice **382** [Correcting Customer Payments](#page--1-1) **385** [When a Credit Memo Is Applied to the](#page--1-0)  Wrong Customer Invoice **390** [When Deposits Were Made](#page--1-0)  Incorrectly **391** Eliminating the Print Queue for [Customer Invoices Marked to Print](#page--1-1) **396**

[Correcting Sales Tax Errors](#page--1-0) **397** [When a Check or Bill Was Used to Pay](#page--1-1)  the Sales Tax **397** [When the Sales Tax Liability Report](#page--1-0)  Shows Past Sales Tax Due **399** [When Total Sales Does Not Equal Total](#page--1-1)  Income **400**

[Correcting Undeposited Funds Account](#page--1-0)  Errors **404** [Reviewing the Balance in the](#page--1-1)  Undeposited Funds Account **404** [Removing Old Dated Payments in the](#page--1-0)  Undeposited Funds Account **407**

[Unique Customer Transactions](#page--1-0) **409** [Recording Your Accountant's Year-End](#page--1-2)  Adjusting Journal Entry to Accounts Receivable **409** [When a Customer Is Also a Vendor](#page--1-1) **409** [Recording a Customer's Bounced](#page--1-1)  Check **411** [Tracking Customer Deposits in](#page--1-1)  QuickBooks **413**

Contents **ix** 

[Unique Sales Tax Transactions](#page--1-1) **414** [When Your State Imposes a Maximum](#page--1-0)  Sales Tax **415** [Multiple Sales Tax Rates on One](#page--1-1)  Invoice **416** [Issuing Credit Memos When Sales Tax](#page--1-1)  Should Not Have Been Charged **417**

### [11 Setting Up Payroll 419](#page--1-0)

[Getting Started](#page--1-2) **419** [Payroll Process Overview](#page--1-1) **419** [Selecting and Activating a Payroll](#page--1-0)  Service Subscription **421** [Updating Payroll Tax Tables](#page--1-1) **423** [Employer Resources](#page--1-1) **424** [Creating Payroll Accounts in the Chart of](#page--1-0) Accounts **426** [Setting Up Payroll Tax Vendors](#page--1-1) **427** [Payroll Preferences](#page--1-0) **429** [Using the Payroll Setup Interview](#page--1-0) **432** [Using the Run Payroll Checkup](#page--1-0)  Diagnostic Tool **439**

- [Setting Up Employees](#page--1-0) **442** [Using the Employee Center](#page--1-1) **442** [Adding or Editing Employee](#page--1-1)  Information **443** [Finding Payroll Transactions](#page--1-0) **446**
- [Setting Up Payroll Items](#page--1-1) **447** [Adding or Editing Payroll Items](#page--1-0) **448** [Reporting About Payroll Items](#page--1-1) **450**
- [Paying Employees](#page--1-0) **452** [Payroll Home Page Workflow](#page--1-1) **452** [Entering Employee Time](#page--1-0) **453** [Preparing Employee Paychecks](#page--1-0) **455** [Printing Paychecks or Paystubs](#page--1-0) **457** [ViewMyPaycheck](#page--1-0) **458**
- [Preparing Payroll Liability Payments](#page--1-3) **459** [Paying Scheduled Liabilities](#page--1-1) **459** [Adjusting Payroll Liabilities](#page--1-1) **460**

### 12 Managing Pavroll 463 [Report Center Payroll Reports](#page--1-1) **463** [Excel Reports](#page--1-0) **465** [Tax Forms and Filings](#page--1-3) **466** [Preparing and Printing Tax Forms](#page--1-1) **466** [E-Filing Tax Payments and Forms](#page--1-0) **469** [Troubleshooting Payroll](#page--1-4) **469** [Comparing Payroll Liability Balances to](#page--1-1)  the Balance Sheet **469** [Comparing Payroll Summary to Filed](#page--1-0)  Payroll Returns **472** [Reconciling Payroll Reports to Business](#page--1-1)

Financials **472**

[Recording Unique Payroll Transactions](#page--1-0) **473** [Employee Loan Payment and](#page--1-1)  Repayment **473** [Reprinting a Lost Paycheck](#page--1-1) **477** [Paying a Taxable Bonus](#page--1-1) **478** [Adjusting an Employee Paycheck](#page--1-0) **480** [Allocating Indirect Costs to Jobs](#page--1-0)  Through Payroll **481** [Depositing a Refund of Payroll](#page--1-1)  Liabilities **485** [Recording Payroll When Using an](#page--1-1)  Outside Payroll Service **486**

### [13 Working with Bank and Credit Card](#page--1-0)  Accounts 489

[Preferences That Affect Banking and Credit](#page--1-1)  Card Management **489**

[Working with Write Check](#page--1-0)  Transactions **490** [Using the Expenses Tab and Items](#page--1-1)  Tab **490** [Writing a Check](#page--1-1) **493** [Printing Checks](#page--1-0) **496**

[Entering a Bank Debit Charge](#page--1-1) **498**

[Entering Credit Card Charges](#page--1-0) **499**

[Paying the Credit Card Bill](#page--1-1) **500** [Transferring Funds Between Bank](#page--1-1)  Accounts **501** [Online Banking Center](#page--1-0) **502** [Choosing an Online Banking Mode](#page--1-2)  Preference **502** Activating Online Services with Your [Financial Institution](#page--1-1) **502** [Retrieving Online Transactions](#page--1-0) **504** [Adding Downloaded Transactions to](#page--1-0)  QuickBooks **505** [Renaming Rules in Online Banking](#page--1-0) **507** [Other Online Banking Features](#page--1-1) **508** [Reconciling the Bank or Credit Card](#page--1-0)  Account **512** [Troubleshooting Reconciliations](#page--1-1) **514** [Determining Whether the Account Has](#page--1-1)  Been Reconciled **515** [Verifying That All Account Transactions](#page--1-1)  Have Been Entered **516** [Identifying All Uncleared](#page--1-3)  Transactions **518** [Completing the Multiyear or Multimonth](#page--1-1)  Bank Reconciliation **518** [Reviewing Uncleared Transactions](#page--1-1) **519** [Reviewing Previous Bank Reconciliation](#page--1-1) Reports **521** [Locating Bank Account Reconciliation](#page--1-1)  Discrepancies **522** [Reviewing the Voided/Deleted](#page--1-0)  Transactions Reports **523** [Restarting a Previously Completed Bank](#page--1-0)  Reconciliation **524** [Undoing a Previous Bank](#page--1-1) Reconciliation **524** [Reconciling with an Adjustment](#page--1-0) **525**

### [14 Reporting in QuickBooks 527](#page--1-0)

[Using the Company Snapshot](#page--1-4) **527** [Customizing the Company](#page--1-1)  Snapshot **527**

[Defaulting the Company Snapshot as](#page--1-0)  Home Page **530** [Report Center](#page--1-1) **530** [Reports & Graphs Preferences](#page--1-0) **533** [My Preferences](#page--1-2) **533** [Company Preferences](#page--1-1) **533** [Modifying Reports](#page--1-0) **536** Modifying Options Available on the [Report Window](#page--1-1) **536** [Customizing Reports](#page--1-1) **537** [Report Groups](#page--1-5) **538** [Creating Report Groups](#page--1-1) **538** [Using Report Groups](#page--1-1) **539** [Managing Report Groups](#page--1-0) **541** [Memorized Reports](#page--1-1) **542** [Exporting and Importing Report](#page--1-0)  Templates **543** [Exporting a Report or Report Group](#page--1-4)  Template **543** [Importing a Report or Report Group](#page--1-0)  Template **544** [Exporting Reports to a .CSV File or to](#page--1-1)  Excel **544** [Emailing Reports](#page--1-1) **546** [15 Reviewing Your Data 549](#page--1-0) [Reviewing the Balance Sheet](#page--1-1) **549** [Account Types](#page--1-0) **551** [Prior Year Balances](#page--1-1) **551** [Bank Account Balance\(s\)](#page--1-1) **552** [Accounts Receivable](#page--1-0) **553** [Undeposited Funds](#page--1-0) **554** [Inventory](#page--1-0) **555** [Other Current Assets](#page--1-1) **555** [Fixed Assets](#page--1-0) **557**

> [Accounts Payable](#page--1-1) **557** [Credit Cards](#page--1-5) **558** [Payroll Liabilities](#page--1-1) **558**

Contents xi

[Sales Tax Payable](#page--1-1) **559** [Other Current Liabilities and Long-Term](#page--1-0)  Liabilities **560** [Equity](#page--1-4) **560**

[Reviewing the Profit & Loss Report](#page--1-1) **560**

[Other Reviews](#page--1-5) **561** [Tracking Changes to Closed Accounting](#page--1-1)  Periods **561** [Using the Audit Trail Report](#page--1-1) **562** [Using the Credit Card Audit Trail](#page--1-1) Report **563** [Reporting on Voided/Deleted](#page--1-1) Transactions **565** [Viewing the Transactions List by Date](#page--1-1)  Report **566** [Troubleshooting Open Balance Equity](#page--1-0)  Account **568**

### [16 Sharing QuickBooks Data with Your](#page--1-0)  Accountant 571

[Overview](#page--1-4) **571** [Benefits for the Business Owner](#page--1-1) **571** [Benefits for the Accountant](#page--1-0) **572**

[QuickBooks File Types](#page--1-1) **572** [Choosing a Method to Share Data](#page--1-1) **573**

[Data Sharing for the Business Owner](#page--1-0) **577** [Reviewing Your QuickBooks Data](#page--1-0) **578** [Creating an Accountant's Copy of Your](#page--1-4)  Data **578** [What the Business Owner Can and](#page--1-0)  Cannot Do **583** [Importing Your Accountant's](#page--1-0)  Changes **584** [Canceling an Accountant's Copy](#page--1-1) **589**

[Data Sharing for the Accountant](#page--1-0) **590** [File Manager 2013](#page--1-1) **590** [Creating an External Accountant User](#page--1-1)  Type **591** [Preparing Your Client for Data](#page--1-0)  Exchange **592**

[Receiving an Accountant's Copy](#page--1-1)  File **592** [What the Accountant Can Do](#page--1-1) **596** [What the Accountant Cannot Do](#page--1-0) **599** [Returning the Accountant's Copy](#page--1-1)  Change File to the Client **599** [What to Request from the Client When](#page--1-1)  the Import Is Complete **602** Converting the Accountant's Copy to a [Regular Company File](#page--1-0) **603**

[Other Methods of Sharing Data](#page--1-6) **603** [Send General Journal Entries](#page--1-1) **603** [Batch Enter Transactions](#page--1-1) **606**

### [17 Managing Your QuickBooks](#page--1-0)  Database 609

[The QuickBooks Database](#page--1-1) **609** [System Requirements](#page--1-1) **610** [Express Installation of QuickBooks](#page--1-0) **612** [Installing QuickBooks for Multiuser](#page--1-1)  Mode **612** [The QuickBooks Database Server](#page--1-1)  Manager **613** [Windows Permissions Required for](#page--1-1)  QuickBooks **615** [Using the QuickBooks Connection](#page--1-1)  Diagnostic Tool **616**

[Keeping Your Software Current](#page--1-3) **617** [Upgrading Your QuickBooks](#page--1-1) Version **617** [Installing a QuickBooks Maintenance](#page--1-1)  Release **618**

[Protecting Your QuickBooks Database](#page--1-5) **619** [Creating a QuickBooks Backup](#page--1-1) **619** [Protecting the QuickBooks Operating](#page--1-1)  Environment **622** [Using Intuit Data Protect Online Backup](#page--1-1)  Service **625**

[Monitoring Your QuickBooks Database](#page--1-0) **626** [The Product Information Dialog](#page--1-4)  Box **626**

[Using the Verify Data Utility](#page--1-1) **628** [Monitoring QuickBooks Performance](#page--1-1)  Using Windows Task Manager **629**

[QuickBooks Database Corruption](#page--1-0) **630** [Common Causes of Corruption](#page--1-4) **630** [Signs of Data Corruption](#page--1-1) **630** [The QBWin.log File](#page--1-0) **631** [Repairing List Corruptions](#page--1-0) **634** [Reducing Database File Fragments](#page--1-1) **634** [Rebuilding Your Company File](#page--1-0) **636** [Using the QuickBooks File Doctor](#page--1-1) **636** [Resolving QuickBooks Program File](#page--1-1)  Corruption Issues **638**

### [18 Using Other Planning and](#page--1-0)  Management Tools 639

[Planning and Budgeting](#page--1-4) **639** [Create a Budget](#page--1-1) **639** [Edit a Budget](#page--1-1) **641** [Print Budget Reports](#page--1-1) **643** [Delete a Budget](#page--1-1) **644**

[QuickBooks Loan Manager](#page--1-0) **645** [Information to Collect](#page--1-1) **645** [Getting QuickBooks Ready](#page--1-0) **646** [Setting Up a New Loan](#page--1-1) **646** [Setting Up a Loan Payment](#page--1-1) **647**

[Using the Year-End Guide](#page--1-1) **649**

[Synchronizing QuickBooks Lists with](#page--1-1)  Microsoft Outlook **650**

[Using the QuickBooks Timer](#page--1-0) **654** [Installing the QuickBooks Timer](#page--1-1) **654** [Preparing the Timer for Activities](#page--1-0) **655** [Tracking Time with the Timer](#page--1-1) **655** [Exporting Timer Activities](#page--1-1) **656** [Importing Timer Activities into](#page--1-1)  QuickBooks **657**

### [A Client Data Review 659](#page--1-0)

[Introduction: Features and Benefits](#page--1-0) **66**0

[Accessing Client Data Review Tools and](#page--1-1)  Features **662**

[Customizing the Accountant Center](#page--1-1) **663**

[Customizing the Client Data Review](#page--1-1) Center **665** [Modifying the Review Date and](#page--1-1)  Basis **666** [Customize Cleanup Tasks](#page--1-0) **667** [Minimize or Expand Task Groups](#page--1-0) **668** [Assigning Status and Notes to Review](#page--1-0)  Tasks **669**

[Account Balances](#page--1-0) **670** [Troubleshoot Prior Account](#page--1-4)  Balances **670** [Reclassify Transactions](#page--1-0) **674** [Open Working Trial Balance](#page--1-1) **676**

[Review List Changes](#page--1-5) **677** [Chart of Accounts](#page--1-1) **677** Items **[678](#page--1-1)** [Fixed Asset Items](#page--1-1) **679** [Payroll Items](#page--1-1) **680** [Review Item Setup](#page--1-0) **682** [Customers](#page--1-4) **682** [Vendors](#page--1-7) **682** [Change Other Name Types](#page--1-1) **682**

[Accounts Receivable](#page--1-0) **683** [Fix Unapplied Customer Payments and](#page--1-1)  Credits **683** [Clear Up Undeposited Funds](#page--1-1)  Account **684** [Reviewing the AR Aging Summary](#page--1-1)  Report **686** [Write Off Invoices](#page--1-0) **688**

Contents **xiii** 

[Accounts Payable](#page--1-0) **690** [Fix Unapplied Vendor Payments and](#page--1-1)  Credits **690** [Evaluate and Correct 1099 Account](#page--1-1)  Mapping **691** [Reviewing the Unpaid Bills Report](#page--1-1) **692** [Sales Tax](#page--1-0) **693** [Fix Incorrectly Recorded Sales Tax](#page--1-1) **693** [Adjust Sales Tax Payable](#page--1-0) **696** [Manage Sales Tax](#page--1-0) **697** [Pay Sales Tax](#page--1-4) **697** [Sales Tax Preferences](#page--1-7) **697** [Inventory](#page--1-1) **697** [Review Inventory Setup](#page--1-0) **698** [Compare Balance Sheet and Inventory](#page--1-4)  Valuation **698** [Troubleshoot Inventory](#page--1-0) **700** [Adjust Inventory Quantity/Value on](#page--1-1)  Hand **701** [Payroll](#page--1-1) **702** [Find Incorrectly Paid Payroll](#page--1-0)  Liabilities **703** [Review Payroll Liabilities](#page--1-1) **704** [Review Employee Default Settings](#page--1-0) **705** [Enter After-the-Fact Payroll](#page--1-2) **705** [Bank Reconciliation](#page--1-8) **705** [Reconcile Accounts](#page--1-7) **705** [Locate Discrepancies in Bank](#page--1-1)  Reconciliation **705** [Reviewing Missing Checks](#page--1-0) **707** [Miscellaneous](#page--1-8) **707** [Setting Closing Date and Password](#page--1-1) **707** [Review QuickBooks Preferences](#page--1-1) **710** [Condense Data from Previous](#page--1-0) Periods **711** [Finishing a Client Data Review](#page--1-0) **712** [Saving the Review as a PDF](#page--1-2) **712** [Marking Review Complete](#page--1-1) **712** [Reopening a Client Data Review](#page--1-0) **714**

[Reporting on Review Activity](#page--1-1) **714** [Creating an External Accountant User](#page--1-0) **715** [B QuickBooks Statement Writer 717](#page--1-0) [Overview](#page--1-1) **717** [Terms](#page--1-0) **718** [Workflow](#page--1-4) **718** [Benefits](#page--1-1) **718** [Getting Started](#page--1-0) **719** [Preferences & Formats](#page--1-1) **719** [Using the Report Designer](#page--1-1) **723** [Report Content](#page--1-0) **724** [Columns](#page--1-0) **725** [Rows/Accounts](#page--1-1) **725** [Headers & Formatting](#page--1-1) **726** [Review & Finish](#page--1-1) **727** [Opening a Previously Created Report](#page--1-1) **728** [Creating a New Report from a Memorized](#page--1-0)  Report **729** [Modifying a Statement Writer Report in](#page--1-2)  Excel **729** [Method 1: Using the Report](#page--1-1)  Designer **729** [Method 2: Using the Document Actions](#page--1-1)  Pane **730** [Method 3: Using the Excel Add-Ins](#page--1-1)  Ribbon Icons **739** [Working with Supporting Documents](#page--1-0) **740** [Overview](#page--1-1) **740** [Adding or Modifying a Supporting](#page--1-0)  Document **741** [Using the QSW Toolbar in Word](#page--1-1) **742** [Editing an Existing QSW Supporting](#page--1-1)  Document **743** [Creating a New QSW Supporting](#page--1-1)  Document **744**

[Printing or Exporting a Statement Writer](#page--1-1)  Report **745**

### [C QuickBooks Enterprise Solutions](#page--1-0) Inventory Features 747

[QuickBooks Enterprise](#page--1-0) **748** [Custom Fields](#page--1-1) **748** [Accessing Inventory Features and](#page--1-1)  Reports **750** [Auto Create Purchase Orders](#page--1-1) **752** [Sales Order Fulfillment Worksheet](#page--1-1) **754** [Enhanced Inventory Receiving](#page--1-0) **757** [Automatic Cost & Price Updates](#page--1-0) **761** [Assigning Markup Defaults per](#page--1-1)  Item **761**

[QuickBooks Enterprise with Advanced](#page--1-1)  Inventory **762** [Multiple Inventory Locations](#page--1-0) **763** [Serial/Lot Numbers](#page--1-1) **769** [First In First Out \(FIFO\) Inventory](#page--1-1)  Costing **776** [Barcodes](#page--1-0) **778**

### [D QuickBooks Shortcuts 785](#page--1-0)

[Editing QuickBooks Transactions and](#page--1-0) Lists **786**

[Opening QuickBooks Dialog Boxes and](#page--1-1)  Lists **786**

[Memorized Transactions](#page--1-0) **787**

[Standard Text Editing](#page--1-1) **787**

[Opening QuickBooks Data Files](#page--1-0) **788**

[QuickBooks Date Shortcuts](#page--1-1) **788**

[Miscellaneous Shortcuts](#page--1-0) **789**

[Index 791](#page-94-0)

# ABOUT THE AUTHOR

**Laura Madeira** is the owner of ACS, Inc., a software sales and consulting firm located in the greater Dallas, Texas, area. She is one of the original members of the elite Intuit Trainer/Writer Network and a guest speaker for Intuit, sharing "What's New for QuickBooks" each fall. She was also a founding member of the Intuit Customer Advisory Council and a recent member of the Intuit Solution Provider Council. She is Advanced QuickBooks Certified ProAdvisor, Enterprise and Point of Sale Certified, and is also a Sage Certified Consultant representing Sage 100 Contractor (formerly Master Builder).

Laura is the author of *QuickBooks 2012 In Depth*, a 700+ page reference and training guide. She is also the author of *QuickBooks Solutions Guide*, *QuickBooks Essentials: For All QuickBooks Users*, a 6+ hours of self-paced video instruction, and co-author of *QuickBooks on Demand*—all offered by Que Publishing.

For more than 25 years, Laura has worked with companies of all sizes and from many varied industries. Her focus has been to help growing businesses become more successful by automating their internal accounting processes and improving their overall business financial reporting.

Additionally, Laura is a guest speaker for Intuit, providing training to thousands of consultants and accountants nationwide at numerous events. She is also a respected author for Intuit, writing technical training materials and presentations in addition to documenting and reviewing competing software.

Laura earned her accounting degree from Florida Atlantic University. She enjoys photography, art, and camping with her family. When Laura is not writing, she enjoys reading a good book or two!

More information can be found by visiting her website: [www.quick-training.com](http://www.quick-training.com) or by email info@quick-training.com

# ABOUT THE TECHNICAL EDITOR

**David Ringstrom** has worked behind the scenes as the technical editor for 27 books. David is a CPA and owner of Accounting Advisors, Inc., an Atlanta-based software consulting firm he started in 1991. He's slowly edging his way toward authoring a book himself and has written freelance articles on spreadsheets and other topics for more than 15 years. David also regularly presents continuing professional education webinars to CPAs on Microsoft Office and QuickBooks. More information about David can be found at [www.acctadv.com](http://www.acctadv.com)

# **DEDICATION**

*My high school English teacher: Her assignment to write often in a journal provided the backdrop to my love of writing and reading.*

*My husband, Victor, who willingly made dinner, sat in front of the TV enjoying the dinner with me, and then cleaned up the kitchen as I went back to writing.*

*To my Mom, Joycelyn Demaree, who called me regularly to see how I was doing.*

*And to my Dad, Ronald Demaree, who proudly showed my book to everyone at his accounting office.*

# ACKNOWLEDGMENTS

I could not have completed this project without the expertise and tireless effort of my talented technical editor. (Try saying that fast three times in a row!)

Being a technical editor is not a "glamorous" job at all. The technical editor responsibilities include being completely familiar with the subject of the book, testing each documented step for technical accuracy, and verifying that the proper terminology is used for the specific audience.

These are just a few of the requirements. The technical editor must then communicate the change needed to the author in a clear and concise manner, while allowing the author the final word. Often weeks can go by between these reviews. Additionally, we write the original content during the beta release of the software, and then retest when the final software is released.

These details make for hours and hours of work. David did an excellent job, reading and rereading the content for clarity and accuracy.

A big thank you to William Murphy, a certified QuickBooks consultant, whose continued review and edits helped to define the content for Chapter 17, "Managing Your QuickBooks Database."

I appreciate Charlie Russell and our many late-night emails about the new features and how they work. Charlie was instrumental in his help to learn about and document QuickBooks Enterprise and Advanced Inventory Management features included in this edition.

Thanks to the entire Intuit Product Development Team who continues to keep me advised of new product features and helps me collect information during the beta testing of each new year's release of QuickBooks.

To all my QuickBooks peers in the many forums I belong to, thank you! You all play a part in this book, however unknowingly. In these forums I read your questions and answers and find it helps to guide what content I should include in the book.

For my family and friends who encouraged me to not lose sight of the goal—to share my knowledge of QuickBooks in this one-of-a-kind reference book, I could not have done this without your support.

Last, but very important, a big thanks to my acquisitions editor at Que, Michelle Newcomb, who has after all these years become a friend and who patiently works to keep me on schedule. Well, she tries anyway. And to the team at Que, including Ginny Munroe, development editor, who worked very closely with me to simplify the editing process, and Barbara Hacha, copy editor, who made sure my content was grammatically accurate.

—Laura

# WE WANT TO HEAR FROM YOU!

As the reader of this book, *you* are our most important critic and commentator. We value your opinion and want to know what we're doing right, what we could do better, what areas you'd like to see us publish in, and any other words of wisdom you're willing to pass our way.

We welcome your comments. You can email or write to let us know what you did or didn't like about this book—as well as what we can do to make our books better.

*Please note that we cannot help you with technical problems related to the topic of this book.*

When you write, please be sure to include this book's title and author as well as your name and email address. We will carefully review your comments and share them with the author and editors who worked on the book.

Email: feedback@quepublishing.com Mail: Que Publishing ATTN: Reader Feedback 800 East 96th Street Indianapolis, IN 46240 USA

# Reader Services

Visit our website and register this book at quepublishing.com/register for convenient access to any updates, downloads, or errata that might be available for this book.

*This page intentionally left blank* 

# [INTRODUCTION](#page-5-0)

<span id="page-20-1"></span><span id="page-20-0"></span>Whether you are new to QuickBooks, an expert user, or somewhere in between, you will find this book to be a comprehensive reference guide to successfully complete your day-to-day QuickBooks tasks.

Having worked with many types of businesses the past 25 years, I know the importance of providing readers the "how and why" of common QuickBooks tasks. For both the inexperienced and expert user, this book includes easy-to-follow, step-by-step instructions accompanied by hundreds of illustrations. Additionally, using the provided instructions, you can practice what you learn with sample data installed with your QuickBooks software. In no time at all, you will be using QuickBooks like a pro!

What truly sets this book apart from the competition are the detailed instructions for managing and troubleshooting your QuickBooks data. For the business owner, this book provides step-by-step guides, checklists, and detailed advanced discussions of what information your QuickBooks data should provide.

For the accounting professional, learn how to work efficiently with your clients' QuickBooks files using Accountant's Copy, Client Data Review, QuickBooks Statement Writer, Send General Journal Entries and other useful features included with the QuickBooks Accountant 2013 software.

For the QuickBooks Enterprise 13.0 user, special focus has been provided in Appendix C, "QuickBooks Enterprise Solutions Inventory Features." Learn about using the robust inventory features, including those available with an Advanced Inventory subscription.

# [How This Book Is Organized](#page-5-0)

*QuickBooks 2013 In Depth* offers a wealth of information gathered from the author's years of working with business and accounting professionals who use QuickBooks software. So you can find just the right information, this book is organized into specific chapters, each focused on a particular task for working with your own or a client's QuickBooks data.

- **What's New—**Learn quickly about what's new in QuickBooks 2013.
- **Chapter 1, "Getting Started with QuickBooks"—**Learn how to create a new file, convert from other software, and set up users and permissions. *New!* Learn how to set up user security in QuickBooks Enterprise.
- **Chapter 2, "Getting Around QuickBooks"—**Navigation, setting preferences, using Help, and selecting a file to open are all discussed in this chapter.
- **Chapter 3, "Accounting 101"—**For the business owner, learn the basics of financial reporting. The included checklist helps you keep a close eye on the financial details.
- **Chapter 4, "Understanding QuickBooks Lists"—**Chart of accounts, items list, class list, managing lists, and fixing list errors are all detailed in this chapter.
- **Chapter 5, "Setting Up Inventory"—**Learn about the different features in each version of QuickBooks, defining inventory preferences, and using the proper inventory process.
- **Chapter 6, "Managing Inventory"—**How to adjust inventory, review inventory reports, and handle inventory backorders.
- **Chapter 7, "Setting Up Vendors"—**In this chapter, you learn how to use the Home page, set vendor preferences, and use the recommended accounts payable process.
- **Chapter 8, "Managing Vendors"—**Learn about vendor reporting, correcting vendor transactions, and handling unique accounts payable transactions, such as prepaying a vendor.
- **Chapter 9, "Setting Up Customers"—**From tracking customer leads, customizing the Home page, setting preferences, and properly invoicing and collecting payment from your customers—this is a very important chapter!
- **Chapter 10, "Managing Customers"—**This chapter provides a wealth of information about properly reporting your customer balances, paying sales tax, correcting transactions errors, and handling unique customer transactions.
- **Chapter 11, "Setting Up Payroll"—**Learn about the many payroll options, setting up payroll items and employees, and the proper payroll processing steps.
- **Chapter 12, "Managing Payroll"—**Prepare your quarterly and annual payroll tax forms, troubleshoot payroll errors, and record unique payroll transactions, such as a loan made to an employee.
- **Chapter 13, "Working with Bank and Credit Card Accounts"—**Learn about entering checks, credit card transactions, and bank transfers, as well as reconciling tasks. Save time using the Online Banking Center to download transactions directly into QuickBooks.
- **Chapter 14, "Reporting in QuickBooks"—**Setting preferences, using the Report Center, and modifying and memorizing reports are all discussed in this chapter.
- **Chapter 15, "Reviewing Your Data"—**Step-by-step guidance on reviewing the accuracy of your data. Don't miss this chapter!
- **Chapter 16, "Sharing QuickBooks Data with Your Accountant"—**Instructions for the business owner and accountant, plus a discussion of the different types of QuickBooks files.
- **Chapter 17, "Managing Your QuickBooks Database"—**Backing up your data and upgrading your data topics are explored. For the more advanced user, learn about troubleshooting database errors and monitoring your QuickBooks database.
- <span id="page-22-0"></span> • **Chapter 18, "Using Other Planning and Management Tools"—**Take advantage of all the tools available with your QuickBooks software, including loan management, planning, year-end guide, Microsoft Outlook contacts sync, and using the QuickBooks timer.
- <span id="page-22-1"></span> • **Appendix A, "Client Data Review"—**For the accounting professional, learn how to reclassify transactions in batch, track changes to lists, write off small customer balances in batch, fix beginning balance errors, and send journal entries by email, to name just a few tasks.
- **Appendix B, "QuickBooks Statement Writer"—**For the QuickBooks Enterprise user or accounting professional, learn how to prepare customized financials using Microsoft Excel and Word integration.
- **Appendix C, "QuickBooks Enterprise Solutions Inventory Features"—***New Content!* Learn about managing inventory with the unique tools available only in QuickBooks Enterprise. Valueadded content details features included with an Advanced Inventory Subscription.
- **Appendix D, "QuickBooks Shortcuts"—**Save time and work more efficiently.

# [Conventions Used in This Book](#page-5-0)

The book is straightforward enough so you can easily go to a specific chapter and find the needed information. It is worthwhile, however, to let you know how information is presented in this book.

### [Menu Commands](#page-5-0)

QuickBooks 2013 offers a variety of methods to accomplish a task. To simplify the instructions given, many steps use the top menu bar in QuickBooks.

*Menu Bar*

Sample Rock Castle Construction - QuickBooks Accountant 2013 File Edit View Lists Favorites Accountant Company Customers Vendors Employees Banking Reports Window Help

For example, the instructions for preparing a report might look like the following:

 **1.** From the menu bar, select **Reports**, **Vendors & Payables**.

This directive refers to clicking Reports on the menu bar and then selecting Vendors & Payables as a submenu of Reports.

Another instruction method utilizes the new transaction ribbon toolbar, new for QuickBooks 2013.

<span id="page-23-0"></span>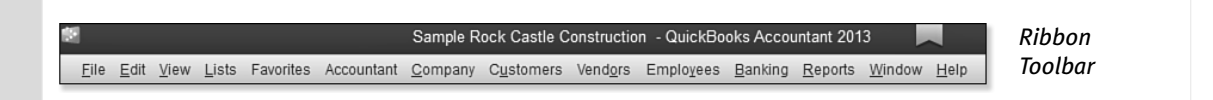

For example, the instructions for modifying an invoice template might look like the following:

 **1.** To continue with customizing your forms, select the **Customize Design** icon on the Formatting tab of the ribbon toolbar.

<span id="page-23-1"></span>Instructions to select or type are **bolded** for easy identification in the text, and might look like the following:

 **1.** In the Item column on the next available row, select the non-inventory part, **Flooring**.

 **2.** In the Qty field, type **1**. Leave the U/M (Unit of Measure) field blank.

Additionally, for added clarity in the topic discussion, there are many screen illustrations that accompany the written steps.

### [Web Pages and Manufacturer Information](#page-5-0)

A few web pages are listed in this book, mostly directing you to the [www.intuit.com](http://www.intuit.com) website. These web addresses were current as this book was written; however, websites can change.

### [Special Elements](#page-5-0)

As you read through this book, you will note several special elements, presented in what we call "margin notes." Different types of margin notes are used for different types of information, as you see here.

 **tip**  This is a tip that might prove useful for whatever you are in the process of doing.

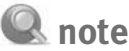

 Additional related information or alternative techniques that you might want to consider.

### **caution**

 This is a caution that something you might accidentally do could have undesirable results—so take care!

#### Sidebars

 Learn quickly how to complete a task by following along with supplied step-by-step instructions using sample data installed with your QuickBooks software.

# <span id="page-24-1"></span><span id="page-24-0"></span> WHAT'S NEW IN [QUICKBOOKS 2013](#page-5-0)

QuickBooks is both easy to learn and use. With improvements made in QuickBooks 2013, small businesses can complete their financial and accounting responsibilities with a minimum amount of effort so they can focus on growing their business.

All features detailed in this section are available in QuickBooks Pro, Premier, Professional Bookkeeper, Accountant, and Enterprise versions unless otherwise stated.

# [Easy to Learn and Use](#page-5-0)

The newest version of QuickBooks is designed to be easier to learn, thereby helping users complete accounting transactions efficiently. A more modern design boosts efficiency while retaining familiarity with common QuickBooks tasks.

´*To learn more, see "Getting Around QuickBooks," p. 61.* 

# <span id="page-25-0"></span> [What's New Tips Overlay Help](#page-5-0)

New features in QuickBooks 2013 are easy to locate, with tips detailing the value the new feature provides. There is no need to search through menus to find What's New in QuickBooks for 2013.

Overlay tips display in orange when a user first opens QuickBooks 2013. Additionally, when a user clicks a window, a What's New tip overlay displays and then disappears automatically without disrupting the user's work. The tips can be minimized or dismissed (see Figure 1) on request with a single click. To reinstate the tips, from the menu bar select **Help**, **What's New**.

<span id="page-25-1"></span>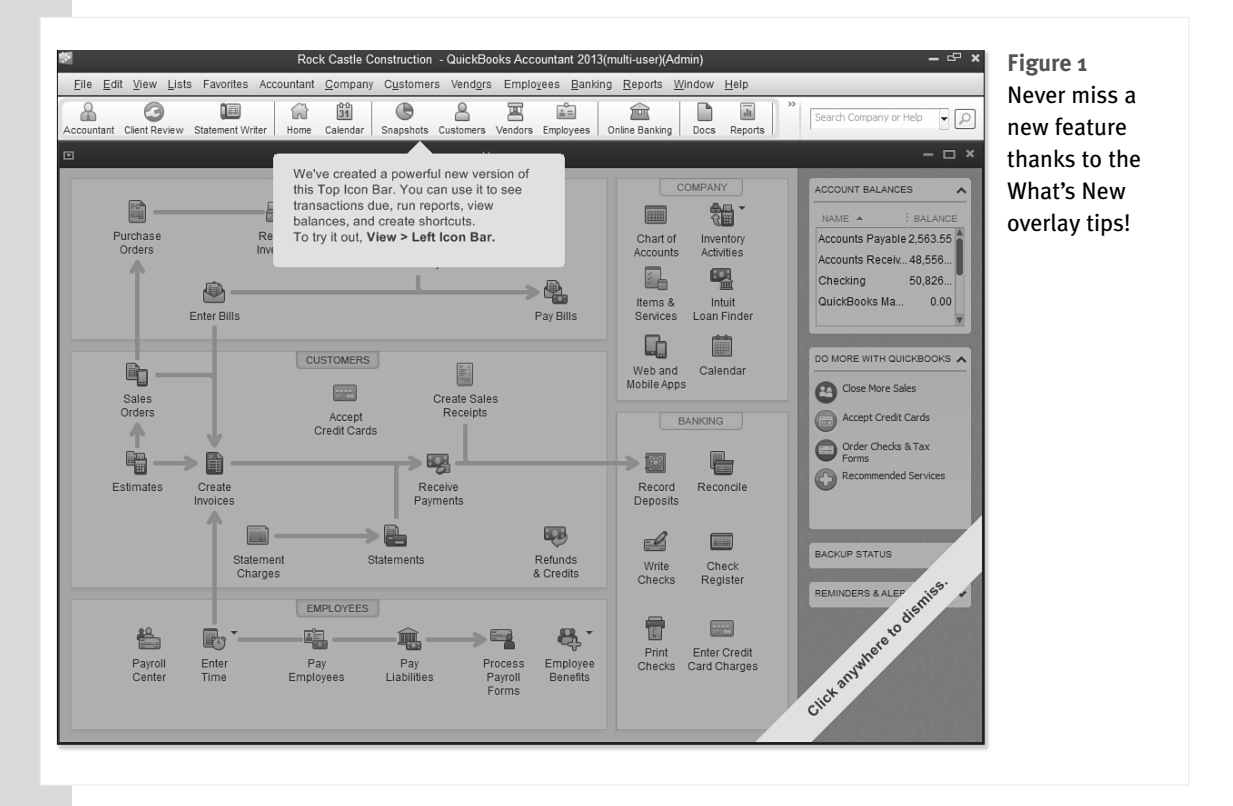

### [New Modern Design](#page-5-0)

New, updated icons on the Home page (see Figure 2) and simplified navigation helps QuickBooks users get to the information they need, quickly and easily. Larger fonts improve readability. Click the top-right corner of a transaction to maximize the viewing area of the currently displayed transaction, helping to stay focused on the task at hand; see Figure 3.

<span id="page-26-1"></span><span id="page-26-0"></span>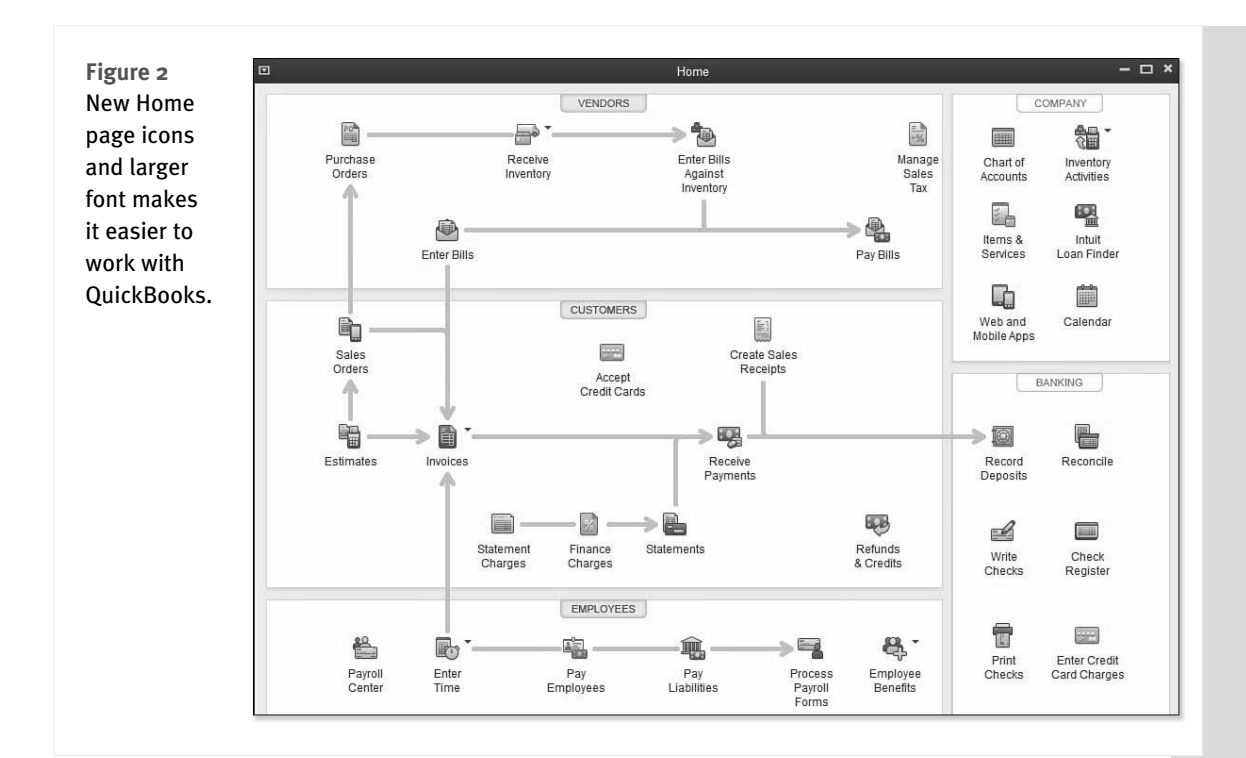

# [New Transaction Ribbon Toolbar](#page-5-0)

Invoices, Estimates, Sales Orders, and other forms now have a simplified layout, providing better access to actions that were previously hidden or required several clicks to execute. The new Ribbon Toolbar format shown in Figure 4 provides consistent placement of actions, helping to make it faster and easier to accomplish key tasks.

## [Icon Bar Selection](#page-5-0)

QuickBooks 2013 provides each user a personal choice when selecting which icon bar placement to use. Choose to keep the original icon bar at the top of the Home page or select the new icon bar placed to the left of the Home page.

# Top Icon Bar

For users who have grown accustomed to working with the customizable top icon bar, you can choose to display the top icon bar in a light

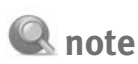

 The light-colored icon bar is available after you have updated your QuickBooks file to maintenance release 4 or later. For more information see, "Installing a QuickBooks Maintenance Release," p. 618.

color (as shown in Figure 5) or in the default darker color (shown in Figure 6). Manage this from the menu bar by selecting **Edit**, **Preferences**, **Desktop View**, **My Preferences** tab

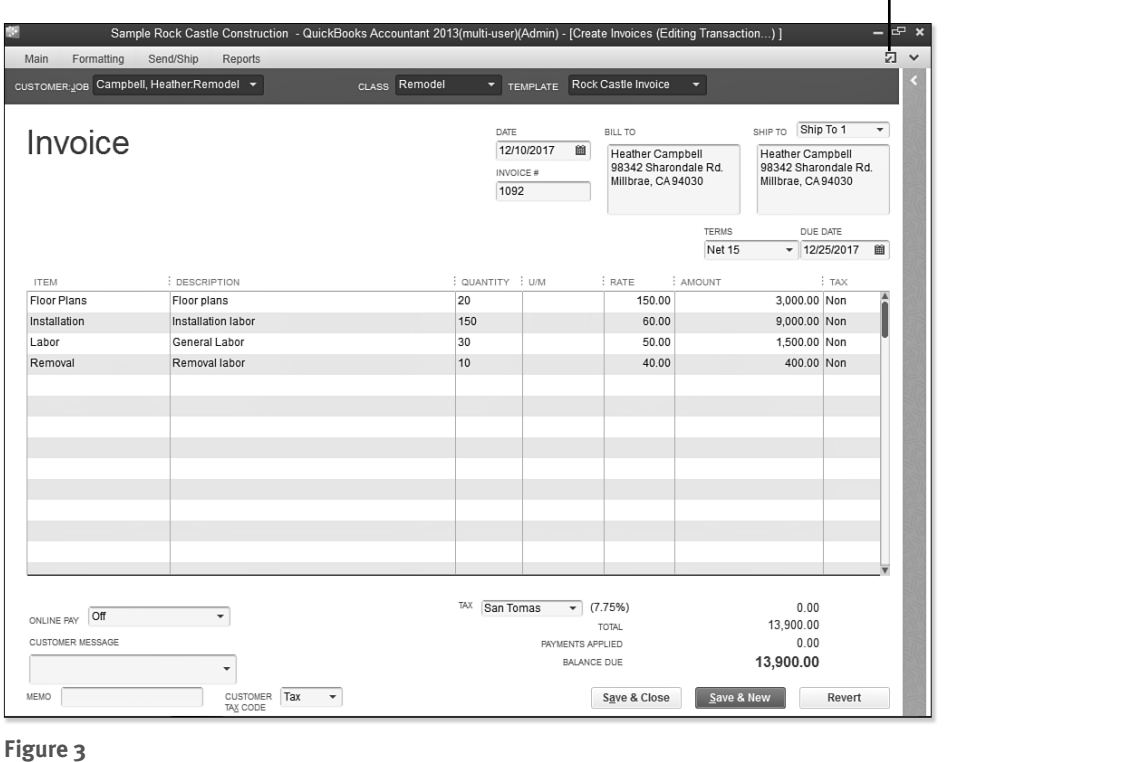

Click to return to the normal view of a transaction

### Stay focused on tasks by maximizing transaction windows.

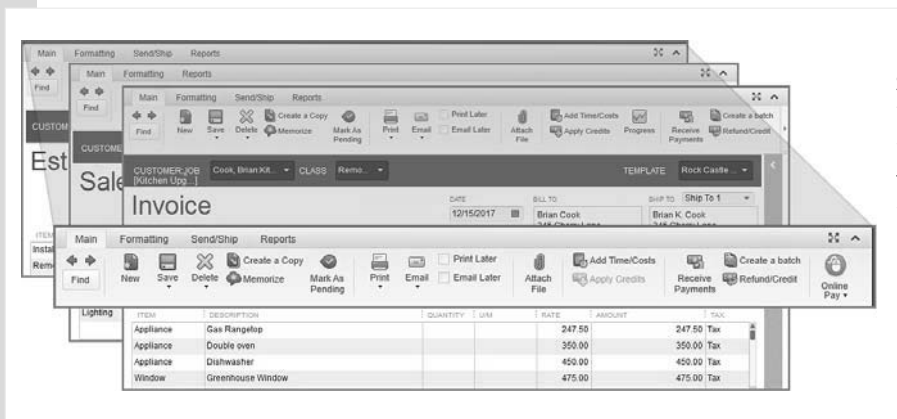

 **Figure 4**  Save time and get instant access to related transaction functions on the new ribbon toolbar.

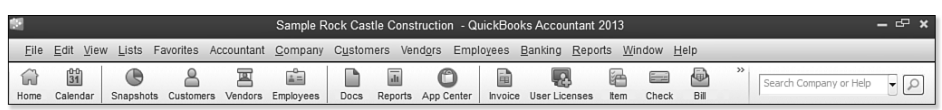

#### **Figure 5**

New, alternate-colored top placed icon bar.

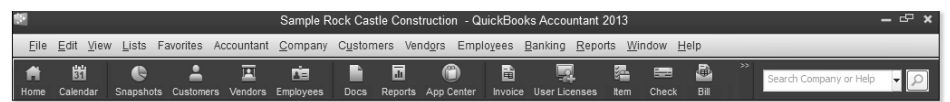

### **Figure 6**

Default, darker-colored top placed icon bar.

# Left Icon Bar

QuickBooks users can choose a new left-placed icon bar that takes advantage of newer, wider screen monitors; see Figure 7. Access integrated applications, favorite reports, important to do's, and much more! See Figure 8.

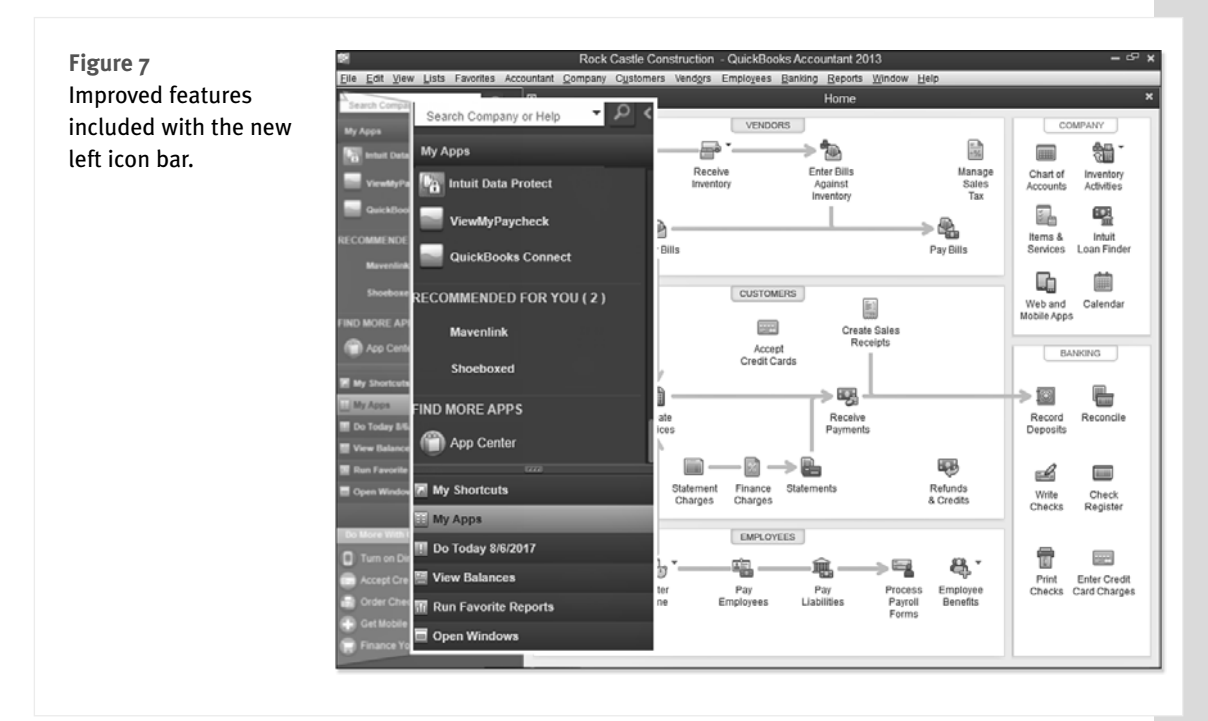

<span id="page-29-0"></span>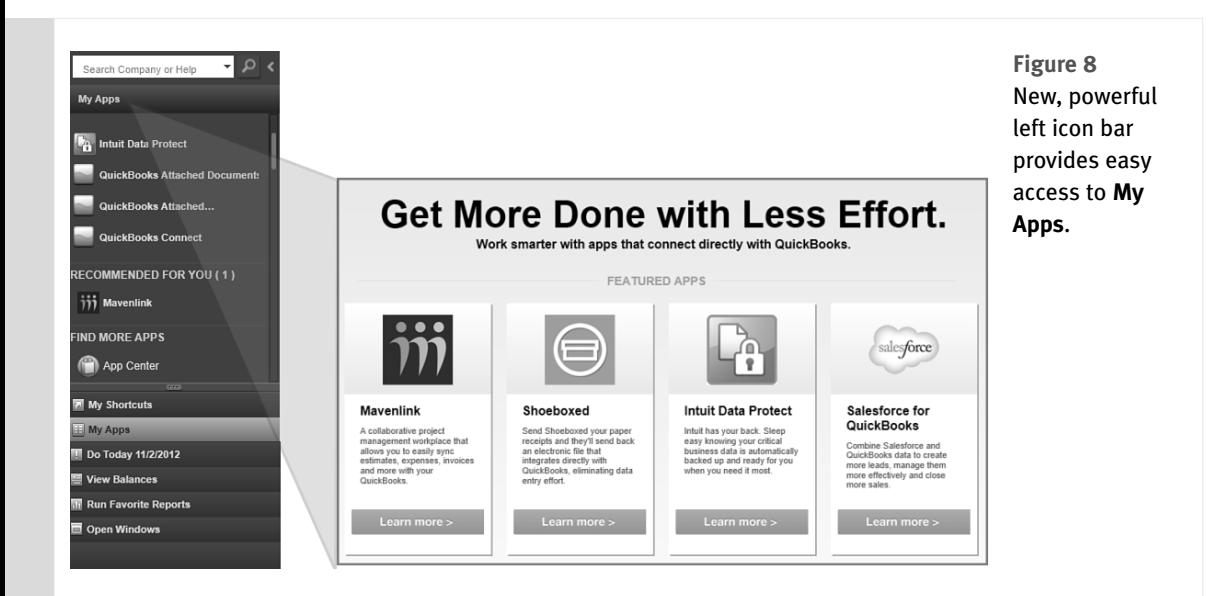

# <span id="page-29-1"></span> [Assign a Company Flag Color](#page-5-0)

If your company has multiple QuickBooks data files, you may want to differentiate them from each other. Included with maintenance release 4 or newer, you can assign a Company Flag Color as shown in Figure 9. To add this to your file, from the menu bar select **Edit**, **Preferences**, **Desktop View**, My Preferences tab. From the Company Flag Color drop-down menu select a color of your choice.

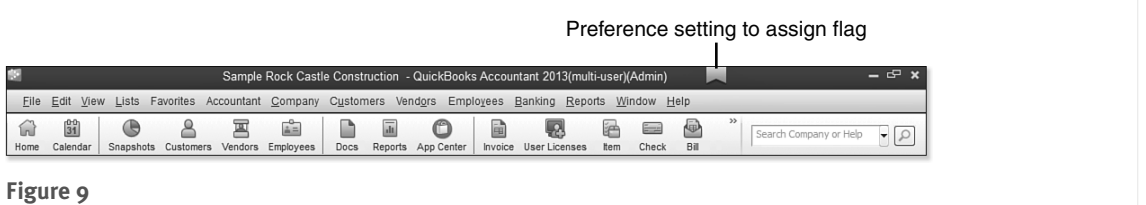

New Company Flag Color helps to visually differentiate one data file from another

# [New and Improved Features](#page-5-0)

QuickBooks adds to QuickBooks 2013 new and improved features designed to help businesses.

### <span id="page-30-0"></span> [Time and Expenses Preference](#page-5-0)

Certain businesses invoice their customers using a method commonly referred to as "Time & Expense" or "Cost Plus" invoicing. Using Time & Expense billing, customer-related costs accumulate and are detailed on the invoice provided to the customer. With these new preference settings displayed in Figure 10, users will have the option to assign all costs or all time as billable to the customer. This setting can be overridden on a single transaction line as needed.

<span id="page-30-1"></span>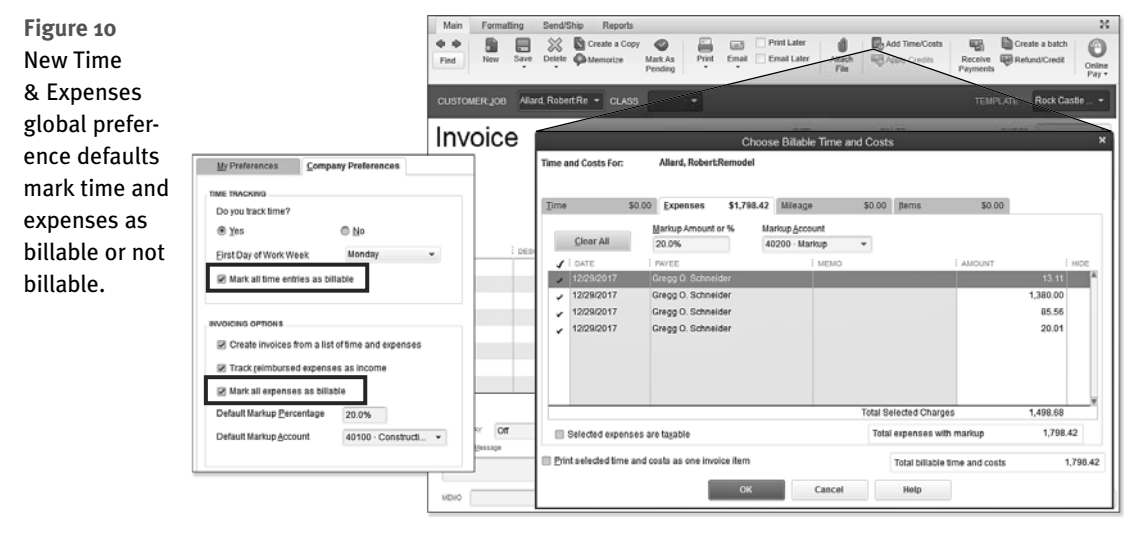

´*To learn more, see "Time and Expense Invoicing," p. 346.* 

### [Improved Customer, Vendor, and Employee Centers](#page-5-0)

Consolidate and organize more important information in the Customer, Vendor, and Employee Centers. Working in the Centers saves time searching for data as shown in Figure 11. Small businesses can now assign multiple contacts to customers and vendors, and assign To Dos to customers. In addition, users can track twice as many types of contact information for customers and vendors, such as Facebook pages or Twitter handles; see Figure 12.

´*To learn more, see "Working with the Customer Center," p. 305. Other chapters have information on the other Centers.* 

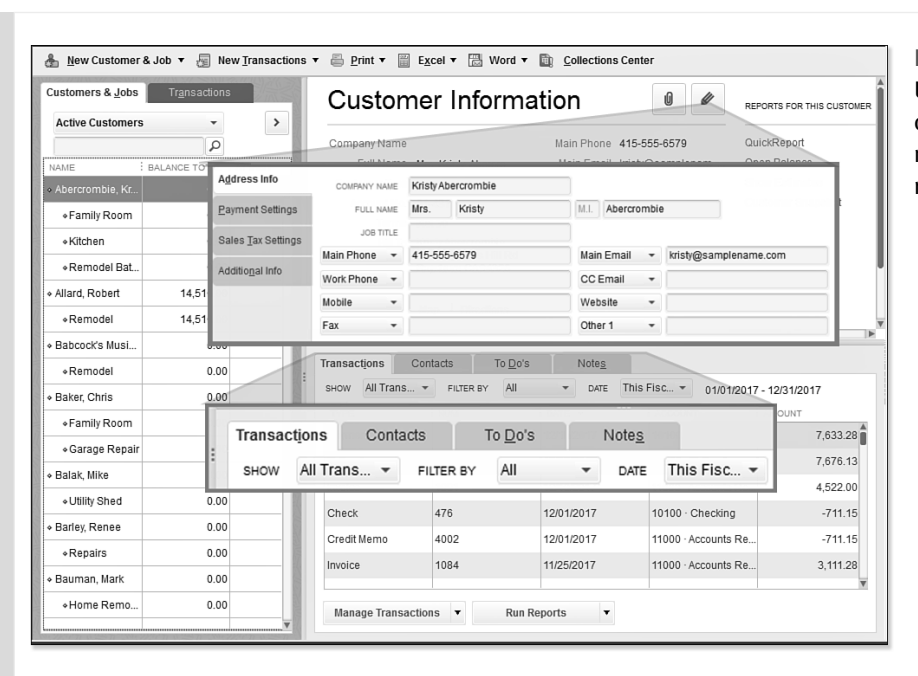

### **Figure 11**  Updated Centers offer one-click access to managing details and running reports.

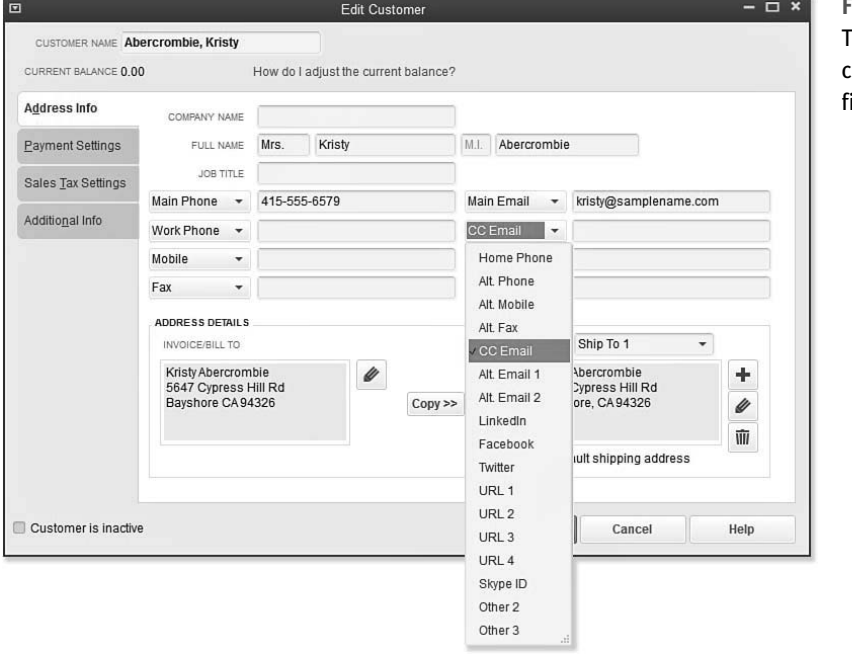

 **Figure 12**  Track and report on customizable contact fields.

## <span id="page-32-0"></span> [Assign Default Method of Payment for Customers](#page-5-0)

QuickBooks users can choose what type of payment methods they will accept online from customers. Choices include online check only or check and credit card. Users can also choose not to provide an online method of payment link on invoices for all or selected customers. These choices are displayed in Figure 13.

<span id="page-32-1"></span>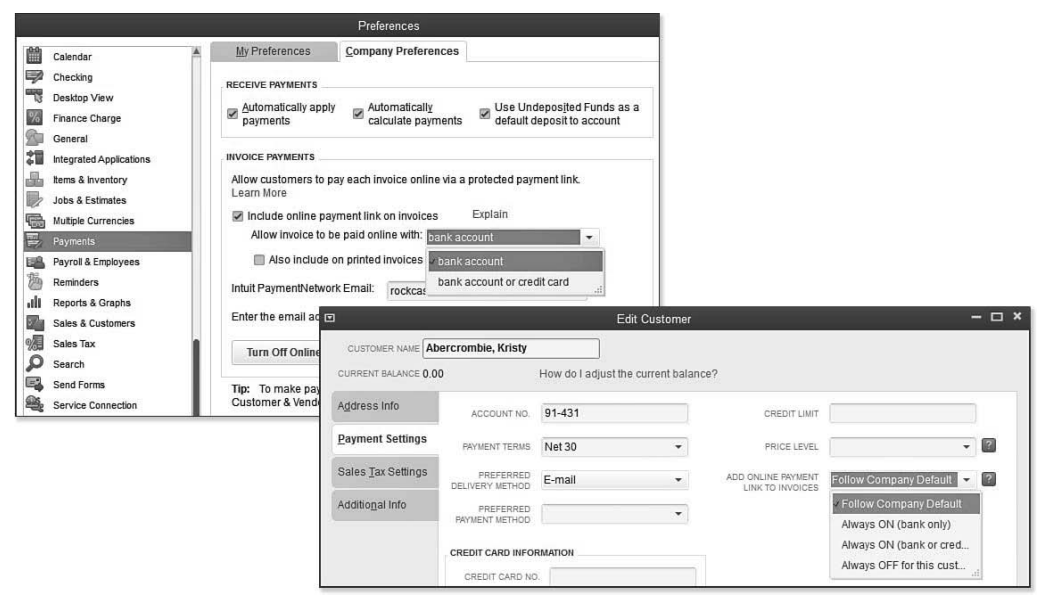

#### **Figure 13**

Global and by-customer preference for type of online payment accepted.

´*To learn more, see "Preferences that Affect Accounts Receivable," p. 292.* 

### [Print Vendor Bill](#page-5-0)

Certain businesses have an accounts payable process that includes approval by a manager of all bills entered. Companies that have intercompany transactions will find it useful to provide a copy of the bill paid (see Figure 14) by Company A to Company B for their record keeping.

´*To learn more, see "Recording Vendor Bills," p. 240.* 

<span id="page-33-0"></span>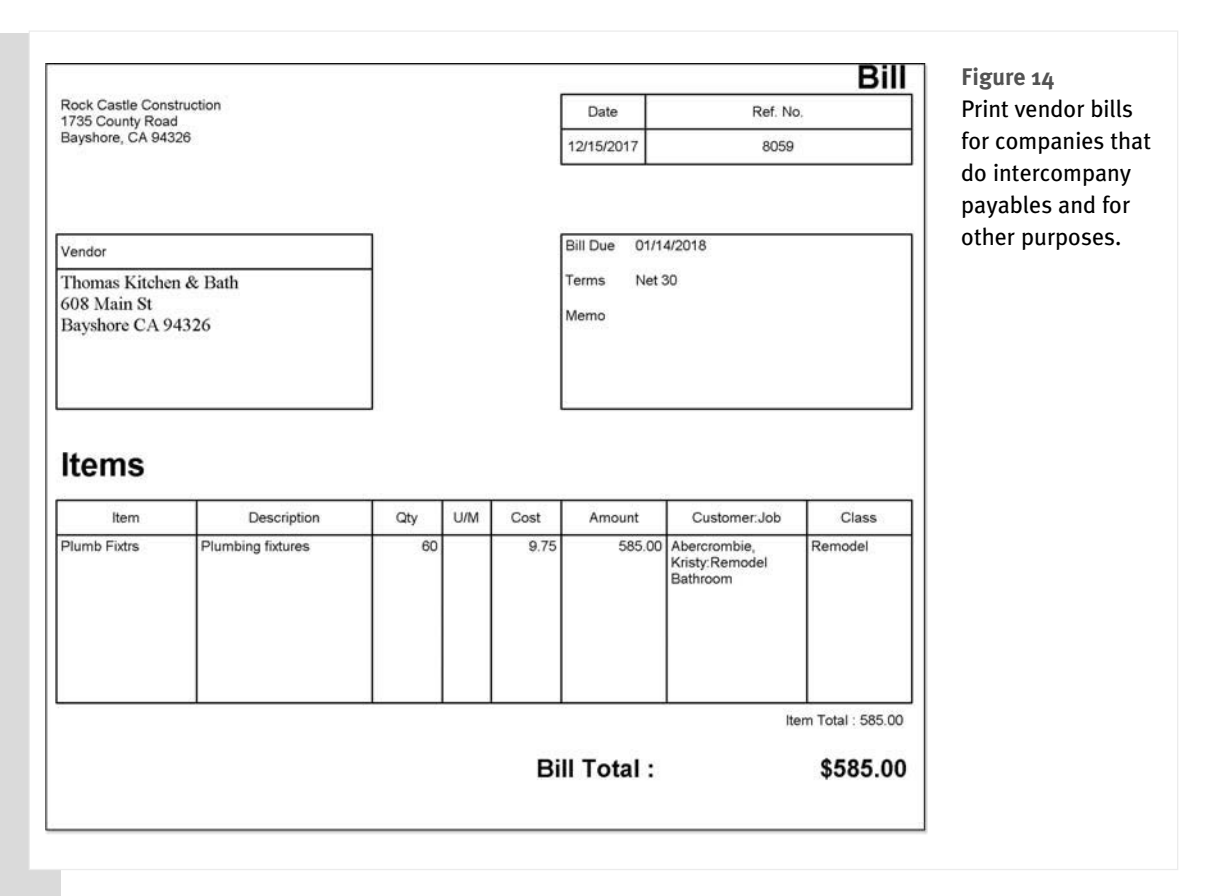

# [Reporting Preference for Item-Based Reports](#page-5-0)

QuickBooks users who use the Item Name field for the product number will find that including the description with or without the item name field (as shown in Figure 15) provides more meaningful reports without disrupting the workflow of the individual doing data entry.

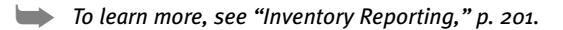

<span id="page-34-0"></span>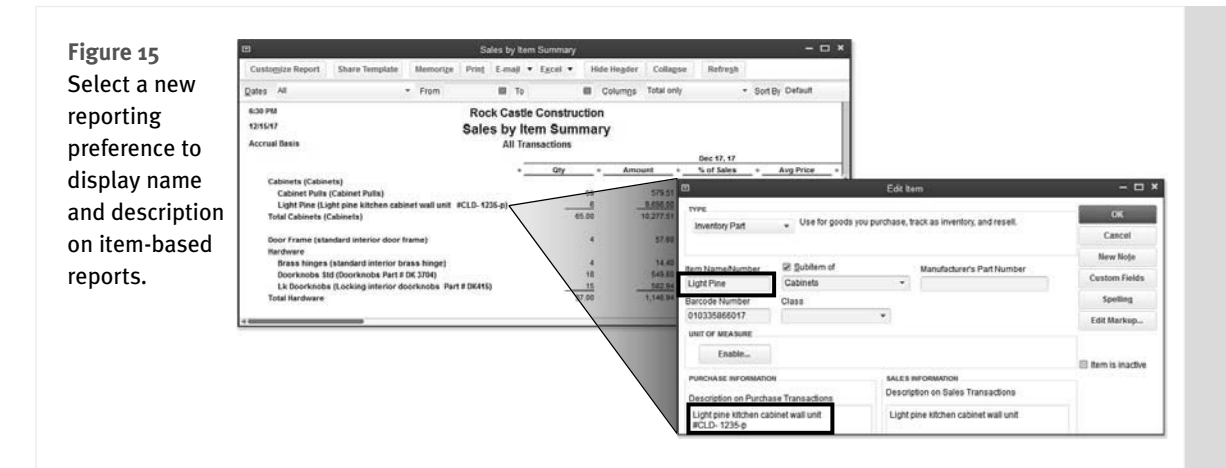

### <span id="page-34-1"></span> [Hide Zero Quantity Items on Inventory Reports](#page-5-0)

Businesses with many inventory items can now choose to exclude zero-quantity items from inventory reporting. This feature is available with maintenance release 3 or later. To learn more about maintenance releases, see Chapter 17, "Managing Your QuickBooks Database." Figure 16 shows a report that includes both the Item Name/Number and Description.

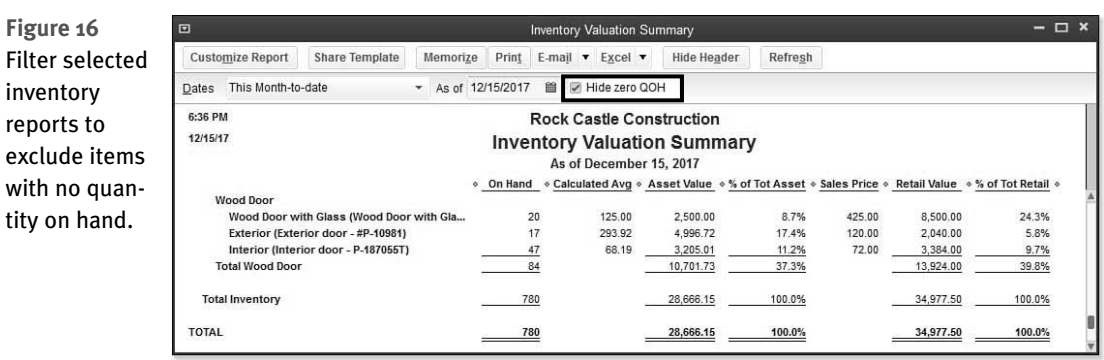

# [Use Available Quantity on Inventory Reorder Reports](#page-5-0)

Improved inventory reorder reports include the option to include or exclude available quantity (see Figure 17) from being considered in the items to be reordered.

This report improvement makes it easier to replenish inventory after factoring in committed inventory that may still be on the shelf. This feature is not available in QuickBooks Pro.

<span id="page-35-0"></span>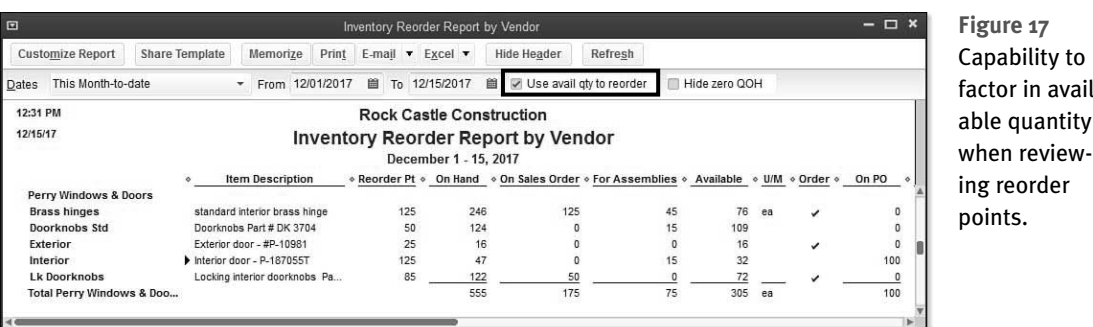

factor in available quantity

# [Collapse Summary Report Line Details](#page-5-0)

Summary reports can be prepared in QuickBooks that provide just the right amount of detail for management analysis without having to export the report to Excel for customization. If you are using QuickBooks Enterprise 13.0, you need to update your file to maintenance release 4 or later to access this feature. See Figure 18.

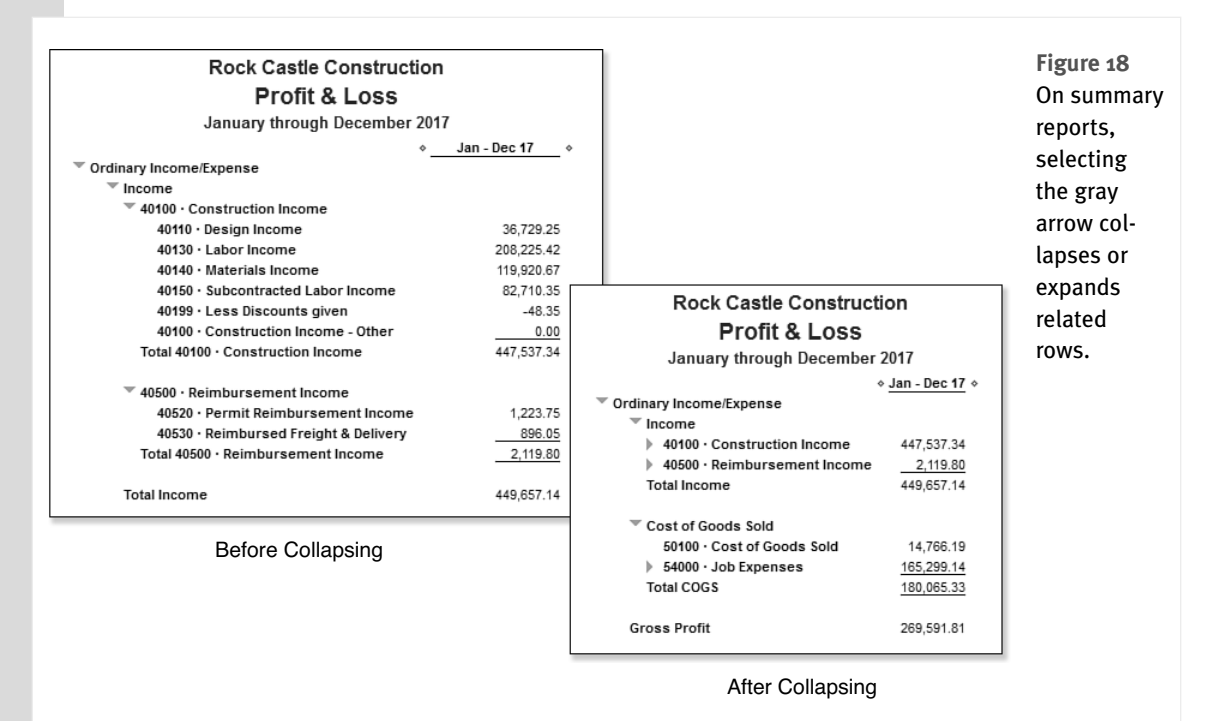
### [Item Group Limit Increased](#page-5-0)

Businesses can enter more individual items into a single item group, improving data entry efficiency while retaining the ability to track item-level detail. See Figure 19 for more details.

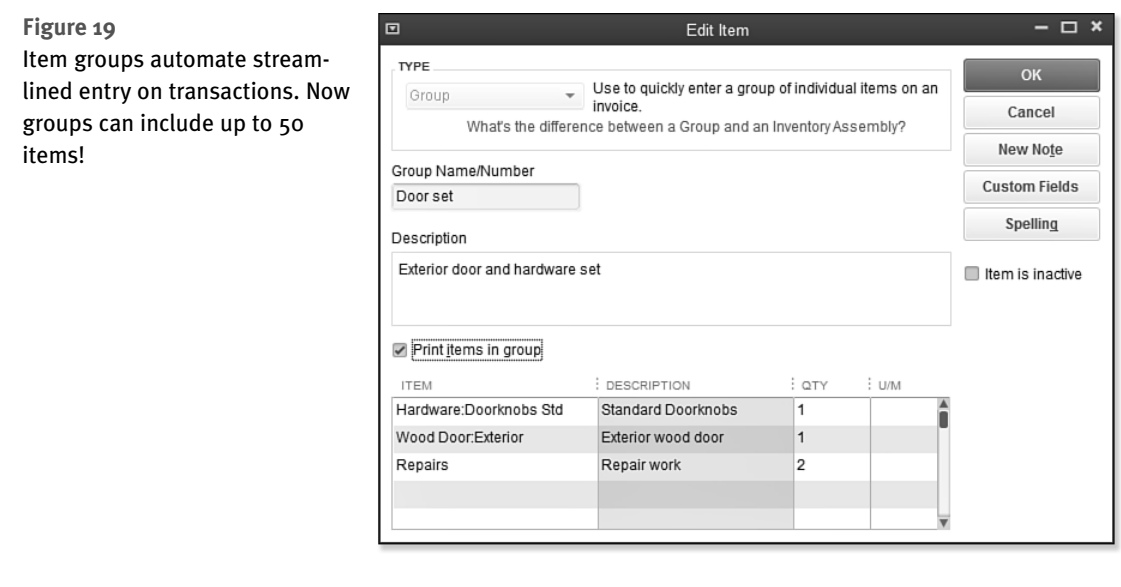

´*To learn more, see "Working with Group Items," p. 184.* 

### [Improved Upgrade Experience for Plus Subscribers](#page-5-0)

Improve the customer experience on upgrade by removing the need to enter the license key (see Figure 20) and register new versions of the software. Upgrade is a "side-by-side" install, meaning that the newest version of QuickBooks Pro or Premier will automatically be installed. This feature is only available for single user installs of Pro Plus or Premier Plus.

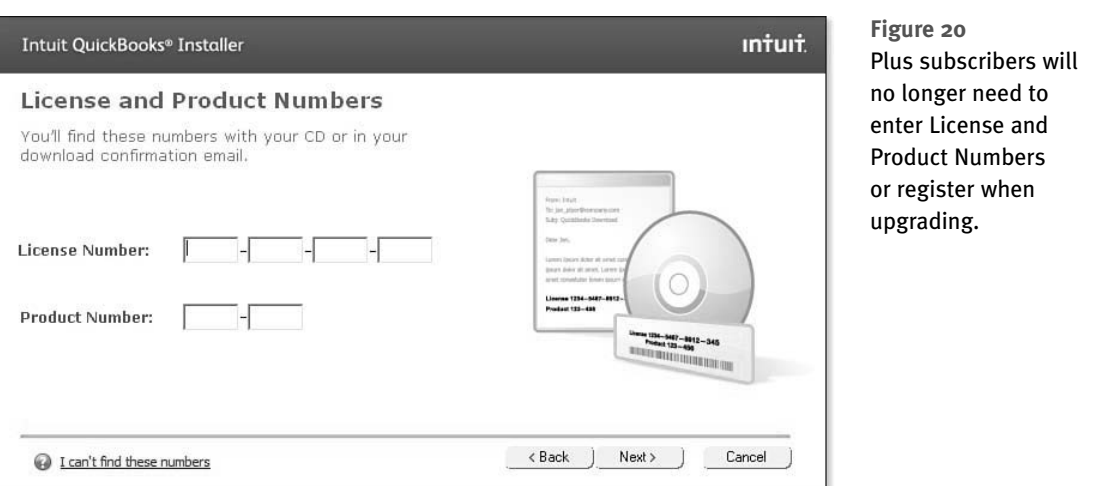

# [For the Accounting Professional](#page-5-0)

If you are an accounting professional, you will want to use the QuickBooks Accountant 2013 or QuickBooks Enterprise Solutions Accountant 13.0 software to take advantage of these new features.

## [Send General Journal Entries](#page-5-0)

Accounting professionals can now email changes to a client's data, which clients can import with a click on an email attachment. This means accountants can use a backup of a client's data,  **note** 

 This feature is available with QuickBooks Accountant or QuickBooks Enterprise Accountant. For clients to import the journal entry, they must be using one of the QuickBooks for Windows 2013 solutions.

thereby avoiding the challenges and restrictions posed by an Accountant's Copy.

It is as easy as creating a journal entry, as shown in Figure 21. Next choose which entries to send to the client (see Figure 22). Last, your client receives an email with the entries attached as shown in Figure 23.

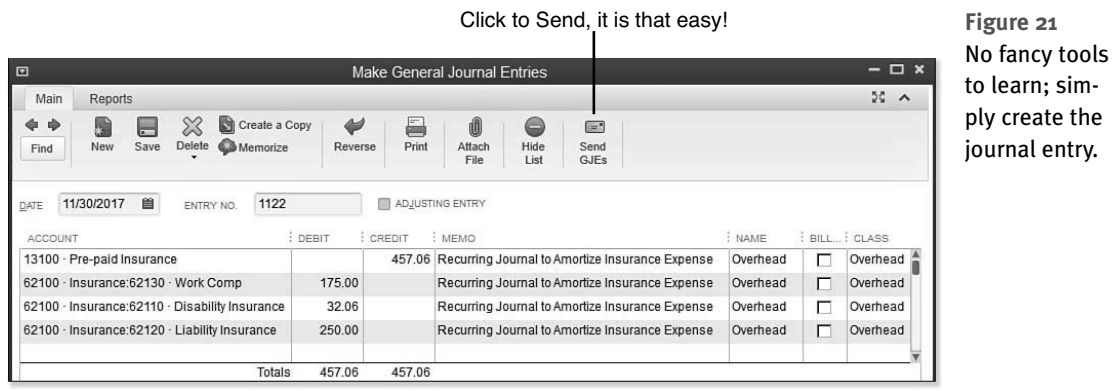

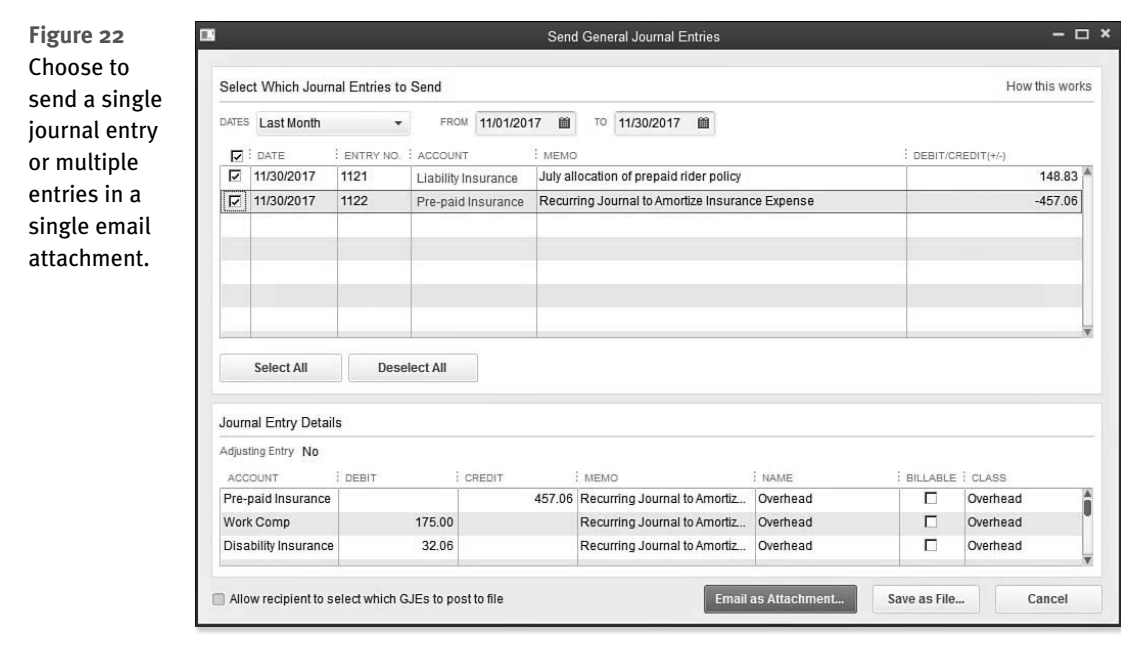

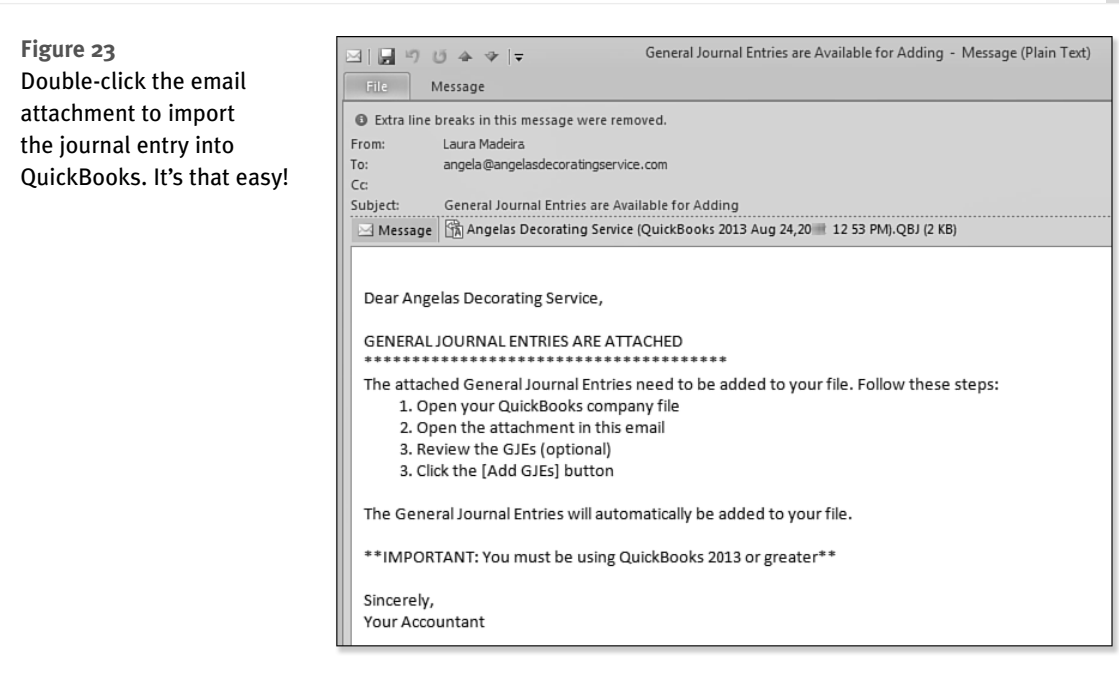

´*To learn more, see "Send General Journal Entries," p. 576.* 

## [Batch Enter Transactions](#page-5-0)

Accounting professionals can work more efficiently by offering clients write-up services. Use this tool to copy and paste 1,000+ transactions from Excel, instead of entering them at one time. Easily customize the displayed columns of data to show only the fields you need, which saves you tabs and keystrokes; see Figure 24. Use the Batch Enter Transactions feature to add the following transactions to a QuickBooks file:

- $\blacksquare$  Checks
- **•** Deposits
- Credit Card Charges and Credits

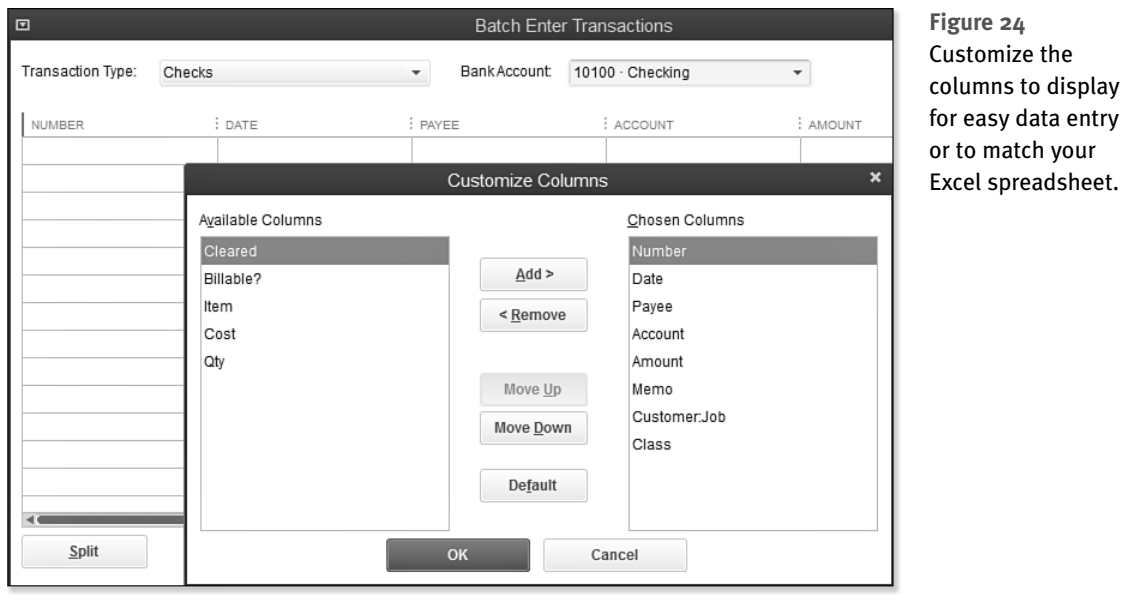

Enter transactions quickly from data in an Excel spreadsheet as shown in Figure 25.

You stay in control, by reviewing and modifying the transactions before they are imported, as shown in Figure 26.

´*To learn more, see "Batch Enter Transactions," p. 606.* 

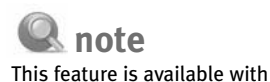

QuickBooks Accountant and QuickBooks Enterprise Accountant.

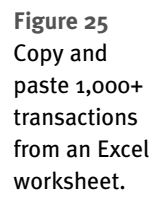

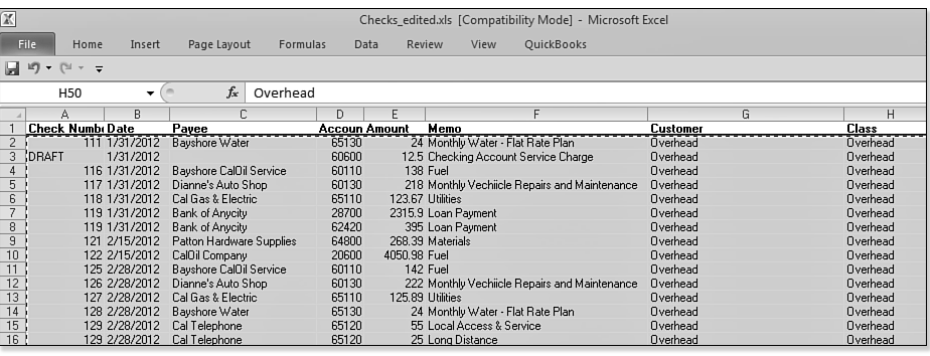

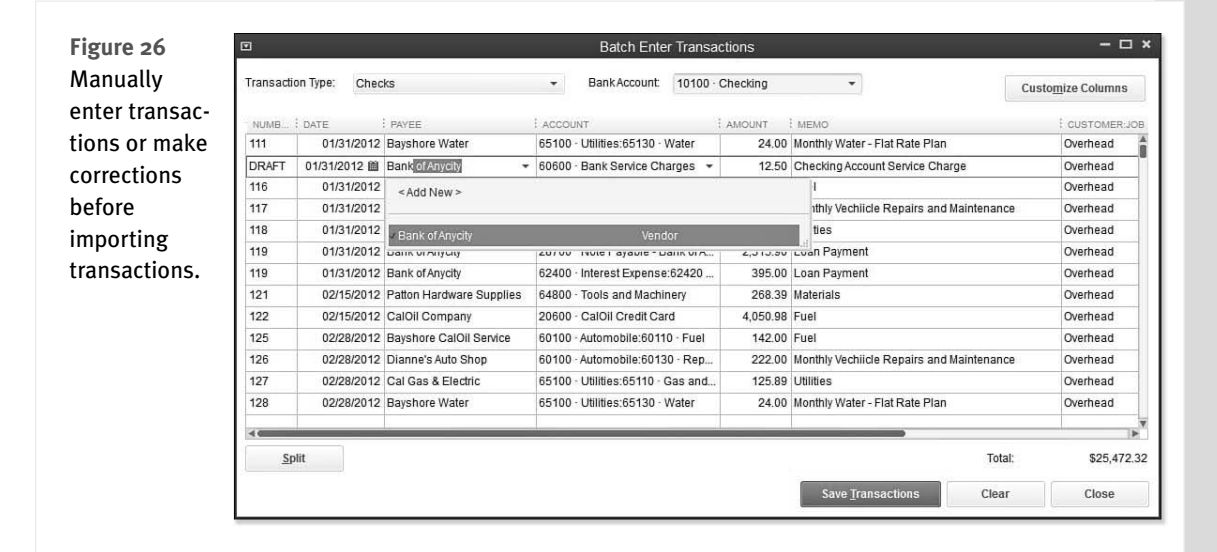

## [Improved: Find and Fix Client Errors Faster](#page-5-0)

A few years ago, accounting professionals were provided with the Client Data Review feature. This feature is a collection of tools used by accounting professionals when working with their clients' data.

Included with Client Data Review is the Write Off Invoices feature. With this feature, accounting professionals can create a batch of credit memos, removing open, uncollectable balances efficiently in a batch for the client. New for QuickBooks 2013, confidently write off open invoices using an item (see Figure 27), knowing that all aspects of the accounting are handled correctly, including credits for accrual-based sales tax reporting.

´*To learn more, see "Write Off Invoices," p. 688.* 

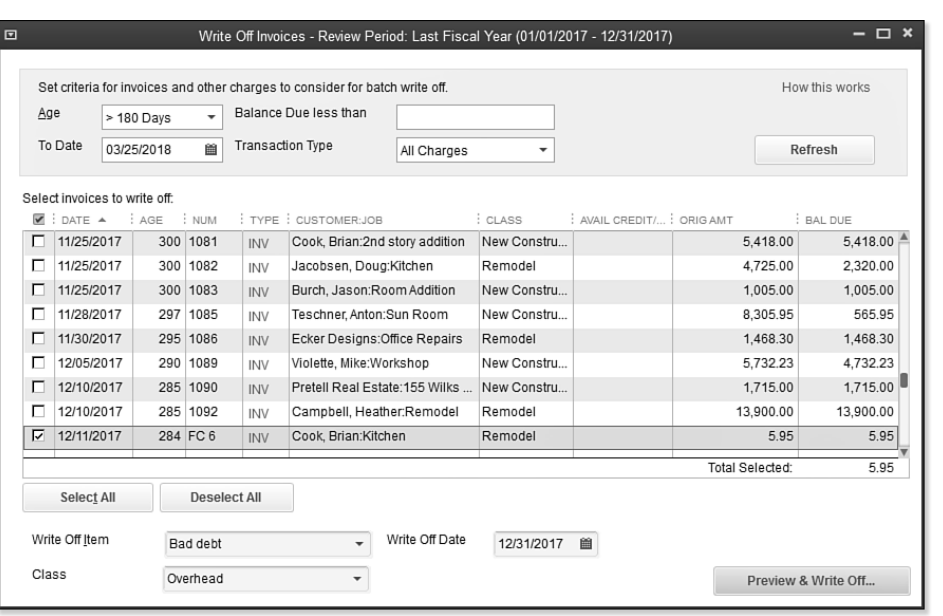

 **Figure 27**  Utilizing an item when writing off invoices provides proper accounting for sales tax credits.

## [Easier Access to Creating New Data File from Template](#page-5-0)

Accounting professionals develop best practices when working with clients, helping them make the most of their QuickBooks data file. Share that effort by creating new company files patterned after other successfully created files as shown in Figures 28 and 29.

 **note** 

 This feature is available with QuickBooks Accountant or QuickBooks Enterprise Accountant.

´*To learn more, see "Other Methods of Sharing Data," p. 603.* 

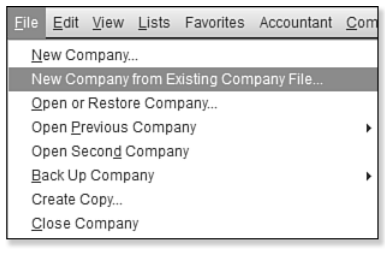

#### **Figure 28**

Easy access to creating a new file patterned after another file.

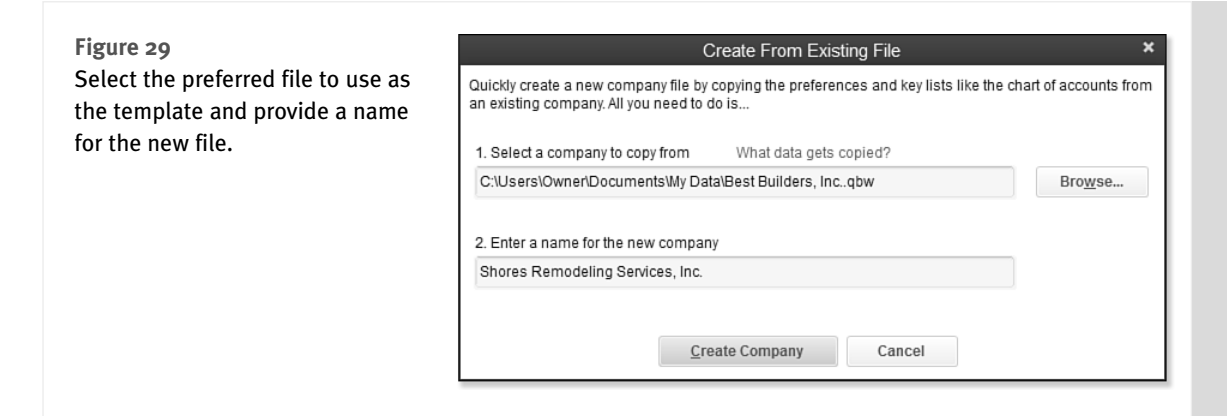

# [For QuickBooks Enterprise Users](#page-5-0)

QuickBooks Enterprise users often push the limits of software because of their transaction volume, number of users, or other complexities. In that regard, QuickBooks Enterprise 13.0 builds on its slate of advanced features with these new additions for 2013.

´*To learn more about each of these features, see "QuickBooks Enterprise Solutions Inventory Features," p. 747.* 

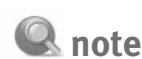

 The remaining features discussed in this section are available only when using the QuickBooks Enterprise Software.

### [Default Class Assignment](#page-5-0)

Businesses that track data based on profit centers will save time with data entry by assigning a default class to *one* of the chosen lists, including Items, Accounts, or Names. Users can select one list to assign classes to, not all three, but can change that default at any time. See this preference setting in Figure 30 and assigning a class to an item in Figure 31.

´*To learn more about working with classes, see "Understanding QuickBooks Lists," p. 101.* 

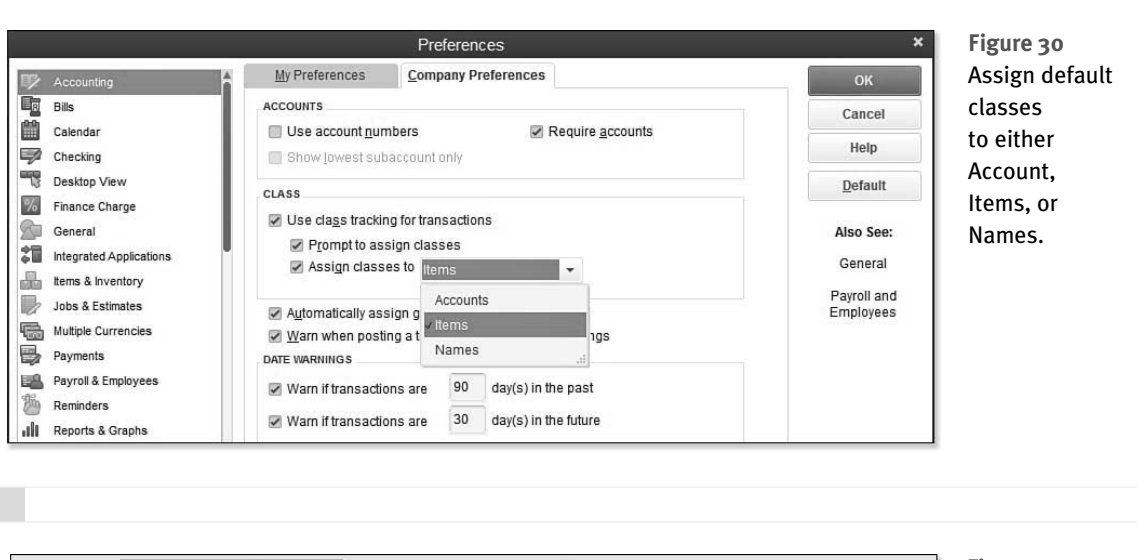

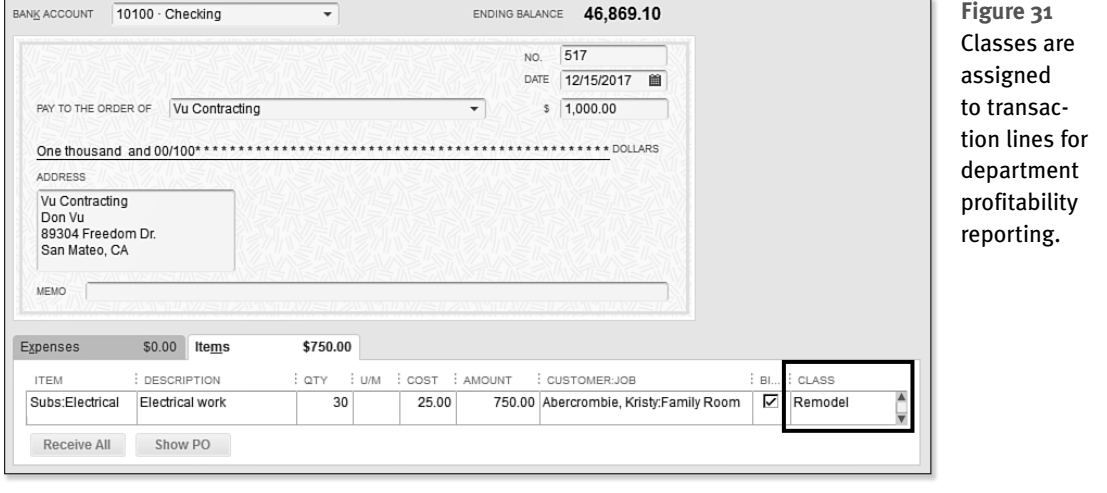

## [Create Auto Purchase Orders](#page-5-0)

Simplify your inventory replenishing process by creating purchase orders in batch. Click Create Auto PO's from any inventory stock status report as shown in Figure 32.

´*To learn more about working with purchase orders in general, see "Entering a Purchase Order," p. 240.* 

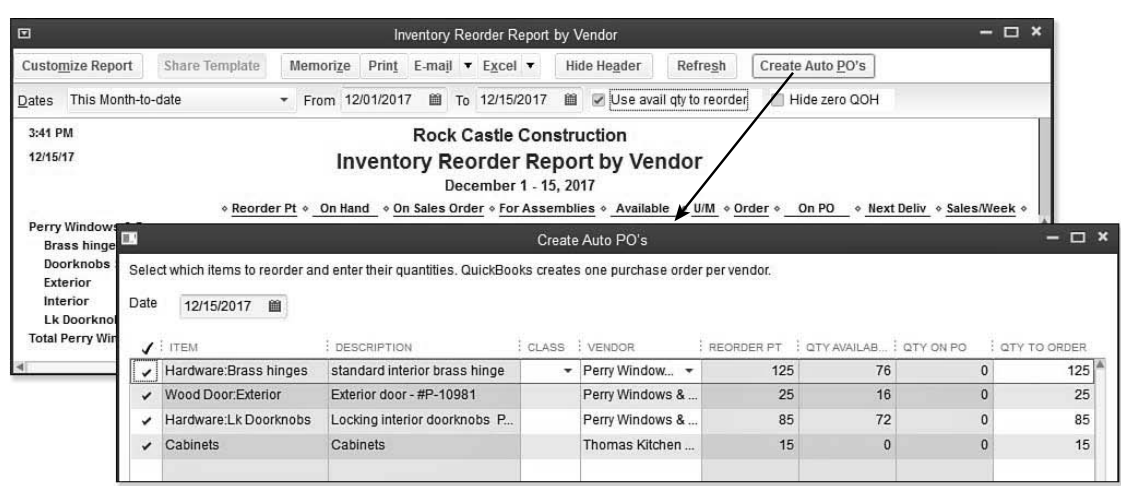

 **Figure 32** 

From the inventory stock status reports, conveniently auto-create PO's.

## [Increased List Limits](#page-5-0)

New list limits expand the capabilities of QuickBooks Enterprise Solutions as shown in the following table.

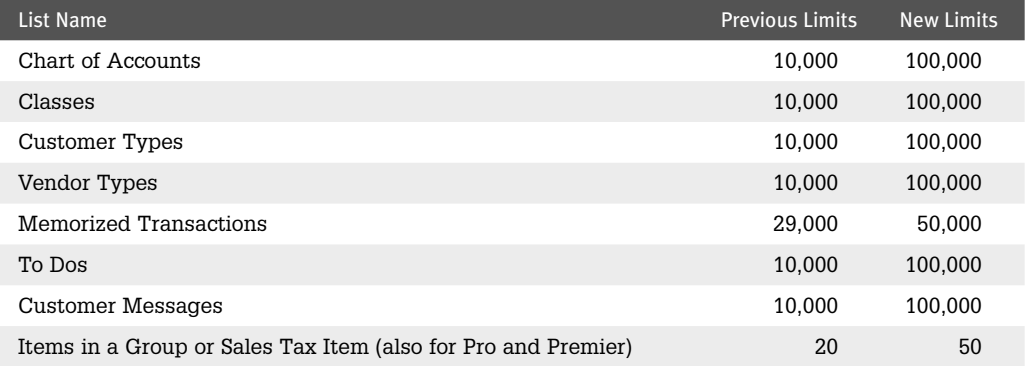

# [QuickBooks Enterprise with Advanced Inventory](#page-5-0)  Subscription

Businesses with complex inventory needs may purchase an annual Advanced Inventory subscription for their QuickBooks Enterprise software to have access to the following features:

- Multiple Inventory Locations
- Serial/Lot Numbers Tracking
- FIFO (First in First Out) Inventory Costing

### **A** note

 The Advanced Inventory module is an annually renewable subscription offering from Intuit and requires a current Full Service Plan. A current Full Service Plan provides you with the new software version each year, unlimited technical support from Intuit, and a variety of other benefits. Visit<http://enterprisesuite.intuit.com> and click the Full Service Plan link in the lower left of the web page for more details.

## [Row, Shelf or Bin Location Tracking](#page-5-0)

Use this new feature of Row, Shelf, or Bin Location Tracking for more sophisticated inventory tracking and reporting. Features include the ability to transfer product from one row, shelf, or bin to another; see Figure 33. Efficiently set a default row, shelf, or bin location per item by selecting **Lists**, **Add/Edit Multiple List Entries** from the menu bar. Inventory reports group products by location as shown in Figure 34.

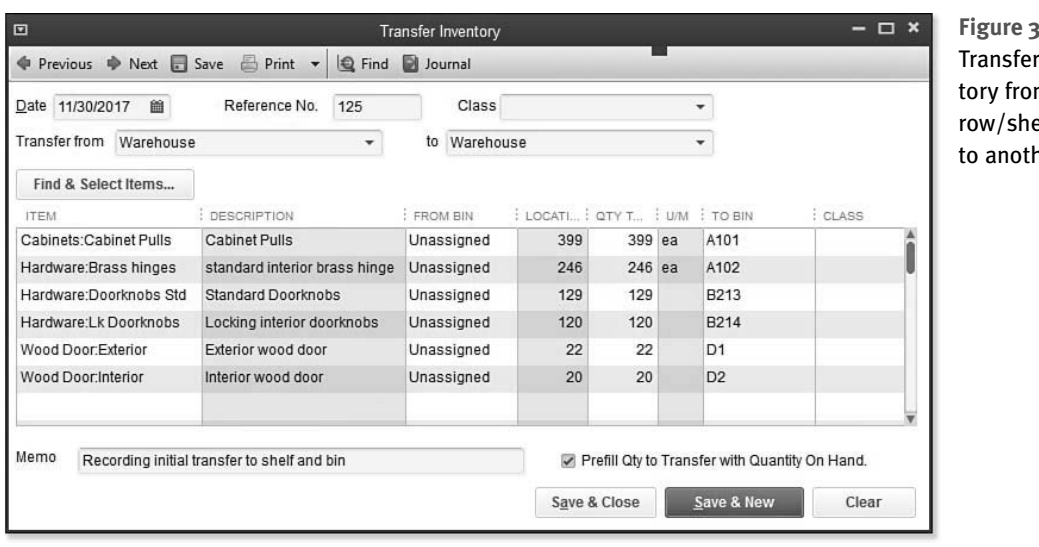

 **Figure 33**  invenn one elf/bin ter.

´*To learn more, see "Add/Edit Multiple List Entries," p. 115.* 

 **Figure 34**  Report and track inventory items by location and row, shelf, or bin.

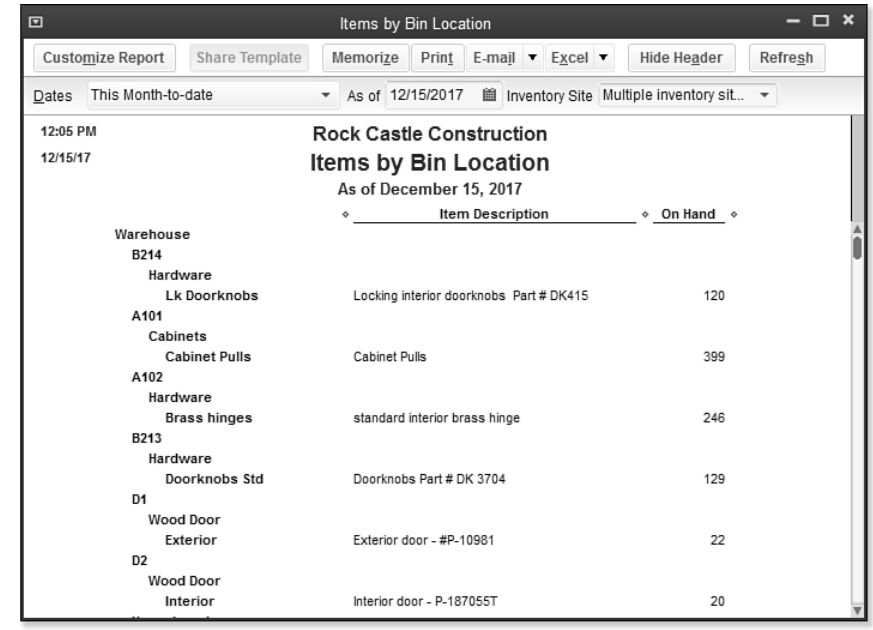

## [Barcode Scanning](#page-5-0)

Small business owners can speed up the time required to input and track inventory transactions. You can even create a new item and automatically populate the barcode number as shown in Figure 35. Fewer keystrokes are needed from a keyboard, making it a perfect choice for a busy warehouse recording items received and shipped out. Use barcoding to complete transactions with the serial number and print a list of barcodes or barcode labels; see Figures 36, 37, and 38.

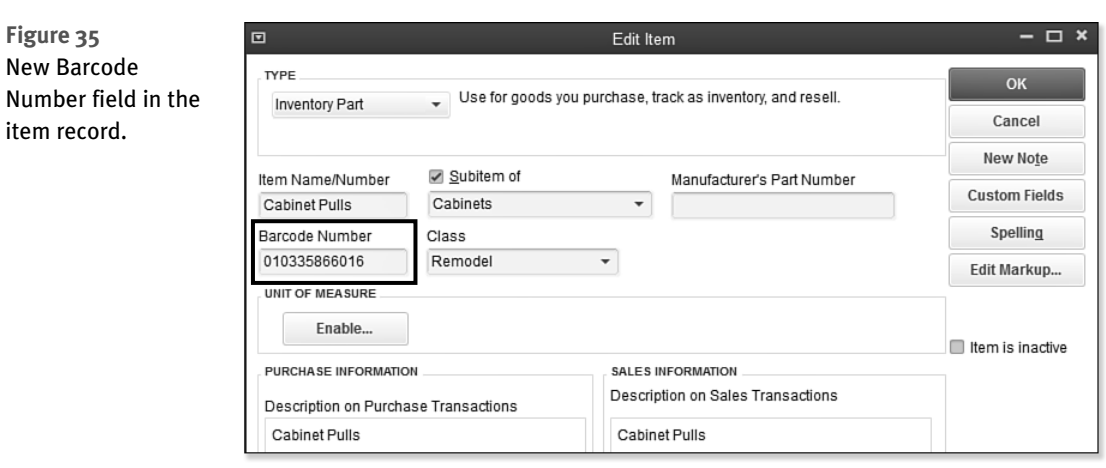

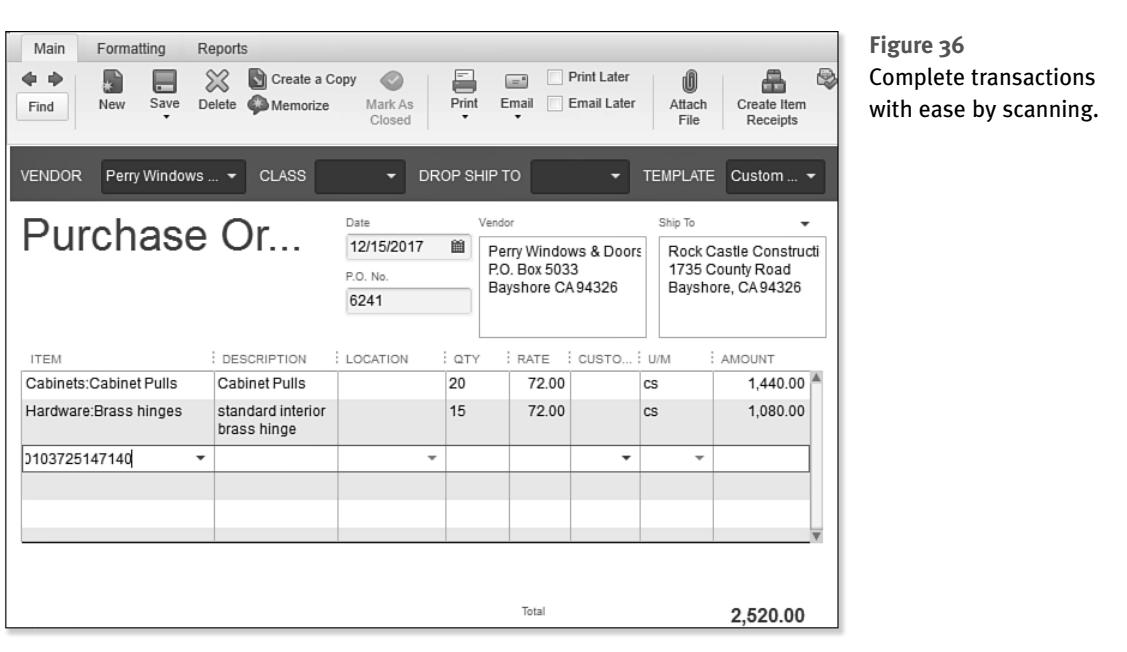

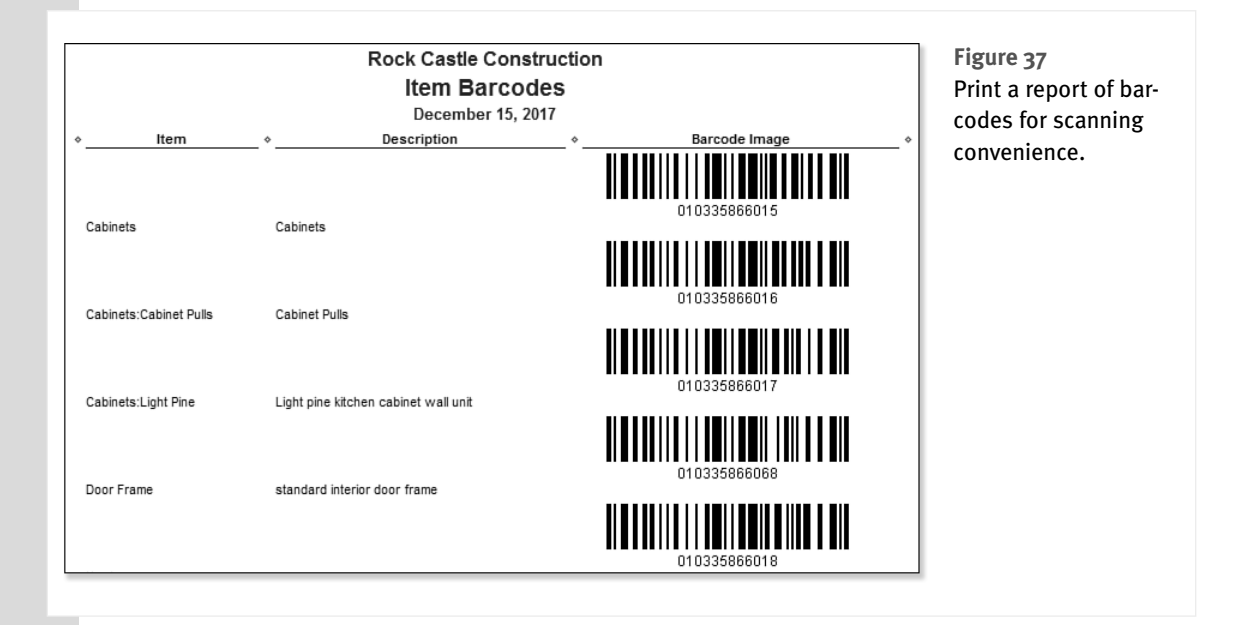

´*To learn more about inventory items in general, see "Adding or Editing Inventory Items," p. 154.* 

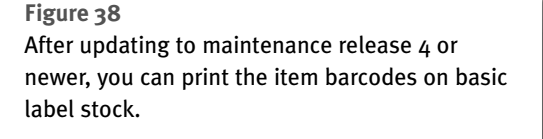

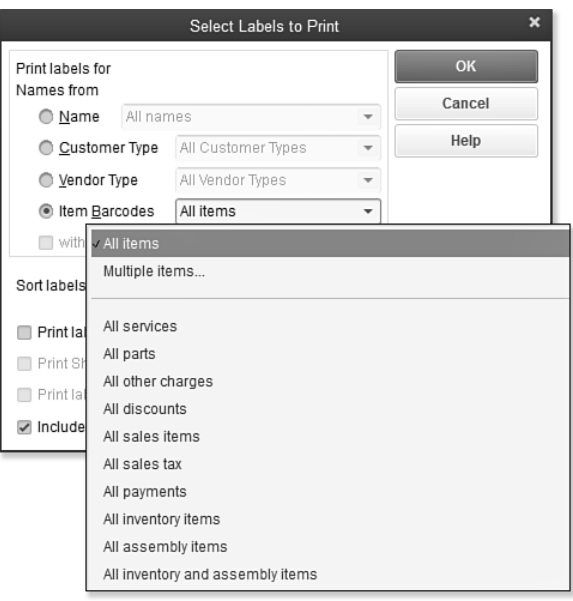

## [FIFO Cost Lot History Report](#page-5-0)

Users can efficiently track the inventory acquisition (purchase, customer return, inventory adjustment, and so on) along with its cost as shown in Figure 39. This provides users with information so they can see that the oldest cost lot is being disbursed first.

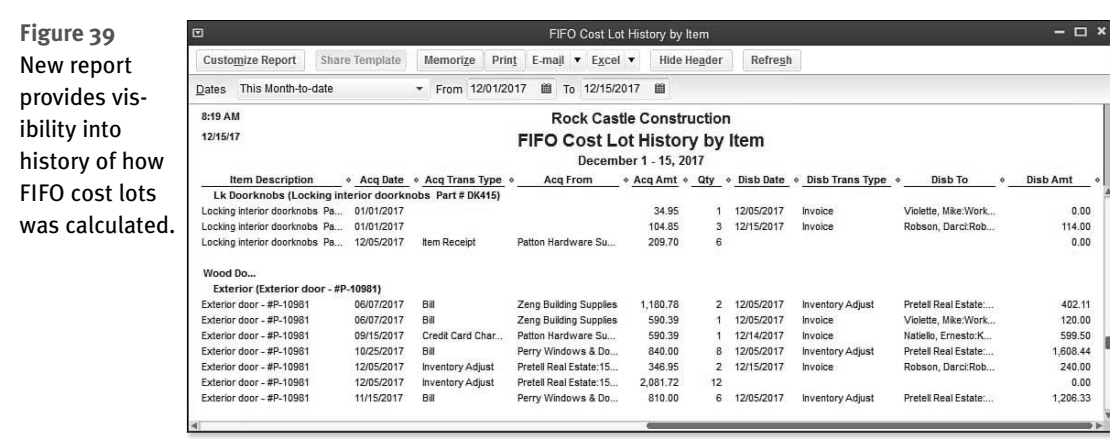

*This page intentionally left blank* 

# [UNDERSTANDING QUICKBOOKS](#page-6-0)  LISTS

QuickBooks offers several methods for tracking and reporting on your accounting data so you can review how your business is doing financially. With QuickBooks, you can use the following lists to analyze your business:

4

- **Chart of Accounts—**For organizing your daily transactions.
- **Items List—**For tracking the profitability of individual services and products sold.
- **Class List—**For tracking different corporate profit centers (divisions).
- **Customer Type List—Capability to view your gross profit by user**defined customer types.

The QuickBooks chart of accounts is easy to set up. It might already exist if you created your file with the Express Start discussed in Chapter 1, "Getting Started with QuickBooks." What becomes problematic for some is how to efficiently use each of the available list types when you want to segment the business reporting activity in QuickBooks. We will start first with the chart of accounts.

# [Chart of Accounts](#page-6-0)

The chart of accounts is a list of asset, liability, equity, income, and expense accounts to which you assign your daily transactions.

This list is one of the most important lists you will use in QuickBooks; it helps you keep your financial information organized. When this list is created with summary accounts and you use the other list types for detail, you can capture information in a timely manner, which will help you make good financial and management decisions for the business.

### [Account Types](#page-6-0)

Understanding the chart of accounts isn't complicated. There are six standard account categories used for tracking the financial activity of your business: assets, liabilities, equity, income, cost of goods sold, and expense.

### Assets

Assets include something you have purchased in the past that will be used in the future to generate economic benefit. QuickBooks offers these categories in the order of how liquid the asset is—or in simple terms, how quickly you can turn the asset into cash:

- **Bank—**Used to track your cash in and out of the business. This account type and the credit card account type are the only account types you can select as the payment account in the Pay Bills or Write Checks dialog box.
- **Accounts Receivable—**This account type requires a Customer or Customer and Job name with each entry. You use this account type when generating an invoice or credit memo transaction or when receiving a customer payment. You can create more than one Accounts Receivable account if needed. However, I do not recommend it because it adds the extra work of recording customer payments to the correct Accounts Receivable account.
- **Other Current Asset—**This account type is general in nature and includes the QuickBooks Inventory Asset and the Undeposited Funds account. The Undeposited Funds account is used like a "desk drawer" in that it holds customer payments to be totaled on a single deposit ticket.
- **Fixed Asset—Used to track purchases of tangible property that will have a useful life of longer** than one year. Accumulated Depreciation totals are also held in this account type as a negative fixed asset.
- **Other Assets—**Intangible assets that have a life of more than one year; also any asset that is not a Fixed Asset or Current Asset.

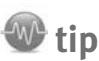

 A well-defined QuickBooks data file most likely includes the use of items, classes, and customer types, in addition to the chart of accounts.

# Liabilities

Liabilities are the debts the company has yet to pay. QuickBooks includes these subgroups:

- **Accounts Payable—**This account type is reserved for the QuickBooks Accounts Payable account where vendor bills and bill payments reside. You can create multiple Accounts Payable accounts. However, I do not recommend it as it adds complexity in the enter bill and pay bill processes.
- **Credit Cards—**Optionally, use this grouping to track the charges and payments made against a company credit card. One benefit is that you can reconcile this account as you do your bank account and also download your credit card transactions directly into QuickBooks.
- **Other Current Liability—**This is debt that is expected to be paid within one year. This grouping includes the QuickBooks-created Payroll Liabilities account and Sales Tax Payable account, in addition to other user-defined liability accounts.
- **Long-Term Liability—**This is debt that will not be paid within one year.

# Equity

The Equity account category holds the owners (or owners') residual interest in the business after the liabilities are paid. Accounts in this category include common stock; owner's investments and draws; retained earnings; and opening balance equity (an account created by QuickBooks that is discussed in more detail in "Closing Opening Balance Equity into Retained Earnings" in Chapter 15, "Reviewing Your Data").

# Income

Money earned from the sale of your products or services is recorded as income. Your company might have one income account or several, depending on the detail needed for your financial analysis. Another category of income is Other Income, or income generated from the sale of a product or service not normal to your operations. Interest Income is an example of an Other Income account type.

# Cost of Goods Sold

The Cost of Goods Sold account is for costs directly related to producing a service or good for sale. There is a direct relationship between these costs and your revenue. If your company sells a product, your cost of goods sold (COGS) expenses would be the material, labor, and other costs incurred to make and sell the product. By contrast, your office expenses for rent or advertising are considered indirect and should not be posted to the Cost of Goods Sold account type.

# **tip**

 When you are creating your Cost of Goods Sold accounts, consider using summary accounts, such as material, labor, and subcontract, and letting your Item List track more detail. For example, if you are a construction company and you have expenses for site work, concrete, framing, painting, and so on, rather than having a Cost of Goods Sold account for each trade, use the Item List for these. See the section "Adding an Item" in this chapter for more details. Reports by item are available to break down the total of Cost of Goods Sold account into more detail.

#### Expense

An expense is recorded when an asset is used or there is an outflow of cash. The expense accounts were created during the Express Start or Advanced Setup and provide you with the basic classifications needed for properly tracking your expenses.

Although QuickBooks does not automatically create other groupings within the expenses category, a recommendation would be to group your expenses by fixed (or uncontrollable) and variable (or controllable) costs. When you review your costs, these additional groupings make easy work of determining which costs you have more control over.

You can also categorize an expense as an Other Expense, which is an expense that is not normal to your operations. You should contact your accountant for advice on what expenses are appropriate to record to an Other Expense category type.

#### [Adding a New Account](#page-6-0)

If you created your own new data file using one of the methods taught in Chapter 1, you might already have the basics of your chart of accounts created for you. Let's think positively and use the example that your business is doing so well you have opened a new money market account with your bank. You know you need to create a new bank account in QuickBooks so that you can reconcile your banking activity with your financial institution's records.

#### Creating a New Account

 To practice adding a new account record, open the sample data file as instructed in Chapter 1 . If you are working in your own file, use these instructions to create a new bank (or other type of account) in your chart of accounts:

- **1.** From the menu bar, select **Lists** , **Chart of Accounts** , or use the keyboard shortcut of Ctrl+A.
- **2.** In the Chart of Accounts dialog box, select **New** from the Account drop-down list. Optionally, use the keyboard shortcut Ctrl+N.
- **3.** In the Add New Account dialog box (see Figure 4.1 ), click the Bank option button and then click Continue.
- **4.** In the Account Name field, type **Money Market** and in the Number field (if account numbering is enabled), type **10600** (see Figure 4.2 ).
- **5.** Optionally, select the **Subaccount Of** checkbox and select the account you want to associate this account with. (Typically you would not make a bank account a subaccount of another account.)
- **6.** Enter an optional description; this description will display in certain reports.
- **7.** Accept the default Tax-Line Mapping, which comes from your sample data file or the choices you made when creating your own new file using the Express or Advanced Setup option discussed in Chapter 1. You can also select the drop-down list and choose a different tax line assignment, or click the "How do I choose the right tax line?" link for more information. If opened, close the help dialog box to continue.

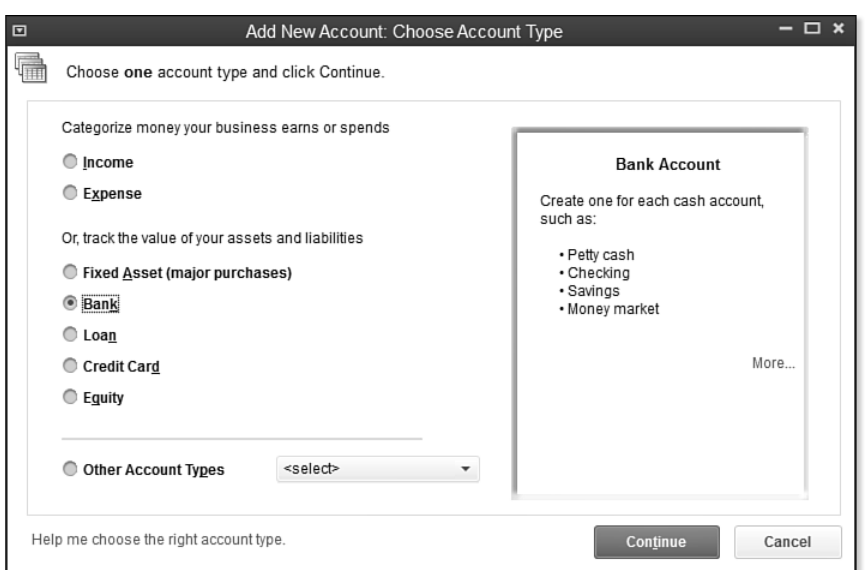

#### **Figure 4.1**

When creating a new account, useful information about the account type is displayed on the right.

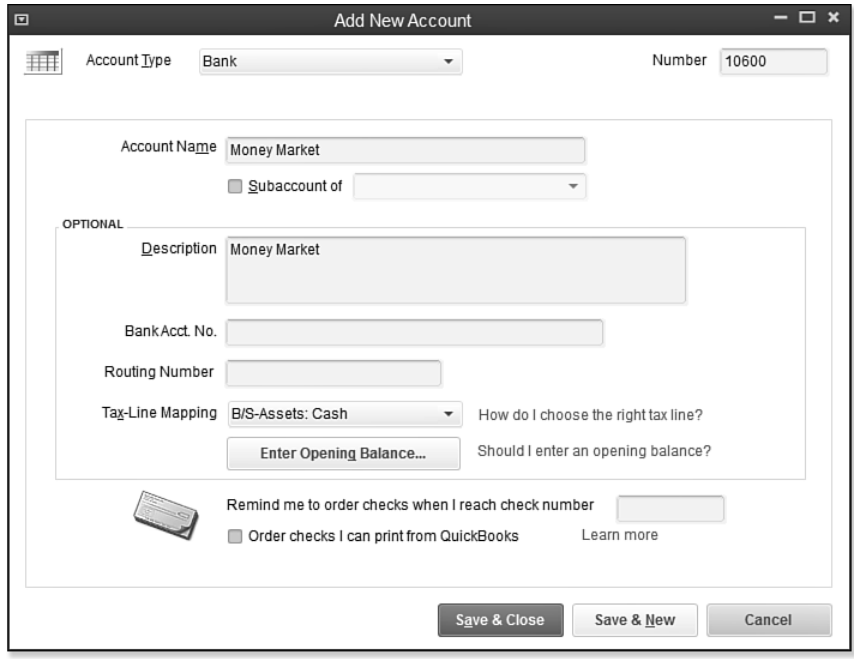

#### **Figure 4.2**

Adding a new account when account numbering is enabled.

 The tax line is necessary only if you or your accountant prepares the business's tax return using software that integrates with QuickBooks.

- **8.** Click No if the Set Up Online Services dialog displays. Or if you're working in your own data file, you might want to click Yes. More details are available in Chapter 13 , "Working with Bank and Credit Card Accounts."
- **9.** Click Save & Close.

The Add New Account dialog box also includes several other important fields:

- **Bank Acct No.—**This information is used if you set up your QuickBooks bank account for online banking downloads. For more information, see Chapter 13.
- **Routing Number—**This information is used if you set up your QuickBooks bank account for online banking downloads (see Chapter 13).
- **Enter Opening Balance—**This button opens the Enter Opening Balance dialog box where you can enter your Statement Ending Balance and Statement Ending Date. Click the "Should I enter an opening balance?" link for help in entering these important starting numbers.
	- **For more information about beginning balances, see "Setting Up a QuickBooks Data File for** *Accrual or Cash Basis Reporting," pg. 88.*

This dialog box also enables you to request a reminder to order checks when you reach a specific check number or order checks directly from Intuit.

The specific details required when creating a new account will vary depending on the type of account you are adding to the chart of accounts.

Creating a new account in the chart of accounts is simple. However, if after reviewing the content in this chapter you find the need to make corrections, read the section "Modifying an Account in the Chart of Accounts" in this chapter.

# [Items](#page-6-0)

Items are what you sell or buy and are used on all customer transactions and optionally on purchase transactions. Items provide a quick means for data entry. However, a more important role for items is to handle the behind-the-scenes accounting while tracking product- or service-specific costs and revenue detail.

### [Adding an Item](#page-6-0)

Adding items to your QuickBooks file takes some planning, but the effort will pay off with improved reporting on the different services or products your company provides.

Later in this chapter you will learn how to add multiple items at a time using the Add/Edit Multiple List Entries. In this example, you will be adding a single new Service item type to the sample data file.

#### Adding a New Service Item

To practice adding a new service item, open the sample data file as instructed in Chapter 1. If you are working in your own file, use these instructions to begin creating your own service items.

- **1.** From the menu bar, select **Lists** , **Item List** to open the Item List dialog box.
- **2.** Select **New** from the Item drop-down list. Optionally, use the keyboard shortcut Ctrl+N.
- **3.** From the Type drop-down list select **Service** .
- **4.** In the Item Name/Number field, type **Inspection** .
- **5.** Select the **This Service Is Used in Assemblies or Is Performed by a Subcontractor or Partner** checkbox, as shown in Figure 4.3. This makes the item "two-sided," assigning both an expense account when used with a purchase transaction and an income account when used with a sales transaction.

Select this box to use this item on both purchase and sales transactions

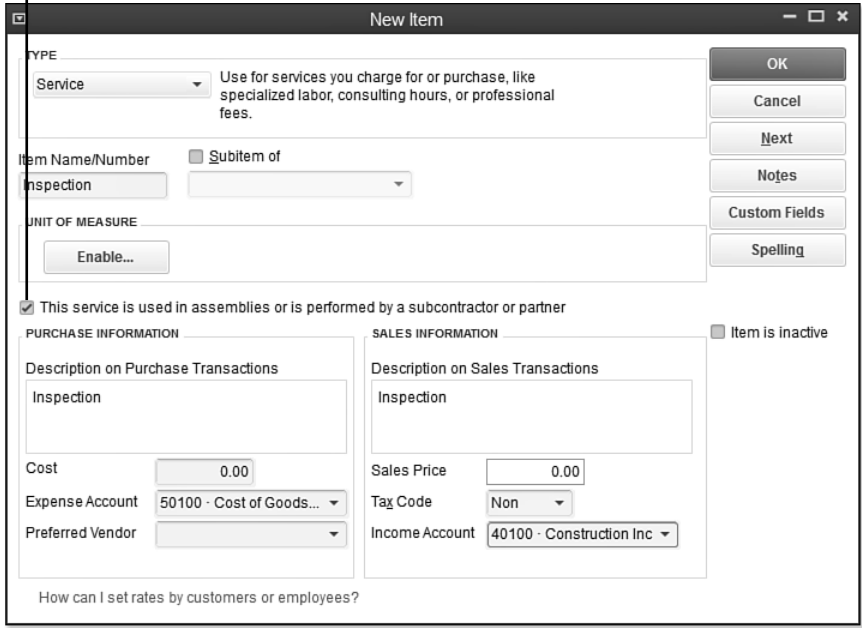

#### **Figure 4.3**

Items are used on customer sales transactions and purchase transactions.

- **6.** In the Purchase Information text box, type **Inspection** .
- **7.** Enter a default Cost. This amount will default on a purchase transaction, but can also be changed at the time of entry. If you do not want a default cost for the item, leave the box blank.
- **8.** In the Expense Account field, select the appropriate account. For this example, we will use the Cost of Goods Sold account because the item is directly related to our Customers or Jobs.
- **9.** In the Preferred Vendor field assign a vendor or leave blank. When a preferred vendor is assigned QuickBooks will pre-fill that vendor name on a purchase order transaction when the item is selected.
- **10.** Accept the default description in the Sales Information text box or type a unique description. This description will default on your sales transactions for this item. Optionally, enter a default Sales Price. This amount will default on sales transactions, but can be changed at the time of entry.
- **11.** From the Tax Code drop-down list, select **Non**. In your own file, select the tax code, choosing Tax if the item is subject to sales tax or Non for nontaxable services. Check with your state's taxing authority if you have any questions about an item or service you sell being taxable or not.
- **12.** From the Income Account drop-down list, for this practice, select the **Subcontracted Labor Income** account.
- **13.** If you are finished adding items, click OK to save and exit the New Item dialog box. If you want to continue adding items, click Next to add another item.
	- ´ *For more information about tracking product inventory, see "Inventory Item Type Descriptions," p. 152.*
	- ´ *For more information about other uses of the items list, see "Unique Customer Transactions," p. 409.*

## [Understanding Items](#page-6-0)

Using a construction business as an example, you can create an item for Site Work, Electrical, and Plumbing Subcontractor and assign each item to your single Cost of Goods Sold—Subcontractors account in the chart of accounts.

Using items enables you to capture cost detail by trade rather than by creating an account for each type of expense. When you view your Profit & Loss statement, you can easily see what your total Cost of Goods Sold—Subcontractors is for all trade labor expenses. See Figure 4.4.

From the menu bar, select **Reports, Jobs, Time & Mileage** for reports that provide detailed information about transactions assigned to items, including

- **Job Profitability Summary or Detail**
- Job Estimates vs. Actuals Summary or Detail
- **I** Item Profitability
- Time by Item

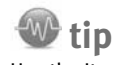

 Use the Items tab on expense transactions such as Write Checks or Enter Bills to ensure that you have the detailed reporting you need to review customer or job profitability.

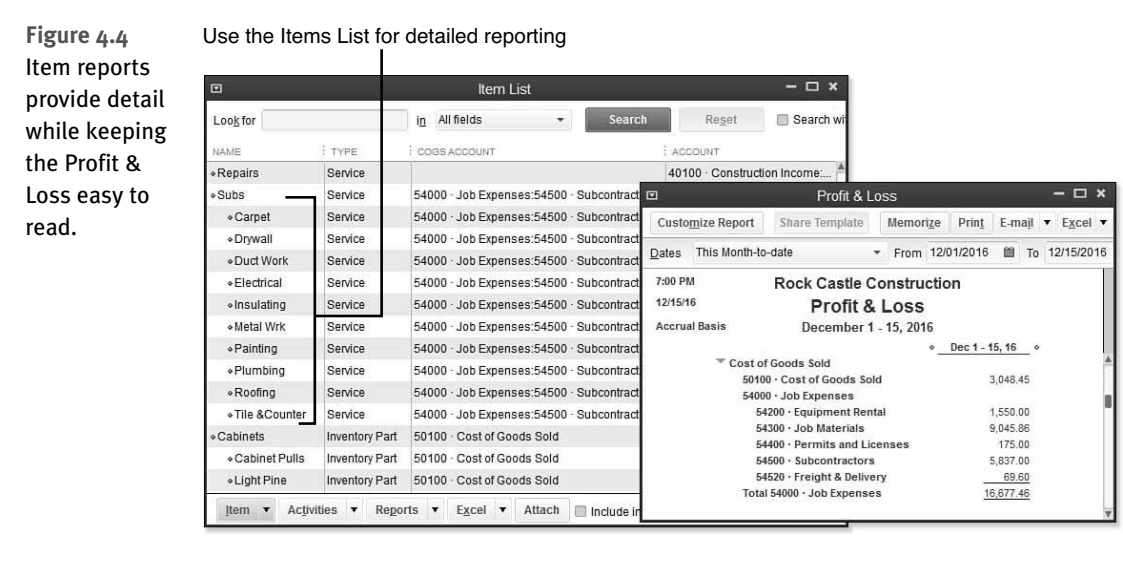

These reports are useful for a business owner who would like to know the profitability of individual customers or jobs.

## [Item Types](#page-6-0)

QuickBooks has 11 item types to choose from (not including the Fixed Asset Item), although some of the items might not be listed in your data file if the related feature is not enabled. You can choose the type to assign to a list item; however, each type has certain unique characteristics. Here are some general guidelines about the proper use for item types:

- **Service—Create this type for services offered by you or your subcontractors.**
- **Inventory Part—**This type displays only if you select the **Inventory and Purchase Orders Are Active** checkbox on the Items & Inventory—Company Preferences tab of the Preferences dialog box. (Access the dialog box from the menu bar by selecting **Edit**, **Preferences**.) Inventory is used to track products you make or buy, place in a warehouse location, and later sell to a customer. Inventory is increased with a received purchase order or bill and is decreased on a customer invoice.

**••** For more information, see Chapter 5, "Setting Up Inventory," and Chapter 6, "Managing *Inventory."* 

 • **Inventory Assembly—**This item type is an assembling of multiple inventory components, as in a Bill of Materials. When an inventory assembly is built, the individual items (components of the assembly) are deducted from inventory and the quantity of the finished assembly product is increased. The assembly functionality is available only in QuickBooks Premier, Professional Bookkeeper, Accountant, or Enterprise.

- **Non-inventory Part—**This type is used for products you purchase but do not track as inventory. Correct use of this type would include products you purchase that are ordered for a specific customer and directly shipped to the customer, or for materials and supplies you purchase but do not sell to the customer.
- **Other Charge—This is a multipurpose item type. Freight, handling, and other miscellaneous** types of charges are examples of the proper use of the Other Charge item type. Using this type makes it possible to segregate sales of your service or product from other types of revenue and expenses in reports.
- **Subtotal—**This type is used to add subtotal line items on sales and purchase transactions. This item is especially useful if you want to calculate a specific discount on a group of items on a customer invoice.
- **Group—**This type is used to quickly assign a grouping of individual items on sales and purchase transactions. Unlike assemblies, groups are not tracked as a separate finished unit. Groups can save you data entry time and enable you to display or hide details on a customer's printed invoice.
- **Discount—**This type facilitates dollar or percent deductions off what your customers owes. This item type cannot be used on purchase transactions.
- **Payment—This item type is not always necessary to set up. You create this item type if you** record the payment directly on an invoice as a line item, such as with a Daily Sales Summary (see the QuickBooks Help for more details). On typical customer invoices, you should not record payments in this manner because there is no tracking of the customer's check or credit card number.
- **Sales Tax Item—**This type is available only if you enabled sales tax on the Sales Tax—Company Preferences tab of the Preferences dialog box. (Access the dialog box from the menu bar by selecting **Edit**, **Preferences**.) In most cases, QuickBooks automatically assigns this item to an invoice. In some states or industries where there are multiple sales tax rates for a given sale, you can also add this item to an invoice as a separate line item.
- **Sales Tax Group—**This type is used to group multiple tax district flat-rate sales tax items that are combined and charged as one sales tax rate.

# *<u>R* caution</u>

 Carefully determine the correct item type to use when creating items. After they are created, the following item types cannot be changed to any other item type: service, inventory assembly, subtotal, discount, payment, sales tax item, and sales tax group.

 If you find you have set up the wrong item type, correcting it might require making an accounting adjustment. To avoid using the incorrect item on future transactions, mark the item as inactive by selecting **Lists** , **Item List** from the menu bar to open the Item List dialog box. Select **Edit Item** from the Item drop-down list and then select the **Item Is Inactive** checkbox. When this box is selected, as Figure 4.5 shows, the item is not included in any drop-down lists on transactions, but is included in reports if used during the period being reported.

However, do not make an inventory type inactive if QuickBooks still shows available inventory quantity.

4

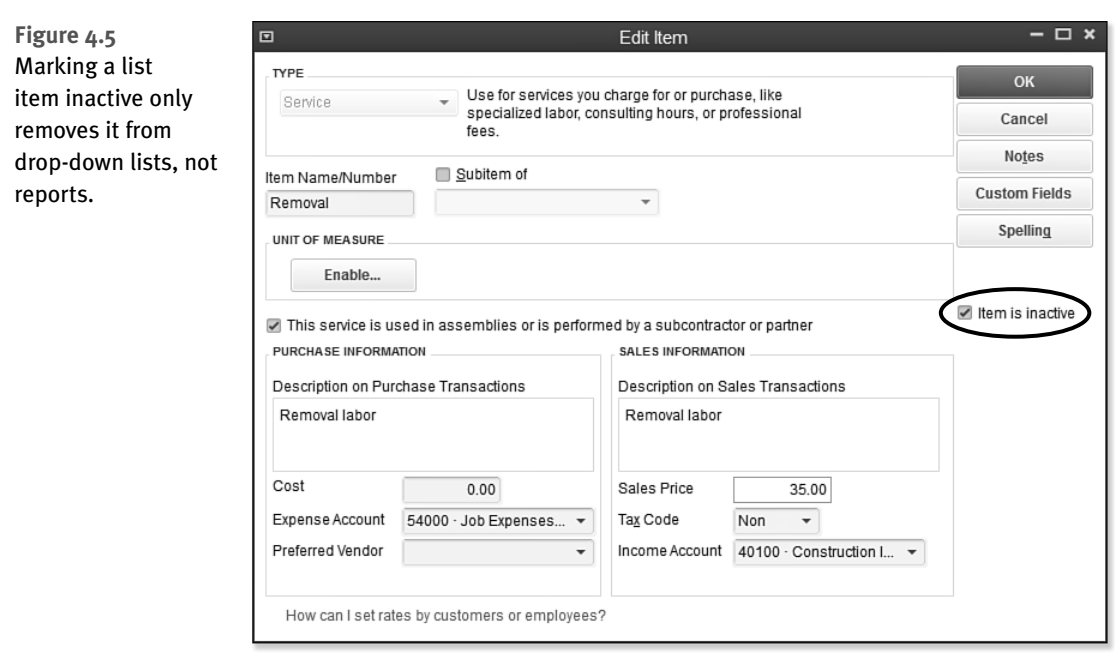

# [Class](#page-6-0)

Another method for segmenting your QuickBooks financial information is by using classes. The use of classes is a preference setting and must first be enabled by logging in to the data file as the Admin or External Accountant user.

To enable classes, follow these steps:

- **1.** From the menu bar, select **Edit, Preferences**.
- **2.** In the Preferences dialog box, select the **Accounting** preference on the left.
- **3.** Select the **Company Preferences** tab.
- **4.** Select the **Use Class Tracking for Transactions** checkbox, as shown in Figure 4.6.
- **5.** Click OK to save your changes and close the dialog box.

Classes are typically used when a company has multiple revenue-generating business types or multiple profit centers. These class list items are then assigned to each transaction, as in Figure 4.7. Examples of classes might be a construction company that offers either new construction or remodeling services, or a restaurant with multiple locations. In both examples, using classes that are assigned to each transaction line for both revenue and costs enables you to report profit and loss by class.

4

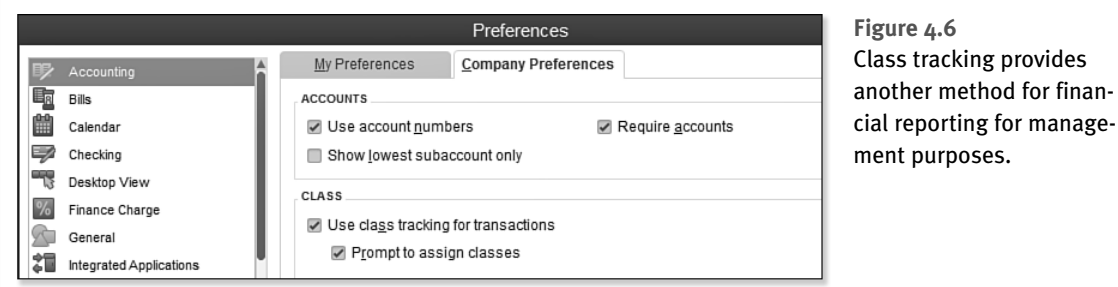

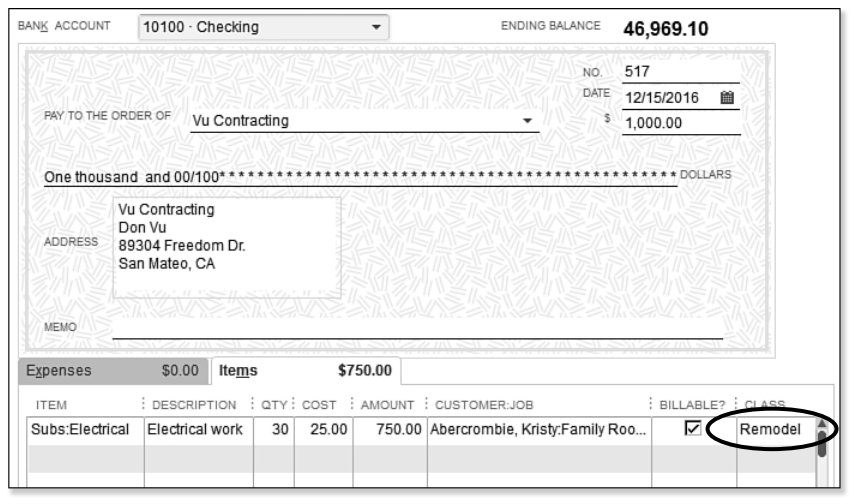

#### **Figure 4.7**  Assigning a class list item to a check transaction line provides additional managementreporting capabilities.

When deciding to use classes, it is important you have only one primary purpose for the class structure. If you try to track more than one "type" of class, the value in the reporting is diminished. For example, suppose your company has both an east coast and west coast division. These represent a single use of the QuickBooks class feature. However, using classes to also track the source of the business—for example, *Yellow Pages*, email marketing, and so on would diminish the success of class reporting because you would be tracking two unrelated groupings. Instead, you can use classes for one purpose and customer types for another.

New for QuickBooks Enterprise Solutions 13.0 is the preference allowing users to assign default classes for one of the following:

# **W** tip

 When using class tracking, be sure to enable the preference to be prompted to assign a class. This preference can be found by selecting from the menu bar **Edit, Preferences, Accounting,** and the **Company Preferences** tab.

- **Accounts**
- **I** Items
- Names

For example if you selected to assign classes to items, when setting up an item you can identify the default class to be used on the transaction, as shown in Figure 4.8. This would save users time in data entry and improve the accuracy of assigning the desired default class.

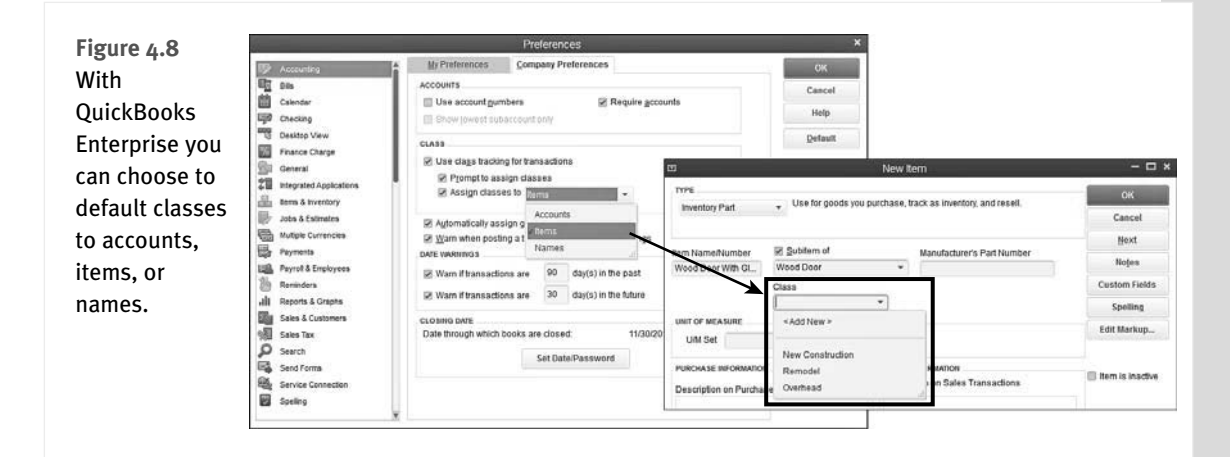

# [Customer Type](#page-6-0)

You can use customer types to categorize your customers in ways that are meaningful to your business. A retailer might use customer types to track retail versus wholesale; a medical office might track types of services; a service company might track what marketing event brought in the customer. You can filter certain reports by these customer types, giving you critical information for making business management decisions. These customer types can also be useful for marketing purposes when you want to direct a letter to a specific customer type.

To create or edit a customer record and assign a customer type, follow these steps:

- **1.** On the Home page, click the Customers button. Optionally, use the shortcut Ctrl+J.
- **2.** Double-click to select a customer name in the list that displays.
- **3.** In the Edit Customer dialog box, click the Additional Info tab and select a type from the Type drop-down list. Optionally, select **<Add New>** from the drop-down list to add a new type, as shown in Figure 4.9.
- **4.** Click OK to save your changes.

4

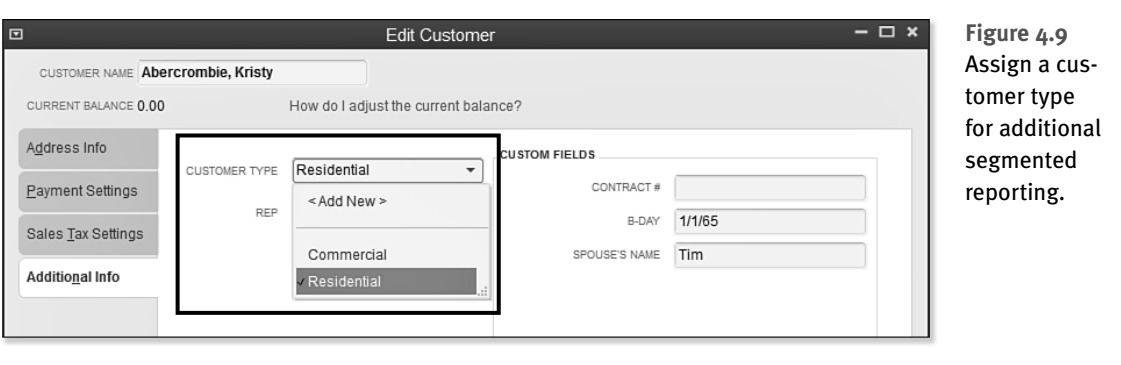

Many of the customer reports can be filtered by customer type, making it another useful list for management reporting.

# [Managing Lists](#page-6-0)

You have learned about some of the more important lists to set up in your QuickBooks file. This section shares details on managing these lists, including preference settings that can help you be more efficient and accurate with your daily data entry.

This section also provides you with multiple options for importing your lists (but not transactions) into your new QuickBooks file and managing these lists after they are in QuickBooks. When importing your lists, you can select from multiple methods, including the following:

- Adding or modifying the list directly in QuickBooks, one item at a time.
- Adding or modifying your lists using Add/Edit Multiple List Entries, or adding or modifying multiple records at a time in a single list.
- Using the Advanced Import tool in QuickBooks.
- Importing a list from another QuickBooks file using the IIF (Intuit Interchange File) format.

If you are starting with a new QuickBooks file, you might first want to review the preference settings that affect the chart of accounts.

### [Chart of Account Preferences](#page-6-0)

Setting preferences in QuickBooks can help you be more accurate and efficient with your data entry. In Chapter 2, "Getting Around QuickBooks," you learned about Company Preferences that are global for all users and My Preferences that affect only the settings for the currently logged-in user.

Using specific preferences, you can modify how many of the QuickBooks features work. To do so, from the menu bar, select **Edit, Preferences** and select the **Accounting—Company Preferences** tab as previously displayed in Figure 4.6.

4

Here is a list of the preferences found in the Accounting—Company Preferences tab that affect the chart of accounts:

 • **Use Account Numbers—**Selecting this option turns on the data field that holds a numeric assignment for each chart of accounts. By default, this feature is not selected in a newly created QuickBooks file.

 **tip** 

 For accounts that have an account number assigned, deselecting the Use Account Numbers option does not remove the account number—it simply hides the field. For accountants, turn on the feature and assign your desired account numbers, and then turn the feature off when the file is returned to your client. When you review the file again, any accounts created since your last review will not have an account number, which makes locating them easy.

 Alternatively, accountants who use the QuickBooks Accountant 2013 software can track changes made to the chart of accounts, including additions, renames, deletions, or merges made using the Client Data Review tools. More information is available in Appendix A, "Client Data Review."

- **Show Lowest Subaccount Only—**You can select this preference only if you selected the **Use Account Numbers** checkbox and if each account has been assigned an account number. If you have created a subaccount listing under a main (parent) listing, when you type the subaccount name, only the subaccount name and account number will display in transactions. Without the feature selected, when you type a subaccount name on an expense transaction, you will see both the main account name and subaccount name.
- **Require Accounts—**By default, this feature is selected in a newly created QuickBooks file. If this feature is not selected, any transactions saved without selecting an account will be posted to an automatically created uncategorized income or uncategorized expense account. This process follows the rule that there must always be a debit and credit side to each transaction. Fortunately, you do not have to know how to post a debit or credit because QuickBooks does this thinking for you with each transaction.

## [Add/Edit Multiple List Entries](#page-6-0)

Adding or modifying several entries in a single QuickBooks list can be a daunting task when you have to work with one list entry at a time. In Chapter 1, you might have created your lists using the QuickBooks Setup to add the people you do business with, the products or services you sell, and your bank accounts.

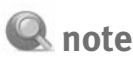

 On a report, if you see an amount reporting to an "Other" subaccount row title under a main account, it is the result of posting to the main (or parent) account rather than to the appropriate subaccount.

# **caution**

 When working in your own data, make sure your columns of data in Excel match the Add/Edit Multiple List Entries columns when cutting and pasting from Excel.

With the Add/Edit Multiple List Entries feature (see Figure 4.10), you can add to or modify customer or vendor records. You can also add or modify your service, inventory, and non-inventory items. Using this feature can save you precious time, particularly when you want to add or make changes to multiple entries on a list all at once.

## **tip**

 If a sample file is not listed, select **File** , **Close Company or File** , **Close Company/Logoff** . In the No Company Open dialog box, select a file to practice with from the Open a Sample File drop-down list.

#### Practice Using the Add/Edit Multiple List Entries Feature

 Learn how to use the Add/Edit Multiple List Entries feature by adding a customer record and customizing the columns of data displayed. To complete this task, open the sample data as instructed in Chapter 1.

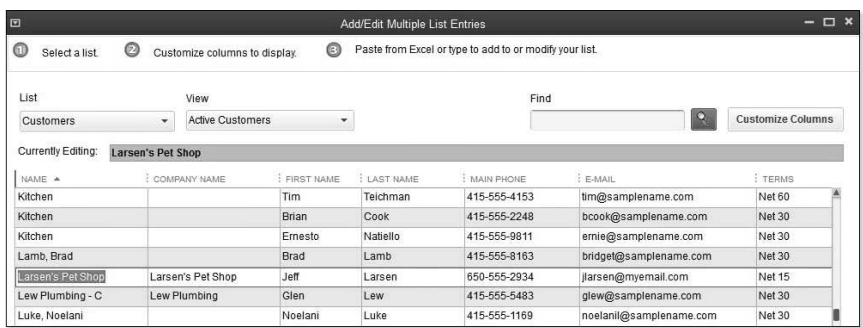

#### **Figure 4.10**

Use the Add/Edit Multiple Lists Entries to add or modify your lists efficiently.

- **1.** From the menu bar, select **File** , **Open Previous Company** and select the sample data file you previewed in Chapter 1.
- **2.** From the menu bar, select **Lists** , **Add/Edit Multiple List Entries** . In the Add/Edit Multiple List Entries dialog box that displays, the Customers list should default in the List dropdown. (If you are adding or modifying one of the other supported lists, your data fields will vary from the figures shown here.)
- **3.** Click the Customize Columns button on the right side. The Customize Columns dialog box displays.
- **4.** From the Available Columns panel on the left, select the **Terms** field and click Add. The Terms data field is now added to the Chosen Columns panel.

4

- **6.** With your cursor, in the Chosen Columns panel, select the **M.I.** (middle initial) field. Click the Remove button.
- **7.** Click OK to close the Customize Columns dialog box.
- **8.** Optionally, select the **View** drop-down list to filter the list results or type in the Find box a specific search term to add as an additional filter to the resulting list.
- **9.** For practice in this sample data, right-click and select **Insert Line** . Complete the data entry fields as displayed for this practice adding a customer record. Or, if your own business's customer list is already in an Excel spreadsheet, you may also use Excel's cut and paste functionality to add the customer details from an existing Excel spreadsheet. From the grid, you can right-click with your cursor for other functionality. From this menu, you can use Copy Down, Duplicate Row, Clear Column, and other useful features.
- **10.** Click Save Changes. QuickBooks indicates the number of customer record(s) that have been saved. Click OK. If you are modifying several records, you might want to save your work often.
- **11.** Click Close to close the Add/Edit Multiple List Entries dialog box when you have completed your additions or modifications.

# **tip**

 Using the Add/Edit Multiple List Entries dialog box for importing via Excel's cut and paste can be an efficient way to get started and to update existing lists.

# **caution**

 On the Customers list, the Name field is the "look-up" or internal name you give a customer. It can be the same as the Company Name field or different. The customer invoice will display the name you type in the Company Name field, so be sure not leave it blank.

 If you type a name in the Name column that already exists, QuickBooks highlights the duplicate name and requires you to amend the name. You cannot have the same Name field duplicated on a single list or other lists. For example, a customer named ABC Services cannot exist more than once on the customer list and cannot also be a vendor with the same spelling. If you have a customer that is also a vendor, modify the vendor listing to ABC Services-V and put the actual name of the vendor in the Company Name field and Print on Check As field in the vendor record.

# [Add Your Excel Data to QuickBooks Utility](#page-6-0)

Lists can also be added to QuickBooks for Vendors, Customers, and Products You Sell (Items) directly from a ready-made Excel spreadsheet using the Add Your Excel Data to QuickBooks utility. If you choose to use the Advanced (Excel) Import feature of this utility, you can also import a chart of accounts list, something you cannot do using the Add/Edit Multiple Lists Entries feature.

# Enter Data into Preformatted Spreadsheets

Follow these steps to import lists using the preformatted Excel spreadsheets included with this utility:

- **1.** From the menu bar select **File**, **Utilities**, **Import**, **Excel Files**.
- **2.** An information message may display regarding the Add/Edit Multiple List Entries feature discussed in the prior section. Optionally, place a checkmark in the Do Not Display This Message in the Future box.
- **3.** Click No to continue with using the Add Your Excel Data utility. The Add Your Excel Data to QuickBooks Wizard displays, shown in Figure 4.11.

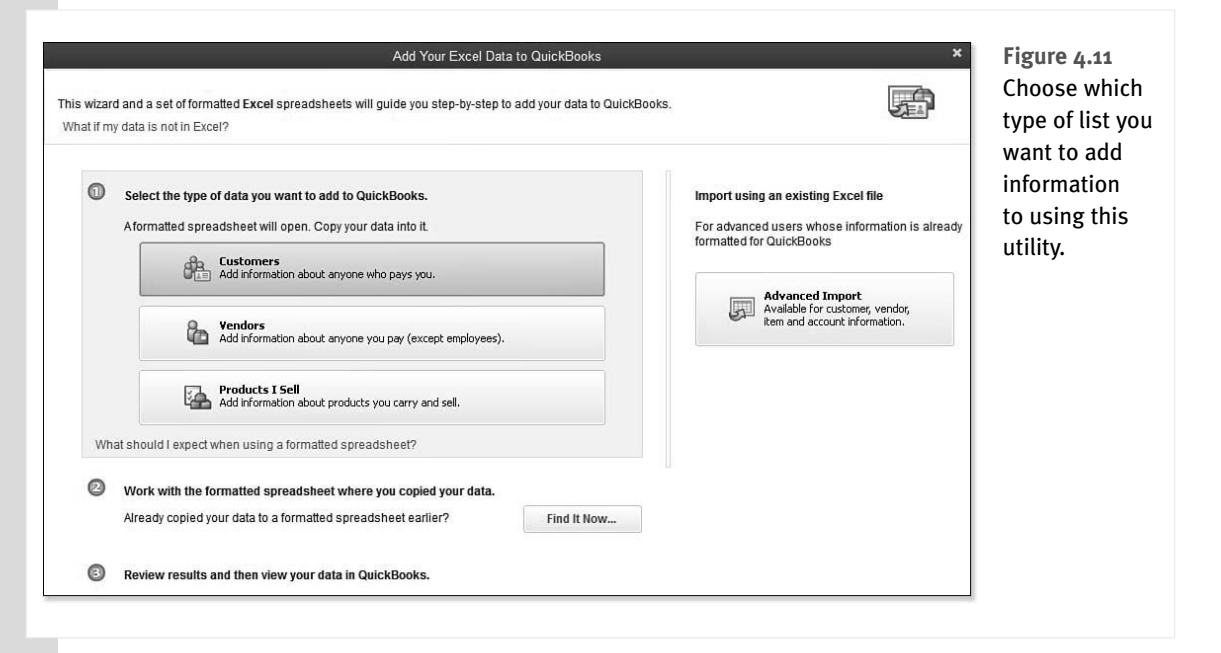

4

- **4.** Click to select the type of data you want to add to QuickBooks. You can choose from
	- Customers
	- Vendors
	- **Products I Sell**
- **5.** In this example, click Customers. QuickBooks might display an information message about not being able to undo this import. It is prudent to make a backup of your data file before proceeding. Click Yes.

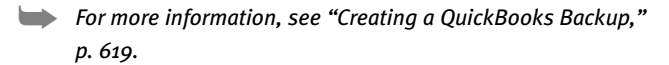

**W** tip

 If you choose, you can save this spreadsheet as you work. It will have an Excel file extension of .xlsm, a Macro-Enabled Workbook. When you are ready to return to finish adding to the data, return to step 1 of this section, click the Find It Now button, and then browse to the stored workbook.

 **6.** Optionally, click the Show or Hide Coach Tips and Show or Hide Detailed Instructions. Both provide onscreen details about working with this preformatted spreadsheet. See Figure 4.12.

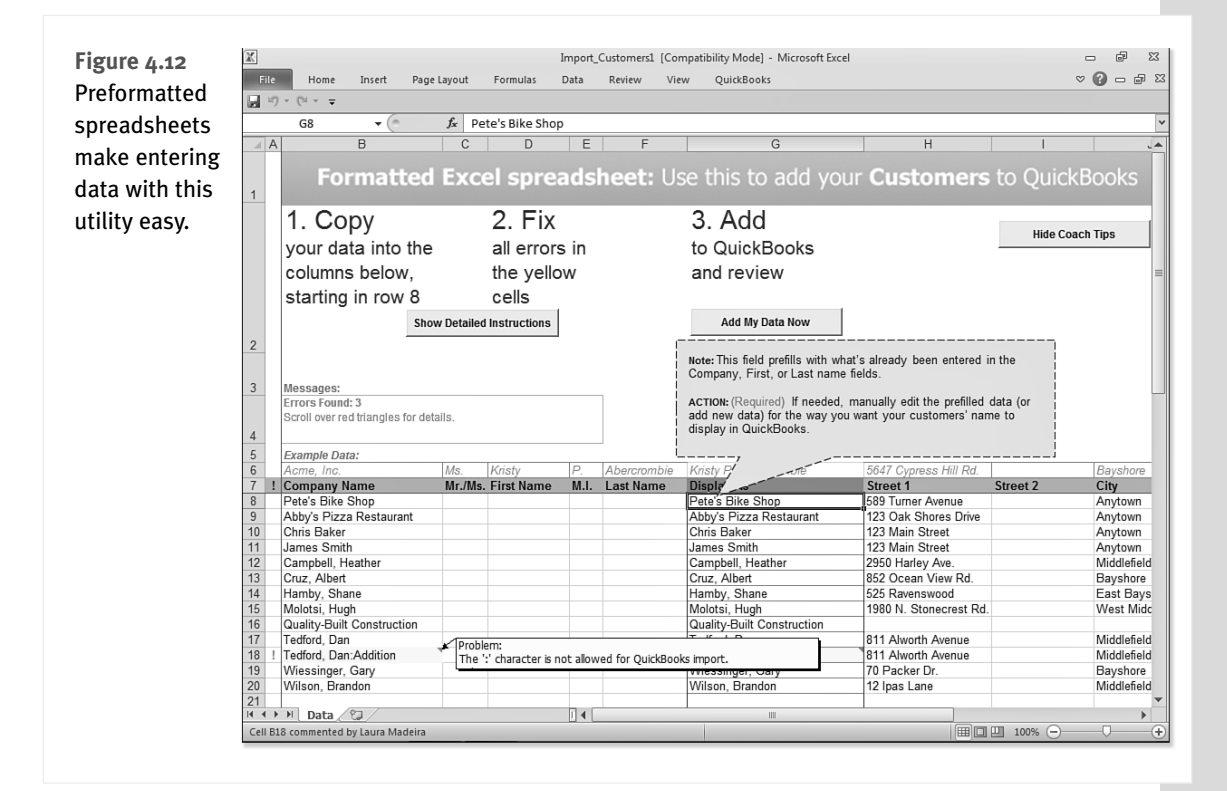

- **7.** Begin adding data to the spreadsheet using one of these two methods:
	- Copying and pasting from an existing Excel worksheet.
	- Manually type your data into the spreadsheet.
- **8.** When your work is complete, you have the following options:
	- $\blacksquare$  Save the workbook and later open it by returning to step 1, selecting the option to Find It Now, and browsing to the stored file.
	- Click the Add My Data Now button.
- **9.** If you selected **Add My Data Now**, you will be prompted to Save & Add My Data Now or I'll Add My Data Later.
- **10.** If you selected **Save & Add My Data Now** you will be prompted to select a location to store the file. Click Save. QuickBooks provides confirmation listing the number of records that were imported successfully.
- **11.** Select the **View Customer List** button to view the data that was imported.
- **12.** Click Close to leave the Add Your Excel Data to QuickBooks.

This utility has been available for many years and will help you get your lists quickly into a new QuickBooks file. I personally prefer working with the Add/Edit Multiple List Entries dialog because I can arrange the columns of data to match my existing spreadsheet I might be copying from.

## Advanced Import from an Existing Excel Worksheet

The advantage to using the Advanced Import is the capability to import a chart of accounts list into a new QuickBooks file from an existing Excel worksheet. This is a common practice among accounting professionals. The other methods of importing discussed in this chapter so far do not offer the capability to import one of the most important lists, the chart of accounts.

However, most users will not necessarily need to import this list. When you use the Express Start feature for creating a new QuickBooks file, QuickBooks automatically creates a chart of account list based on the industry type you selected during that process.

**Express Start," p. 35.** For more information, see "Express Start," p. 35.

Follow these instructions to import the chart of accounts from an Excel spreadsheet.

# **tip**

 Accounting professionals have another method for creating a new file using a previously setup chart of accounts. Create a template QuickBooks file with the chart of accounts and other settings as desired. If you're using QuickBooks Accountant, from the menu bar select **File** , **New Company, From Existing Company File**, and then follow the onscreen prompts.

# **Q** note

 Although manually adding or copying data from Excel are both options using this utility, you may find that working with the Add/ Edit Multiple List Entries (from the prior section) is a more efficient method for this type of entry.

4

- **1.** From the menu bar select, **File**, **Utilities**, **Import**, **Excel Files**. The Import a File dialog displays with the Set Up Import tab selected.
- **2.** In the Select a File pane, browse to the location of your saved Excel spreadsheet that contains the chart of accounts.
- **3.** If there are multiple sheets in the workbook, select the appropriate sheet to use from Choose a Sheet in This Excel Workbook, as shown in Figure 4.13.

#### **Figure 4.13**

 The Advanced Import is a useful utility if you already have your lists in an Excel worksheet. This utility does not require that you copy and paste the details.

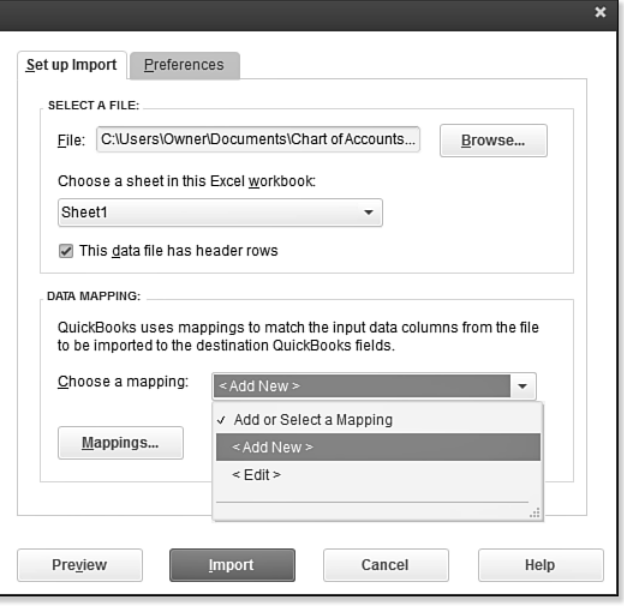

- **4.** If this is your first time using this utility, in the Data Mapping pane, select **Add New** in the Choose a Mapping drop-down. The Mappings dialog box displays.
- **5.** Type a name into the Mapping Name field. This enables you to select this mapping for use again.
- **6.** For the Import Type, in this example select **Account**.
- **7.** The fields available in QuickBooks will be listed in the left column (see Figure 4.14). The fields in your selected spreadsheet will be displayed in the Import Data pane on the right. From the drop-down, select the matching field.
- **8.** Click Save to store this mapping for future use. You are returned to the Import a File dialog box.

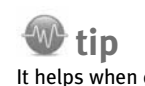

 It helps when creating the Excel worksheet to type data labels that will be easy to match to the QuickBooks fields.

4

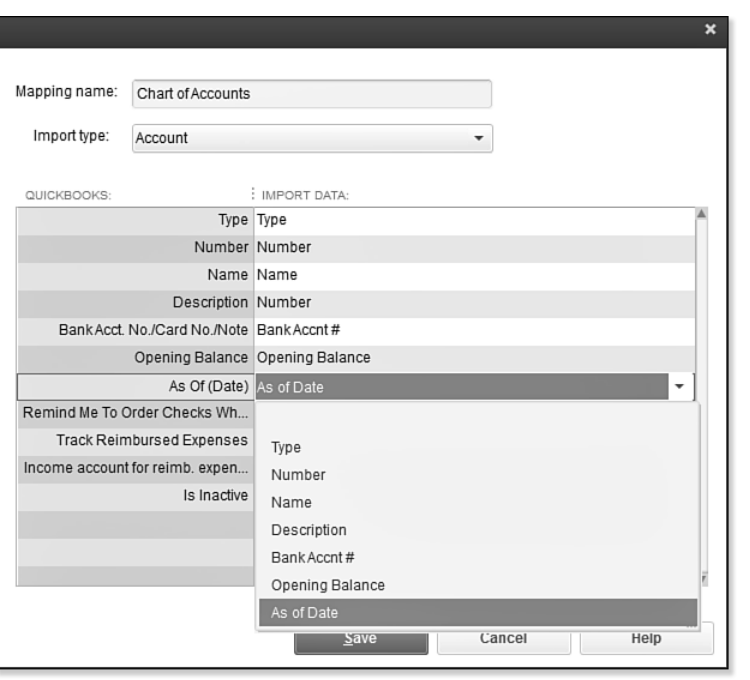

 **Figure 4.14**  When using the Advanced Import, map the columns of an existing spreadsheet to the fields in QuickBooks.

- **9.** Click Preview to see the results of what the import will be prior to completing this step. Any errors in the import file will have the word Error displayed in red text. Click any row with an error, and QuickBooks details the reason so you can fix it before importing.
- **10.** Select how to handle errors by choosing from the following:
	- Import Rows with Errors and Leave Error Fields Blank
	- Do Not Import Rows with Errors
- **11.** Click Import to complete the process. Or click OK to close the Preview dialog box, and Cancel to not make any changes. See Figure 4.15.
- **12.** If you selected Import, QuickBooks displays an information dialog recommending that you back up your data prior to the import. The import process cannot be undone. Click Yes to continue the import, or No to make a data backup first.
- **13.** If you selected Yes to the Import message, QuickBooks confirms the records that were imported. Select **Save** to save the Error Log (browse to a location to store the file) or **Don't Save**.
- **14.** To view the chart of accounts that was imported, from the menu bar select **Lists**, **Chart of Accounts**.
<span id="page-72-0"></span>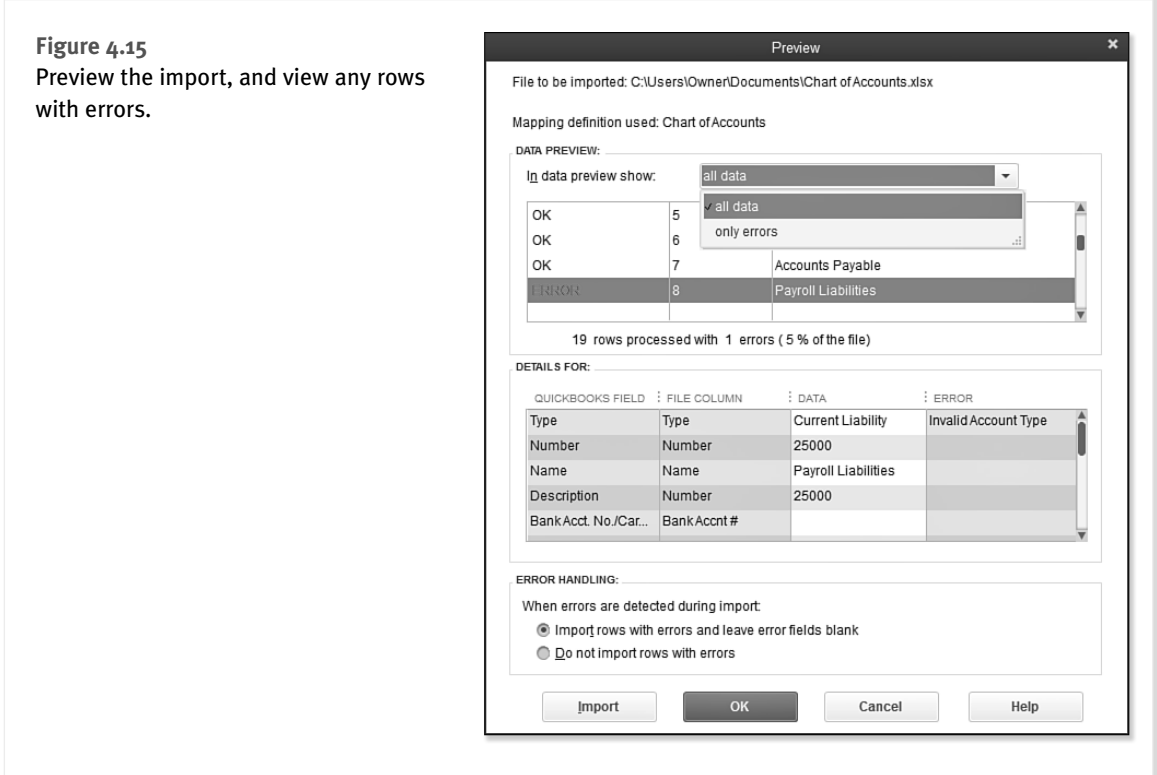

With QuickBooks 2013 you have several options for importing your lists. Getting started using QuickBooks is fast and easy. The next section details another method you may choose to use, especially if you are choosing to copy lists from one QuickBooks file to another.

# [Importing an Intuit Interchange Format File \(IIF\)](#page-6-0)

The term *Intuit Interchange Format (IIF)* refers to data exchange functionality that has been around for some time. It is a method for exporting lists from one QuickBooks file and importing these lists into a new QuickBooks file. The process creates a tab-delimited value format file with the extension of .iif. You can view and edit this file using Excel.

The most common use for this tool is to export lists from one QuickBooks data file to a new QuickBooks data file. The process is easy and relatively error free. Other uses for the tool include transaction imports. This book does not cover the topic of transaction imports using IIF formatted files; however, you can find more information about this utility by typing **IIF** into the search field at www.quickbooks.com/support.

The IIF format is a preferred and easy method to use if you already have a QuickBooks file with a chart of accounts (or other lists) that you want to replicate in another file.

The only disadvantage to working with an IIF format file is all the extra information that is in the text file, making it awkward to edit or add to the existing information.

To export an IIF-formatted chart of accounts file from an existing QuickBooks file, follow these steps:

- **1.** From the menu bar select, **File**, **Open** or **Restore Company** to open the QuickBooks file that has the chart of accounts (or other lists) you want to export and duplicate in another file.
- **2.** From the open QuickBooks file, on the menu bar select, **File**, **Utilities**, **Export**, **Lists to IIF Files**.
- **3.** In the Export dialog box, select the **Chart of Accounts** checkbox (or other type of list you want to export), as shown in Figure 4.16.

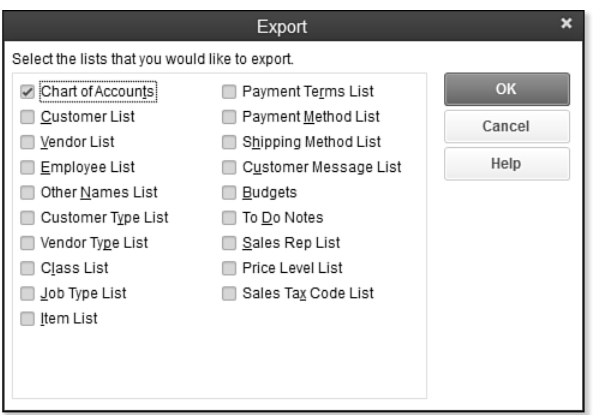

### **Figure 4.16**  The Export dialog box shows choices of lists available for export.

 **4.** Click OK. You will be prompted to provide a filename and to save the file. Remember the location you stored the file in; you will need to browse to the file to import into another QuickBooks file.

# **tip**

 Creating individual IIF files for each of the master lists you want to export is preferable to creating one combined file. In other words, create one file for your chart of accounts separate from a file for vendors or customers. This way, if one list has trouble importing, it won't prevent the other lists from importing.

Figure 4.17 shows the exported QuickBooks chart of accounts in the IIF format in an Excel workbook. You can see it is not as user friendly as the Add/Edit Multiple List Entries dialog box discussed previously.

# **note**

 The Add/Edit Multiple List Entries feature does not include modifying the chart of accounts list. To import the chart of accounts, see the section "Advanced Import from an Existing Excel Worksheet" in this chapter.

4

<span id="page-74-0"></span>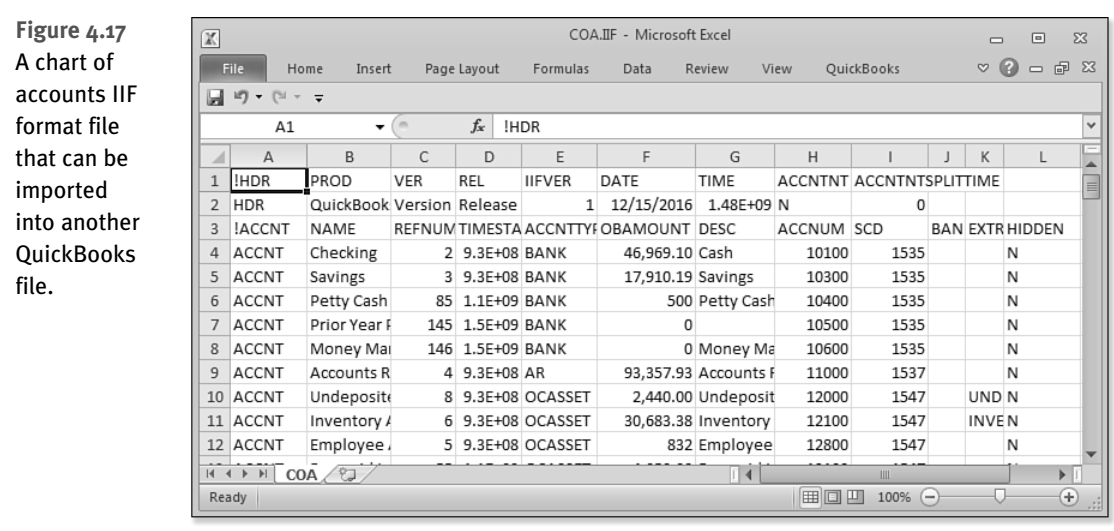

To import the saved IIF file into a new QuickBooks file, follow these steps:

 **1.** From the menu bar, select **File**, **Open or Restore Company**, and select the QuickBooks file you want to import the previously exported list into.

 If you have not already created your new file select, **File**, **New**, and follow the prompts. (See Chapter 1 for more information.)

- **2.** From the menu bar select, **File**, **Utilities**, **Import**, **IIF Files**.
- **3.** In the Import dialog box, browse to the location of the stored IIF formatted file.
- **4.** With your cursor, select the file and click Open.
- **5.** QuickBooks then imports the IIF formatted file into the QuickBooks data file. Click OK to close the Your Data Has Been Imported message box.

Now that you have your new data file with new lists from another file, you are ready to begin entering transactions. Think of all the time you saved by not having to manually create each list item in the new file.

# [Reporting on Lists](#page-6-0)

With a QuickBooks file created and lists entered, you can now review the efforts of your work. Let's start with a simple listing of your vendors.

# **caution**

 The IIF file format is a tabdelimited text file with an extension of .iif. Be sure to keep this format when saving your changes; do not save as an .xls or .xlsx Excel file type.

- <span id="page-75-0"></span> **1.** From the menu bar select **Reports**, **List**. Take a moment of your time to review the many lists available for reporting on in this menu. Some lists will display only if the associated preference in QuickBooks is enabled.
- **2.** Select the **Vendor Contact List**. Optionally, click the Customize Report button.
- **3.** The Modify Report dialog opens with the Display tab selected. From the Columns listing, add or remove checkmarks to include or exclude information from the list report.
- **4.** Click OK when finished.

You will learn more about modifying these and other reports in Chapter 14, "Reporting in QuickBooks."

Reviewing your lists before you begin entering transactions can ensure that the information provided in reports is correct.

# [Finding and Fixing Chart of Account Errors](#page-6-0)

When searching for reasons why your financial statements do not appear correctly, the first place to look is often the chart of accounts. It is also important to carefully consider the impact of the change on your financials and make sure you choose the right method for correction.

There are many ways to resolve errors found on the chart of accounts. However, before attempting any of the suggested methods here, you should consider the following:

- The effect the change could have on prior-period financials
- The effect the change could have on previously recorded transactions
- $\blacksquare$  The impact the changes would have on the records your accountant has kept for the company

A quick review of the chart of accounts should include the following:

- Duplicated accounts
- **Unnecessary accounts (too much detail)**
- Accounts placed in the wrong account type category
- Misplaced subaccounts

# [QuickBooks Required Accounts](#page-6-0)

The chart of accounts listed here is required for specific functionality of a transaction. If you have previously removed the account, QuickBooks re-creates it when you use a transaction that depends on that specific account. Additionally, these accounts are automatically created when a related transaction is opened for the first time:

- <span id="page-76-0"></span>■ Accounts Receivable
- **Inventory Asset**
- Undeposited Funds
- Accounts Payable
- **Payroll Liabilities**
- Sales Tax Payable
- Opening Balance Equity
- Retained Earnings
- Cost of Goods Sold
- **Payroll Expenses**
- Estimates (nonposting)
- Purchase Orders (nonposting)

# **note**

 In earlier versions of QuickBooks, you might have accounts that have an asterisk (\*) in front of the name to indicate a duplicate account name. This situation usually happens only when you did not select to use one of the sample charts of accounts. QuickBooks has certain accounts that it creates automatically.

 For example, if you did not select a sample default chart of accounts, and you created your own Accounts Receivable account, QuickBooks automatically adds another Accounts Receivable account when an invoice transaction is opened. Because QuickBooks recognizes that you already have an Accounts Receivable account (the one you created), QuickBooks appends the name with an asterisk. You should merge your created account (the one without the  $*$ ) into the QuickBooks-created account. See the later section titled "Merging Duplicated Accounts" for instructions on how to merge two like accounts.

## [Making an Account Inactive](#page-6-0)

Marking an account inactive is usually the best choice when you have duplicate or extra list entries on your chart of accounts. Making an account inactive removes it from any drop-down list where the item can be selected. However, for reporting periods where the account has a value, any reports generated will include the inactive account balance.

Do you need to mark several accounts as inactive? Select the **Include Inactive** checkbox at the bottom of the chart of accounts list, as shown in Figure 4.13. You can mark any list items you want to become inactive by clicking in front of the list item name. If Include Inactive is grayed out, rightclick an account and choose Make Account Inactive. You will now have the option to place a checkmark in the Include Inactive box.

In the future, if you try to use an inactive account, QuickBooks prompts you to choose between Use It Once or Make It Active.

# [Merging Duplicated Accounts](#page-6-0)

Another method to remove duplicated accounts is to merge the similar accounts. To perform a chart of accounts merge, both accounts must be in the same chart of accounts category; in other words, you cannot merge an Asset with a Liability-type account.

Before merging accounts, perform a backup of your data, just in case the result is not what you expected. When the accounts are merged, all transactions previously assigned to the removed account now appear as if they were always assigned to the remaining account.

4

<span id="page-77-0"></span>4

#### $\times$  $\Box$ Chart of Accounts NAME  $\leq$  : TYPE BALANCE TOTAL «Finance Charge Expense «Loan Interest Expense 郊 «Miscellaneous Expense «Office Supplies Expense «Payroll Expenses Expense «FUTA Expense Expense «Gross Wages Expense « Payroll Taxes Expense Account  $\blacktriangledown$ Activities  $\blacktriangledown$ Reports  $\blacktriangledown$ Attach Include inactive Select the "Include inactive"

Click with your cursor in front of the item

To merge two accounts, follow these steps:

- **1.** From the menu bar select **Lists**, **Chart of Accounts**, and highlight the account you want to remove with the merge. With the account highlighted, press Ctrl+E on your keyboard to open the Edit Account dialog box.
- **2.** If you are using account numbering, replace the account number with the account number for the account you want to retain. Optionally, you can type the exact spelling of the name of the other account you are merging with this one into the Account Name field.

 QuickBooks cautions you that the name is already being used and asks whether you want to continue (see Figure 4.19). If you do not get this message, you didn't accurately type the name or account number. You need to try again.

 **3.** Click Yes to merge the accounts.

## **Figure 4.18**

 Easily mark accounts inactive from the Chart of Accounts dialog box.

# **caution**

 This method potentially changes your financials and should be cautiously performed only after you have discussed the effect with the company's accountant and have made a backup of the data file.

# **caution**

 Chart of accounts, customers, jobs, vendors, and other names lists can all be merged within their own type or category. Be careful there is no undo function, making the action irreversible.

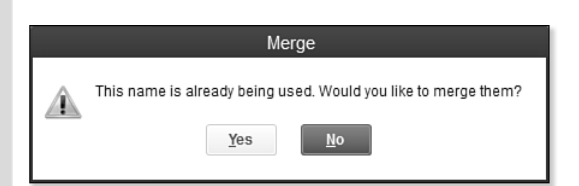

#### **Figure 4.19**

 QuickBooks offers a word of caution when you are merging two charts of accounts lists.

# <span id="page-78-0"></span> [Modifying an Account in the Chart of Accounts](#page-6-0)

The mistake most often made when creating your own chart of accounts is assigning the wrong account type. QuickBooks provides additional subcategories under the six standard accounting categories, as identified in the "Account Types" section at the beginning of this chapter.

The Add New Account dialog box, previously shown in Figure 4.1, can help you reduce errors that occur when creating a new account. When you select an account type, QuickBooks provides a general description of the proper use of the selected account.

Changing an account type can also be advantageous when you want to fix future transactions and prior-period transactions. For example, suppose you created a Current Asset account type instead of the correct Expense account type. Simply changing the account type via the Edit Account dialog box (see the following steps) corrects all prior-period and future transactions to be assigned to the new account type.

However, you will not be able to change an account type or merge a chart of an account if subaccounts are associated with that chart of account list item. For more information, refer to the note on page 131.

To change an account type, follow these steps:

- **1.** From the menu bar select **Lists**, **Chart of Accounts** (or press Ctrl+A). The Chart of Accounts dialog box displays.
- **2.** Select the account for which you want to change the type.
- **3.** From the Account drop-down list, select **Edit Account** (or press Ctrl+E to open the account for editing). The Edit Account dialog box displays.
- **4.** Click the drop-down arrow next to Account Type (see Figure 4.20) and choose a new account type from the list.
- **5.** Click Save & Close.

# **Q** note

 Not all account types can be changed. Accounts Receivable, Accounts Payable, Credit Cards (with online access configured), and any of the default accounts created by QuickBooks cannot be changed to a different type. In addition, for any Balance Sheet account that the account type is changed to a non-Balance Sheet account type, QuickBooks warns that you can no longer use a register for this account or enter transactions directly into this account.

*Caution* 

 Exercise caution before changing an account type. The change affects any prior-period financials. If this consequence is a limitation for your company, a simple solution is to create a general journal entry to remove the amount from one account and assign it to another, dating the transaction in the current period. This method preserves the integrity of prior-period financials.

 The Audit Trail report in QuickBooks does not track that a change was made to an account type. However, if your accountant views your data with QuickBooks Accountant 2013 software, the accountant can view the changes you or your employees made to an account type.

<span id="page-79-0"></span>4

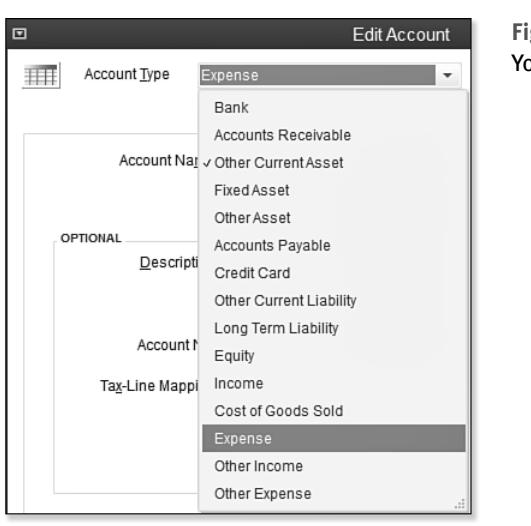

 **Figure 4.20**  ou can usually, but not always, change an account type.

# [Assigning or Removing a Subaccount Relationship](#page-6-0)

Often in accounting reports, you have specific accounts for which you want to see a more detailed breakdown of the costs. You can get this breakdown easily by creating the main account and associating subaccounts with the main account.

Figure 4.21 shows Utilities as a main account with an indented subaccount for each type of utility expense.

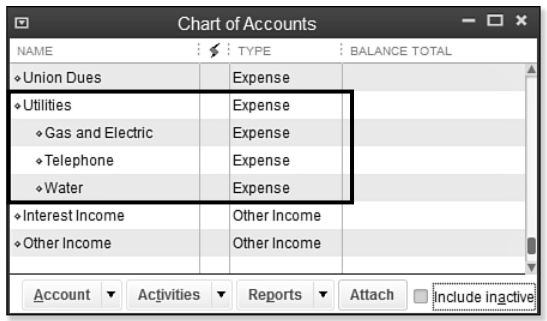

 **Figure 4.21**  Chart of Accounts showing a subaccount relationship to parent account.

To edit an existing account to be a subaccount of another main account, follow these steps:

- **1.** From the menu bar select **Lists**, **Chart of Accounts** (or press Ctrl+A). The Chart of Accounts dialog box displays.
- **2.** Select the account that you want to be a subaccount of another account.
- 4
- <span id="page-80-0"></span> **3.** From the Account drop-down list, select **Edit Account** (or press Ctrl+E to open the account for editing). The Edit Account dialog box displays.
- **4.** Select the **Subaccount Of** checkbox and choose the account you want it to be associated with from the drop-down box. (It must be of the same account type.)
- **5.** Click Save & Close.

Users can assign a subaccount that is only in the same general account type. For example, an Expense type cannot be a subaccount of a Current Asset type account (see Figure 4.22).

#### **Figure 4.22**  Assigning a subaccount to a parent account.

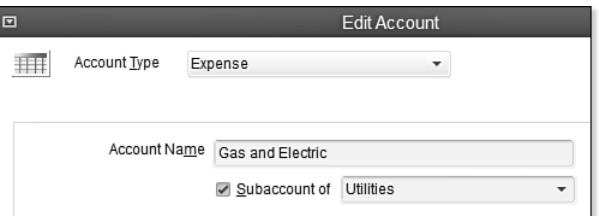

# **Q** note

 If you need to change the subaccount to another General Ledger account type, first deselect the Subaccount Of checkbox. Click Save & Close to save the change. Then edit the account and change the type. You cannot change subaccount types when they are associated with a main account. You also cannot change the account type when that account has subaccounts associated with it.

Another method for changing the assignment of a subaccount to a main account is easily done directly from the list view.

To remove or add a subaccount directly from the list, follow these steps:

- **1.** In the Chart of Accounts dialog box, click with your cursor over the diamond in front of the list item (see Figure 4.23).
- **2.** Drag the diamond so the selected account is immediately below the main account grouping.
- **3.** Drag the diamond to the right to create a subaccount-account relationship to the main account. Or optionally, drag the diamond to the left to remove the subaccount relationship.

The chart of accounts list shows the corrected relationship (see Figure 4.24).

Financial reporting is more accurate when you take the time to review and correct your chart of accounts setup. Often, you can manage the information better when you group similar income or expense accounts using the subaccount feature.

<span id="page-81-0"></span>4

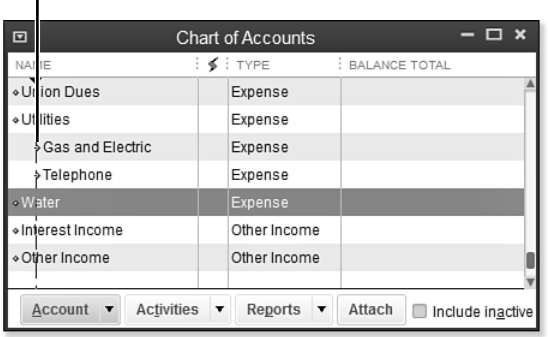

#### Click with your cursor in front of the item<br>
Figure 4.23

 Dragging the diamond in front of an account is an easy way to change the subaccount relationship within the same category type.

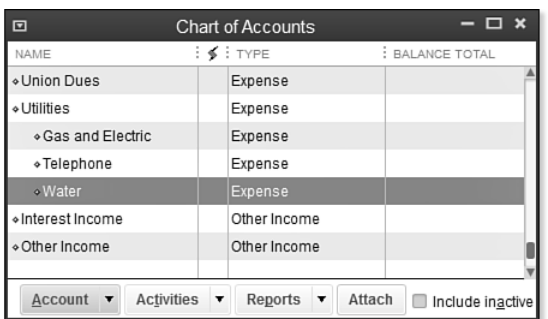

 **Figure 4.24**  The chart of accounts viewed after changing the subaccount relationship.

# [Finding and Fixing Item List Errors](#page-7-0)

Do you want to quickly fix some of the most common errors in QuickBooks? Reviewing and correcting items in QuickBooks can be an efficient way to repair a company's data file accounting errors. Often the reason or misstatement on a company's financials can be traced to incorrect setup of items. Some indicators of this might be understated revenue, negative costs, or just an overall lack of confidence in the financials. This is because QuickBooks items are "mapped" to the chart of accounts, if an item is improperly assigned to the wrong type of an account, this could create errors in accurate financial reporting.

To help you in those instances where incorrectly set-up items might not be so apparent, the following sections offer a few methods for reviewing the item list.

# [Reviewing the Item List on the Computer Screen](#page-7-0)

Adding and removing columns you view in the Item List can help you notice any setup errors that exist.

#### Customizing the View of the Item List

<span id="page-82-0"></span>To modify the columns that display on the items list, follow these instructions:

- **1.** In the Item List dialog box (select **Lists**, **Item List** from the menu bar), right-click and select **Customize Columns** .
- **2.** In the Customize Columns dialog box, as shown in Figure 4.25, add the COGS Account by highlighting it in the Available Columns pane and clicking Add to include the account in the Chosen Columns pane on the right. Add (or remove) from the Chosen Columns pane those fields that you want (or don't want) to see when viewing the Item List dialog box.

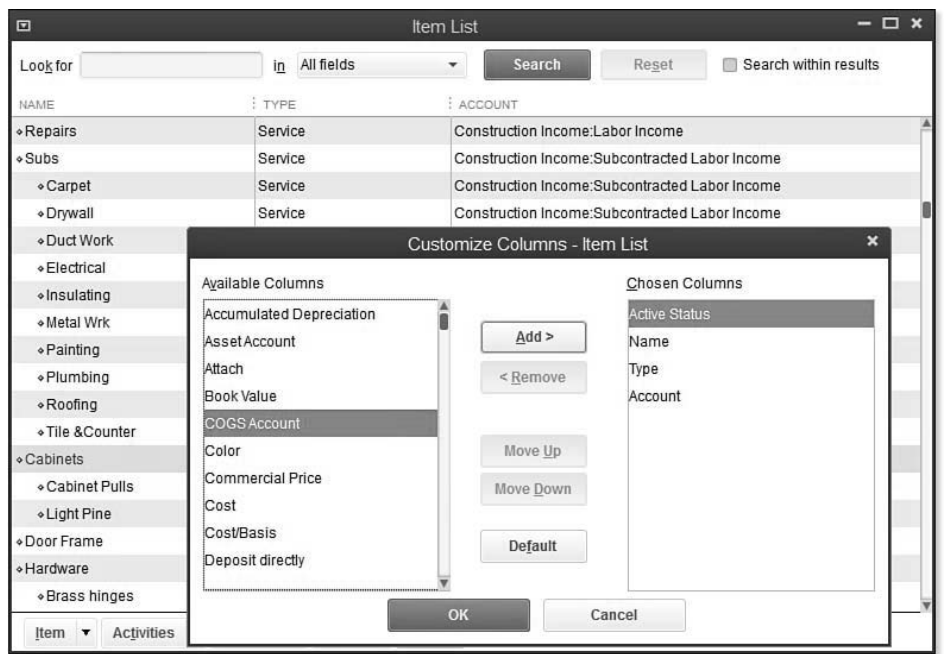

#### **Figure 4.25**

Right-click the items list to customize the columns to display.

- **3.** Click the Move Up or Move Down buttons in the center of the dialog box to customize the order in which you want to view the columns, and then click OK.
- **4.** Optionally, to widen columns of displayed data on your computer screen, place your mouse on the right edge of a column header and drag to make the column wider or smaller.
- **5.** Optionally, click a header column to sort the displayed data by the selected column.
- **6.** Click the X in the top-right corner to close the Item List.

<span id="page-83-0"></span>Now you can conveniently review the list on the computer screen for those items that do not have a cost of goods sold or expense account assigned, or that might have the wrong account assigned. Not having an expense account assigned becomes problematic when the item is both purchased and sold; both types of transactions will report only to the single account selected as the Income Account.

See the "Correcting One-Sided Items" section of this chapter for a more detailed discussion of how to properly fix this issue. Refer back to Figure 4.3 for details on creating a two-sided item in QuickBooks.

# [Item Listing Report](#page-7-0)

Another method to review the item list setup is the Item Listing report (by choosing Reports, List, Item Listing from the menu bar). Click Customize Report from the top left of the displayed report. In the dialog box that displays, click the Display tab to select the columns to view. Useful columns include Item, Description, Type, Account, Asset Account (for inventory items only), COGS Account, and Sales Tax Code, as shown in Figure 4.26. Whenever the item is used on a purchase or sales transaction (such as an invoice, a sales receipt, a bill, a check, and so on), these columns show to which accounts QuickBooks records the transaction on the chart of accounts.

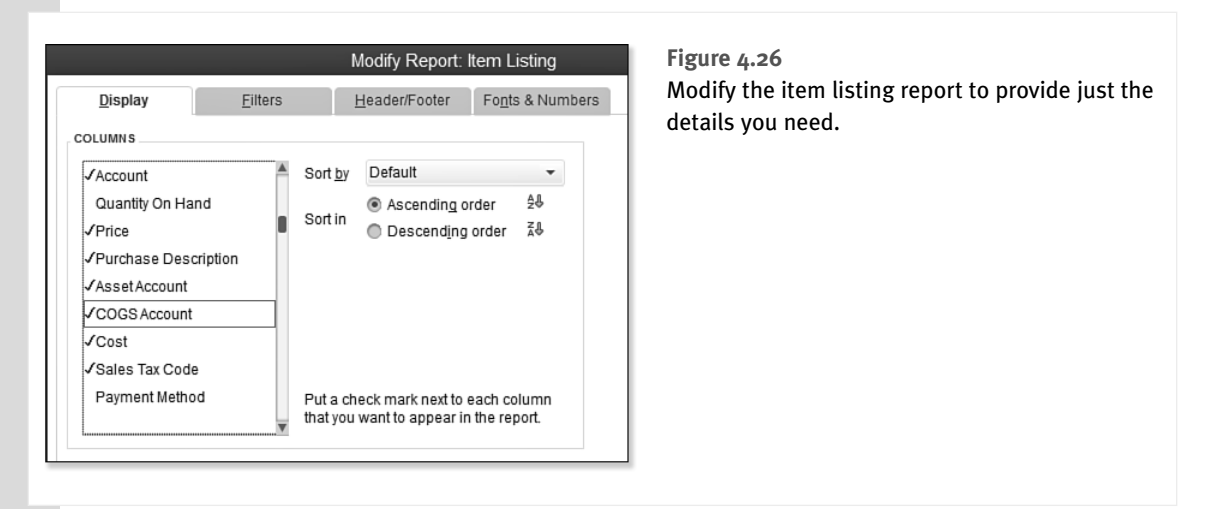

What exactly are you looking for on the list item report? First, look for items that you use on both purchase and sales transactions, but that are missing the COGS Account, as shown in Figure 4.27. Alternatively, you might also look for items with the incorrect account assigned. If you collect sales tax, be sure the correct sales tax code is selected.

**For a more detailed discussion of sales tax in QuickBooks, see "Setting Up Sales Tax," p. 314.** 

<span id="page-84-0"></span>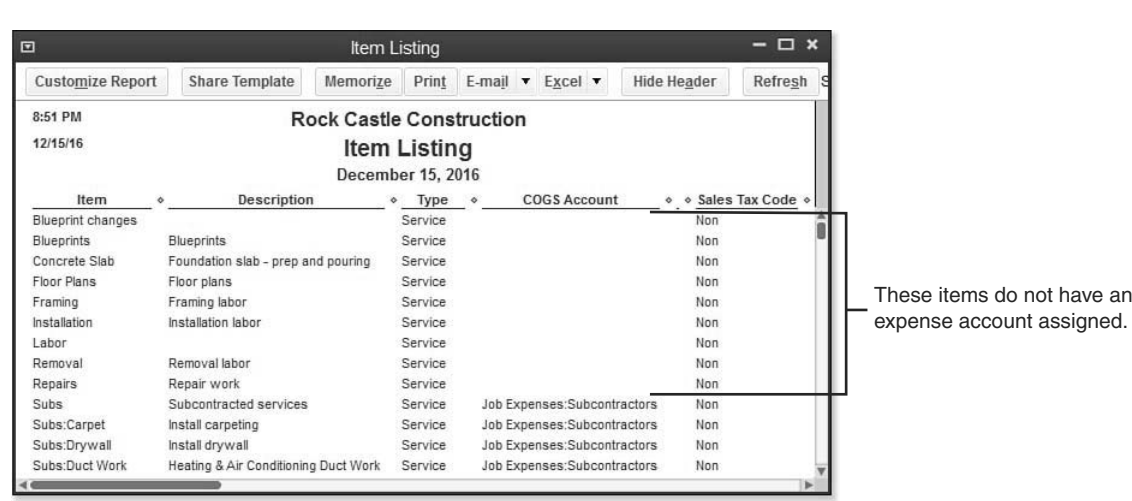

### **Figure 4.27**

Review the Item Listing report for item setup errors or missing information.

# [Profit & Loss Standard Report](#page-7-0)

If you suspect errors with your financials, drilling down (double-clicking with your cursor) on the Total Income, Cost of Goods Sold, or Expense totals from a Profit & Loss Standard report might provide clues to the mistakes. To generate this report for your data, follow these steps:

- **1.** From the menu bar select, **Reports**, **Company & Financial**, **Profit & Loss Standard**.
- **2.** On the Profit & Loss Standard report, double-click the Total Income subtotal, as shown in Figure 4.28. A Transaction Detail by Account report displays, showing each line of detail that makes up the amount you viewed on the original Profit & Loss Standard report.
- **3.** On the Transaction Detail by Account report, click Customize Report. In the dialog box that displays, click the Filters tab. In the Choose Filter pane, scroll down to select **Transaction Type**.
- **4.** In the Transaction Type drop-down list, select **Multiple Transaction Types**, as shown in Figure 4.29. The Select Transaction Type dialog box displays. Click to place a check next to each transaction type that normally would *not* be reported to an income account, such as a check, bill, credit card, and so on, and then click OK.

The resulting report now shows all purchase type transactions (or whatever transaction types you selected) that were recorded to income accounts. In the example shown in Figure 4.30, a vendor bill transaction type displays in the totals for income. This is because on the vendor bill an item was used that had only an income account assigned. After you determine you have these types of errors in posting, you should review your item list for any one-sided items. This topic is discussed in the next section.

4

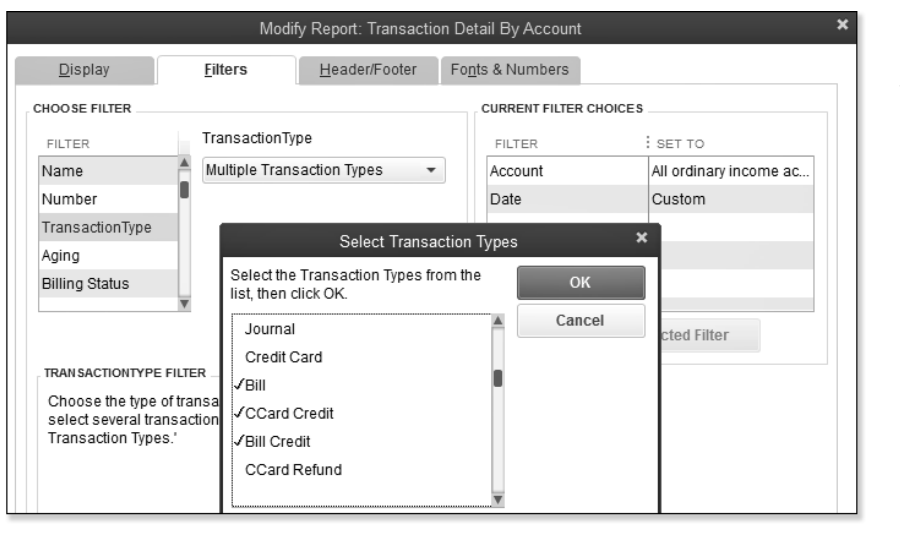

 **Figure 4.28**  Drill down to review the details of your business's Total Income dollars.

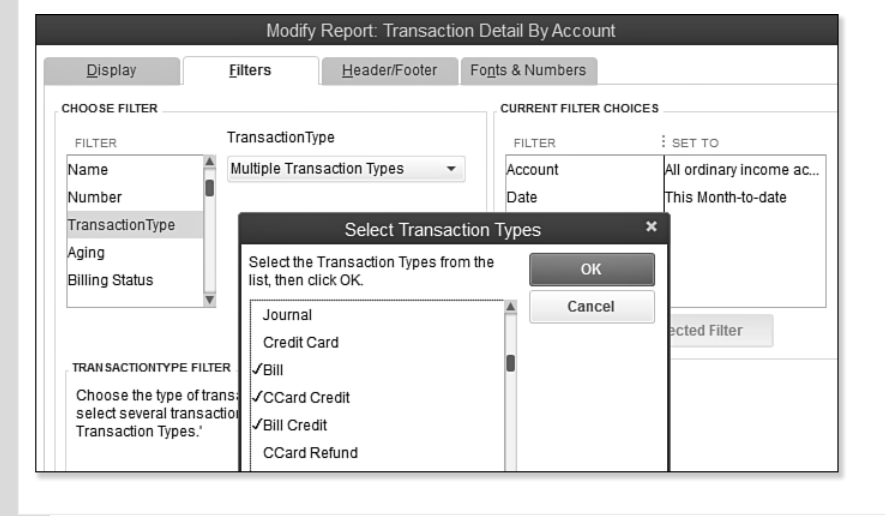

 **Figure 4.29**  Filter the report to include transaction types that should not be reporting to income accounts.

<span id="page-86-0"></span> **Figure 4.30**  The Transaction Detail by Account report shows a purchase type (vendor bill) transaction reporting to an income account in error.

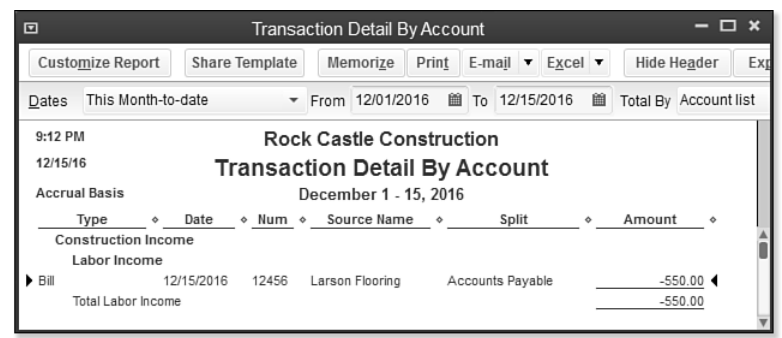

As with any data correction in QuickBooks, you should make a backup of the data before attempting these methods. The preferred backup method is a QuickBooks backup (a file with the extension of .QBB). You can create a data backup by selecting **File**, **Create Backup** from the menu bar. If the result after fixing items is not what you expected, you can easily restore the backup file.

This section showed some effective ways to determine whether your items were incorrectly set up. In the next section, you learn the methods of fixing these item setup errors in QuickBooks.

If you are an accounting professional, you will want to review your client's item setup and possible errors using the Client Data Review features and tools available only with QuickBooks Accountant 2013. More information can be found in Appendix A, "Client Data Review."

# [Correcting One-Sided Items](#page-7-0)

A one-sided item is an item that has only one account assigned. See Figure 4.31, which shows the Framing item setup. Notice the

only account assigned to this item is Income:Labor. When this item is used on a customer invoice, it increases the Income:Labor amount. However, if the same item is used on a check or bill, the amount of the expense records directly to the Income:Labor income account as a negative number. This would cause both income and cost of goods sold to be understated.

You should not have one-sided items if you plan to use the same item on both purchase transactions and sales transactions.

You might have several items on your list that can qualify to be one sided because they are used only on sales transactions and never on purchase transactions, or always on purchase transactions and never on sales transactions. What can become problematic is that at some time, a user may mistakenly use the item on the other transaction type.

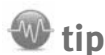

 These methods might affect your financials for prior accounting periods. You should take care when selecting a method that will impact financial periods that have already been used to prepare your tax documents. Discuss these choices with your accountant before making the changes.

 If you would like to be warned when making changes to prior periods, consider entering a Closing Date into your file. For more information, see Chapter 16, "Sharing QuickBooks Data with Your Accountant."

4

# When this is not selected you cannot assign both an income and expense account **Figure 4.31**<br>Home with

 Items with only one account assigned can misstate financials if used on both purchase and sales transactions.

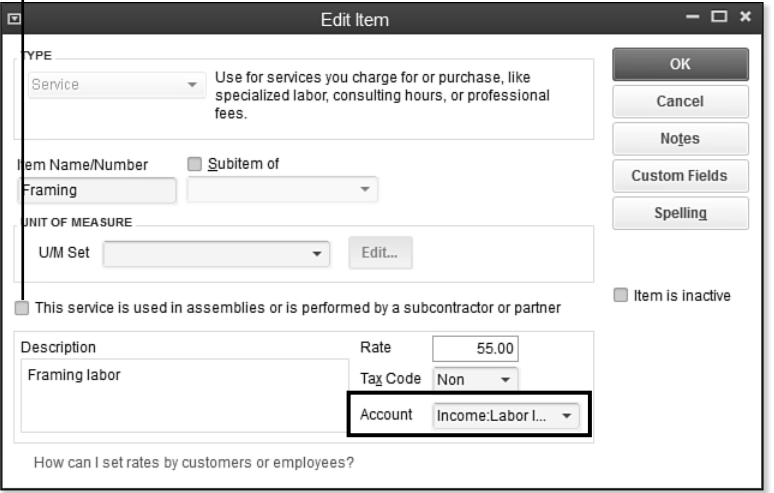

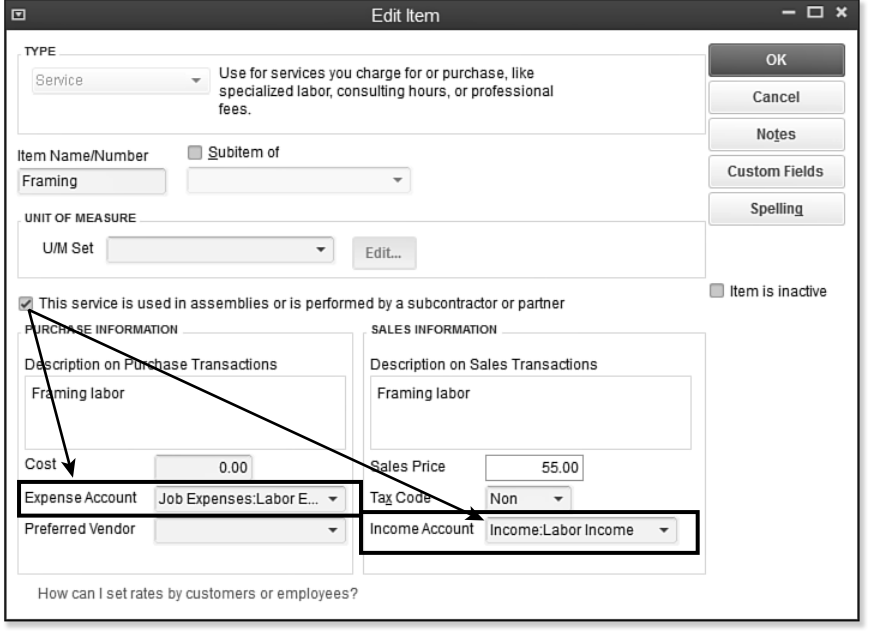

 **Figure 4.32**  The corrected onesided item now has both an expense and income account assigned.

Inventory items will default as two sided. For the other item types, I recommend you create them all as two-sided items (see Figure 4.32). You do so by selecting the checkbox labeled **This Service Is Used in Assemblies or...** (the rest of the label depends on what item type is selected) in the New or Edit Item dialog box.

The results are new Purchase Information and Sales Information panes. Now, the "Account" has become an "Income Account" and you have a new Expense Account field to assign your proper expense account. This way, if you use the item on both a vendor bill or check and a customer sales transaction, your financials show the transaction in the proper account.

The decision made at this time to change the account assignment is critical to your financials. Clicking Yes to updating existing

transactions causes all previous transactions to now report to the new account assigned. If you are attempting to fix historical transactions, this can be a timesaving feature because you do not have to change each individual transaction manually.

Click No if you do not want to update prior period transactions. This option might be recommended if you have already prepared your tax data with QuickBooks financial information. The change then takes effect only for future transactions.

#### Additional Warnings for One-Sided Items

 You aren't completely on your own when it comes to locating one-sided item errors in item assignments. QuickBooks helps you recognize the potential error by displaying a warning message when you are using an item on a purchase transaction that is assigned only to an income account. Figure 4.33 shows the warning message you see when a check is being written to a vendor but the item used is assigned only to an income account. Be aware that this warning displays only if you have not checked the Do Not Display This Message in the Future checkbox.

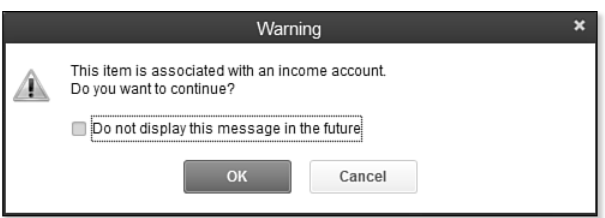

#### **Figure 4.33**

 The warning message displayed when you use an item on a purchase transaction that is mapped only to an Income Account.

# **caution**

 Before making these suggested changes, have you made a backup of your data? Remember, some of the recommended changes are not reversible.

 You might even consider printing reports before and after to compare and verify that you achieved the desired end result with your change.

<span id="page-89-0"></span>If you ignore the message, in this example QuickBooks posts the expense to the revenue account selected in the New or Edit Item dialog box. The effect of this is to understate revenue (an expense is a negative amount in the revenue account) and to understate your costs (because no cost was recorded to an expense account). Both of these messages distort your financial details, so be sure you don't disregard this important message.

# **note**

 Users often ignore these one-time messages and select the **Do Not Display This Message in the Future** check box (refer to Figure 4.33 ). To enable these messages again, select **Edit**, **Preferences** from the menu bar. In the Preferences dialog box, select the **Bring Back All One Time Messages** checkbox on the General—My Preferences tab, as shown in Figure 4.34 . This preference setting is only for the currently logged in user; so don't forget to have other users enable this same preference, if desired.

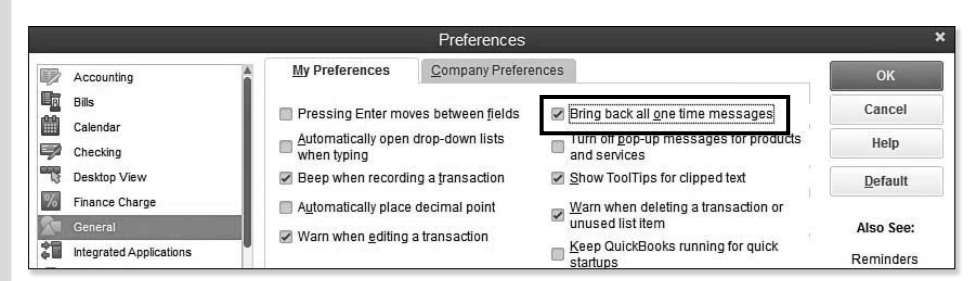

#### **Figure 4.34**

 To be notified of transaction errors previously disregarded, select the **Bring Back All One Time Messages** checkbox.

# [Making an Item Inactive](#page-7-0)

If you have found errors in your item list, a safe method for avoiding future mistakes by using the incorrect items is to make them inactive. An inactive item still displays in reports, but is not included in any drop-down lists on sales or purchase transactions.

To mark an item as inactive:

- **1.** From the menu bar, select **Lists**, **Item List**.
- **2.** Select the item you want to make inactive by clicking it once.
- **3.** Right-click the selected item.
- **4.** Select **Make Item Inactive**.
- **5.** If a warning message displays (such as the item being part of a group), click Yes to make the item inactive or click No to cancel your change.

<span id="page-90-0"></span>Making an item inactive does not have any impact on the company's financials. If you want to correct your financials, you need to choose one of two options:

- Edit the account assignment on each item. This gives you the option to fix all previous transactions that used this item retroactively. (Use this cautiously because it changes prior-period financials.) The effect of changing an account assignment on an item is the same as the one discussed in the section "Correcting One-Sided Items" in this chapter.
- Create a General Journal Entry transaction to reassign the amounts from one account to another. This method is typically completed by your accountant.

Before making changes, make a backup of your data and always discuss the method you choose with your accountant.

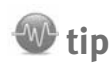

 Open the Item List by selecting **Lists**, **Item List** from the menu bar. Select the **Include Inactive** checkbox (in the lower center of the dialog box). Click once to the left of any list item to make the item inactive, as shown in Figure 4.35 .

 If the checkbox is grayed out, you have not yet made any item inactive. After making the first item inactive, you can select the checkbox.

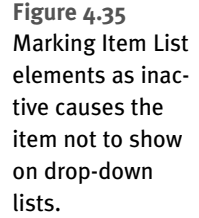

Click with your cursor in front of the item.

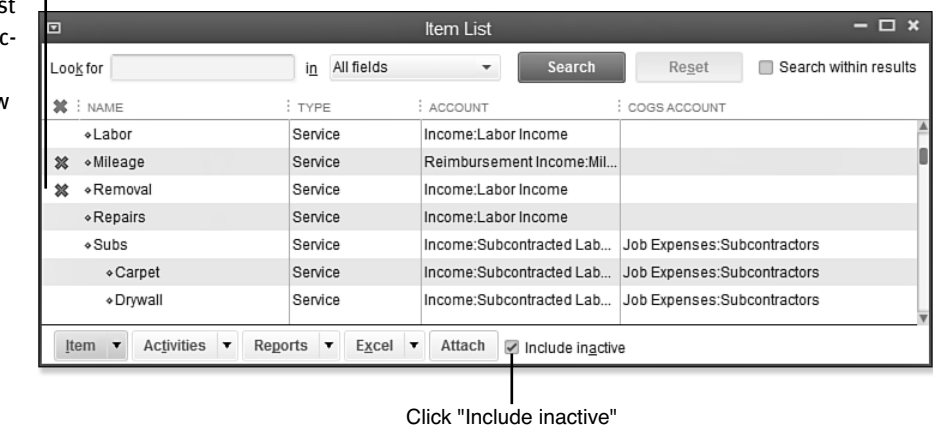

Except for inventory items, there are generally no ramifications for marking a list item inactive. Only inventory items with a zero quantity on hand should be made inactive. See Chapter 6, "Managing Inventory," for more details on handling inventory errors.

# [Merging Items](#page-7-0)

If you have duplicated items, one easy method for fixing the problem is to merge items of the same type. When merging two items, you first need to decide which item is going to be merged into the other item. The item merged will no longer exist on your item list.

4

- <span id="page-91-0"></span>To merge two items, follow these steps:
- **1.** From the menu bar, select **Lists**, **Item List**.
- **2.** Review the list for duplicate items; note the name of the item you want to remain.
- **3.** Double-click the item you want to merge into another item. The Edit Item dialog box displays.
- **4.** Type in the Item Name/Number field the name exactly as you noted it in step 2. You can also use the copy and paste command to avoid typing lengthy names or long numbers.
- **5.** Click OK to save your change. QuickBooks provides a warning message that you are merging items (see Figure 4.36).

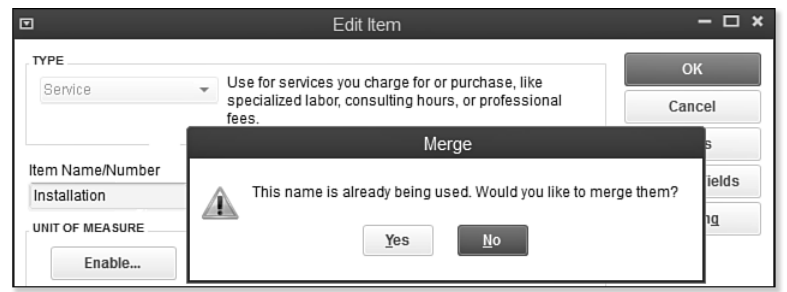

 **Figure 4.36**  A warning displays when you merge two items.

Carefully consider the consequences of merging before you do it (and be sure you have a backup of your QuickBooks file). All the historical transactions merge into the remaining list item.

# [Creating Items as Subitems](#page-7-0)

Creating an item as a subitem of another item is one way to easily organize reports for a group of similar items. Your accounting data is not affected by having or not having items as subitems.

To make an item a subitem of another item, follow these steps:

- **1.** From the menu bar, select **Lists**, **Item List**.
- **2.** Double-click the item you want to assign as a subitem. The Edit Item dialog box opens.
- **3.** Select **Subitem Of** checkbox, as shown in Figure 4.37.
- **4.** From the drop-down list, select the item you want to relate this subitem to.

You can create a subitem only within the same item type. For example, service items cannot be subitems of inventory items.

# **caution**

 You can merge only items of the same type. Duplicate service item types can be merged together, but a service item type cannot be merged with a noninventory item type. It is not recommended to merge inventory items; see Chapter 6 for more detail.

4

<span id="page-92-0"></span>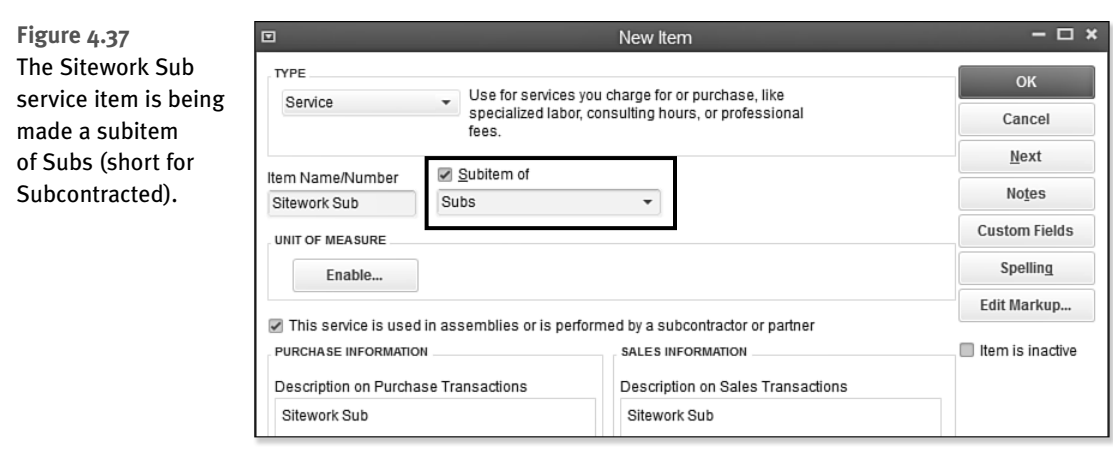

You can also rearrange the list by assigning a subitem to another item by using your mouse pointer on the Item List to move the item up or down and to the right or left. This functionality is the same as the example discussed in the section "Assigning or Removing a Subaccount Relationship" in this chapter.

You have now completed the important steps in getting your file ready to work with. In the next few chapters, you will learn about inventory, vendor, customer activities, and much more!

*This page intentionally left blank* 

# [INDEX](#page-15-0)

## **Numbers**

**1096 forms, [264](#page--1-0) 1099 Detail Report, [264](#page--1-0) 1099 forms, [226, 263-273](#page--1-0) 1099 status, [691-692](#page--1-0) 1099 Summary Report, [264](#page--1-0)**

## **A**

**A/P Aging Summary report, [253-254, 557](#page--1-0)**

**A/R Aging Detail report, [364](#page--1-0)**

**A/R Aging Summary report, [364](#page--1-0)** 

**Access for User dialog box, [588](#page--1-0)**

#### **accessing**

Accountant Center, [663](#page--1-0) help, [76](#page--1-0) Inventory Center, [201](#page--1-0)

#### **account balances**

reclassifying transactions, [674-676](#page--1-0) reviewing, [670-676](#page--1-0) troubleshooting prior account balances, [670-674](#page--1-0) Working Trial Balance, [676](#page--1-0)

#### **Account Balances panel, [71](#page--1-0)**

**account numbers, [221](#page--1-0)**

#### **account types, [551](#page--1-0)**

**Accountant Center**  accessing, [663](#page--1-0) Accountant's Update section, [664](#page--1-0) Client Data Review, [662-663](#page--1-0) customizing, [663-664](#page--1-0)

memorized reports, [664](#page--1-0) Reconciliation panel, [664](#page--1-0)

### **Accountant's Copy**

canceling, [589](#page--1-0) Client Data Review, [571](#page--1-0), [662-663](#page--1-0) converting to a regular file, [603](#page--1-0) creating, [578-582](#page--1-0) employee security, [588](#page--1-0) importing changes, [584-588](#page--1-0) opening in different versions of QuickBooks, [577](#page--1-0) receiving, [592-596](#page--1-0) removing restrictions, [589-590](#page--1-0) returning changes to the client, [599](#page--1-0)-[602](#page--1-0) what the accountant can do, [596-599](#page--1-0) what the accountant cannot do, [599](#page--1-1) what to request from the client when the import is complete, [602-603](#page--1-0) what you can and cannot do while changes are pending, [583](#page--1-0)

#### **accounting checklist, [87-88](#page--1-0)**

#### **accounting periods**

closing date, [561](#page--1-0) locking, [561](#page--1-0) unlocking, [561](#page--1-0)

#### **Accounting preferences, [220-221](#page--1-0)**

**accounting principles**  accrual basis reporting, [83-84](#page--1-0)

cash basis reporting, [83-84](#page--1-0) matching principle, [81-83](#page--1-0) overview, [81](#page--1-0)

#### **accounts**

asterisk in account name, [127](#page-76-0) duplicate accounts, [127-](#page-76-0)[128](#page-77-0) escrow account, [646](#page--1-0) expense account, [646](#page--1-0) loan payable account, [646](#page--1-0) marking an account inactive, [127-](#page-76-0)[128](#page-77-0) merging accounts, [127-](#page-76-0)[128](#page-77-0) modifying, [129](#page-78-0) reconciling, [705-707](#page--1-0)

#### **accounts payable**

1099 forms, [263-273](#page--1-0) A/P Aging Summary report, [253-254](#page--1-0) accrual basis balance sheet, [260-263](#page--1-0) aged open item receipts, [256-258, 277](#page--1-0)-[279](#page--1-0) Balance Sheet[, 557](#page--1-0) bartering arrangements, [282-283](#page--1-0) cash basis balance sheet, [260-263](#page--1-0) correcting errors, [273](#page--1-0) depositing vendor refunds[, 288](#page--1-0) discounts[, 250](#page--1-0)-[252](#page--1-0) items, [258-259](#page--1-0) journal entries, [279](#page--1-0) memorizing recurring transactions, [287-288](#page--1-0) midyear 1099 balances, [286-287](#page--1-0) misapplied vendor credit, [276-277](#page--1-0)

prepayments from vendors, [283](#page--1-0)-[285](#page--1-0) Profit & Loss Standard report, [258](#page--1-0)-[259](#page--1-0) purchase orders, [240](#page--1-0) reporting, [253-273](#page--1-0) reviewing, [212](#page--1-0), [690-692](#page--1-0) setting up, [94-97](#page--1-0) transactions, [236](#page--1-0) Unpaid Bills Details report, [255](#page--1-0)-[256](#page--1-0) vendor bills, [240-248](#page--1-0), [273](#page--1-0)-[279](#page--1-0) vendor credits, [243-245](#page--1-0), [248](#page--1-0)-[250](#page--1-0) workflow, [238](#page--1-0)-[240](#page--1-0) Write Checks transaction, [273](#page--1-0)-[276](#page--1-0)

#### **accounts receivable**

Balance Sheet, [553](#page--1-0) Collections Center, [370](#page--1-0)-[372](#page--1-0) correcting errors, [381-397](#page--1-0) customer payments, [352-353](#page--1-0) deposits, [355-358](#page--1-0) estimates, [331-332](#page--1-0) invoices *batch invoicing, [338-340](#page--1-0) creating, [333-337](#page--1-0) memorized transactions, [340-343](#page--1-0) progress invoicing, [343-346](#page--1-0) time and expense invoicing, [346-349](#page--1-0)* overpayments, [360-362](#page--1-0) preferences *benefits of using, [292-293](#page--1-0) checking, [296](#page--1-0) finance charge, [296-297](#page--1-0) jobs and estimates, [297](#page--1-0)-[298](#page--1-0) payments, [293-296](#page--1-0) reminders, [298-299](#page--1-0) reports and graphs, [299](#page--1-0)-[301](#page--1-0) sales tax, [301-302](#page--1-0) send forms, [302-303](#page--1-0) spelling, [303-304](#page--1-0) time and expenses, [304-305](#page--1-0)*

reconciling balance sheet accounts receivable amount to A/R Aging Summary total, [367-368](#page--1-0) recording your accountant's year-end adjustments to accounts receivable, [409](#page--1-0) refunds, [359-362](#page--1-0) reporting, [363-373](#page--1-0) reviewing, [683-689](#page--1-0) sales orders, [332](#page--1-0) sales receipts, [350-351](#page--1-0) setting up, [89-94](#page--1-0) statement charges, [351](#page--1-0) transactions, [329-330](#page--1-0) viewing accounts receivable balance on a cash basis balance sheet, [368-370](#page--1-0)

#### **Accrual Basis (Balance Sheet), [549](#page--1-0)**

**accrual-basis accounting**  accounts payable, [260-263](#page--1-0) reporting, [83-84](#page--1-0)

#### **activating online services with your financial institution, [502-504](#page--1-0)**

**Add New Account dialog box, [104-](#page-53-0)[106](#page-55-0)**

**Add Your Excel Data to QuickBooks utility, [118-](#page-67-0)[120](#page-69-0)**

#### **Add/Edit Multiple List Entries feature, [159-161](#page--1-0)**

**adding** bank accounts, [40-41](#page--1-0) contacts, [38-39](#page--1-0) customers to Customer Center, [305-310](#page--1-0) employee information, [443-446](#page--1-0) icons, [68](#page--1-0) inventory part, [155-157](#page--1-0) items, [159-161](#page--1-0) items to Item List, [106-](#page-55-0)[108](#page-57-0) jobs to Customer Center, [305-310](#page--1-0) multiple list entries, [115](#page-64-0) non-inventory part, [157-159](#page--1-0) payroll items, [448-450](#page--1-0) products, [39-40](#page--1-0)

services, [39-40](#page--1-0) tasks, [68](#page--1-0) vendors, [230-233](#page--1-0)

#### **Adjust Quantity/Value on Hand tool, [701-702](#page--1-0)**

#### **adjustments**

employee paycheck, [480-481](#page--1-0) inventory, [195-200, 701-702](#page--1-0), [705](#page--1-0) reconciliations, [525-526](#page--1-0) sales tax payable, [696-697](#page--1-0)

#### **Admin user, [68](#page--1-0), [490](#page--1-0)**

#### **Advanced Import tool, [120-](#page-69-0)[123](#page-72-0)**

#### **Advanced Inventory**

barcode scanners, [778](#page--1-1) barcodes *creating, [778](#page--1-0) how they work, [778](#page--1-0) importing, [779-780](#page--1-0) labels, [781](#page--1-0)-[783](#page--1-0) printing, [781-783](#page--1-0) printing to a report, [781](#page--1-0) scanning, [27 -](#page-46-0)[28,](#page-47-0) [779](#page--1-0) UPC/EAN-13 barcodes, [778-779](#page--1-0) using barcodes to complete transactions, [780](#page--1-0)* features, [25](#page-44-0)[-29](#page-48-0) lot numbers, [769-776](#page--1-0) multiple inventory locations, [763-769](#page--1-0) serial numbers, [769-776](#page--1-0) subscription, [762](#page--1-0)

#### **Advanced Setup, [34, 41-45](#page--1-0)**

#### **advancing**

through open dialogs, [789](#page--1-0) to next field, [789](#page--1-0) to next open dialog box, [789](#page--1-0) to the bottom of a long dialog box, [789](#page--1-0) to the last character in a field, [789](#page--1-0) to the previous open dialog box, [789](#page--1-0)

#### **after-the-fact payroll, [705](#page--1-0)**

#### **aged item receipts, [208](#page--1-0)**

**aged open item receipts, [256-](#page--1-0) [258, 277-279](#page--1-0)**

**allocating indirect costs to jobs through payroll, [481-484](#page--1-0) antivirus compatibility,  [611](#page--1-0) [-612](#page--1-1) antivirus program, [623](#page--1-0) applying credits, [248-250](#page--1-0) AR Aging Summary Report,  [686](#page--1-0) [-687](#page--1-1) Ask Community forums, [76](#page--1-0) assemblies, [153-154](#page--1-0), [164-166](#page--1-0),  [185](#page--1-0) -[187](#page--1-1) asset purchases, [82](#page--1-0) assets** Balance Sheet, [85](#page--1-0) Chart of Accounts, [102](#page-51-0) current assets, [85](#page--1-0) defined, [85](#page--1-0) depreciation, [85](#page--1-0) fixed assets, [85](#page--1-0) other assets, [85](#page--1-0) **assigning** classes , [23](#page-42-0), [112](#page-61-0)-[113](#page-62-0) company flag color, [10](#page-29-0) default method of payment for customers, 13 markup defaults per item,  [761](#page--1-0) [-762](#page--1-1) sales tax codes and sales tax items to customers,  [319](#page--1-0) [-320](#page--1-1) sales tax codes to products or services, [318-319](#page--1-0) status to tasks, [669](#page--1-0) **asterisk in account name, [127](#page-76-0) Audit Trail of Review report,  [714](#page--1-0) [-715](#page--1-1) Audit Trail report, [59, 562-563](#page--1-0) auto purchase orders , [24](#page-43-0) automating backups, [621-622](#page--1-0)**

**average cost, calculating, [206](#page--1-0)**

**Average Days to Pay report, [371](#page--1-0)**

**Average Days to Pay Summary report, [371](#page--1-0)**

### **B**

**backorders, [187-191](#page--1-0)**

**Backup Status, [71](#page--1-0)**

**backups** automating, [621-622](#page--1-0) creating, [619-621](#page--1-0) importance of, [619](#page--1-0) Intuit Data Protect, [625](#page--1-0) restoring, [622](#page--1-0)

#### **Balance Sheet**

account types, [551](#page--1-0) accounts payable, [557](#page--1-0) accounts receivable, [553](#page--1-0) Accrual Basis, [549](#page--1-0) assets, [85](#page--1-0) bank account balance(s), [552](#page--1-0) comparing balance sheet and inventory valuation,  [698](#page--1-0) [-699](#page--1-1) comparing payroll liability balances to balance sheet,  [469](#page--1-0) [-471](#page--1-1) creating, [549-550](#page--1-0) credit cards, [558](#page--1-0) date, [549](#page--1-0) defined, [85, 549](#page--1-0) equity, [85](#page--1-0), [560](#page--1-0) fixed assets, [557](#page--1-0) inventory, [555](#page--1-0) liabilities, [85](#page--1-0) other current assets, [555-556](#page--1-0) other current liabilities and long-term liabilities, [560](#page--1-0) payroll liabilities, [558-559](#page--1-0) prior year balances, [551-552](#page--1-0) reconciliations *balance sheet accounts receivable amount to A/R Aging Summary total, [367-368](#page--1-0) sales tax liability to balance sheet sales tax payable, [376-377](#page--1-0)* sales tax, [559](#page--1-0) undeposited funds, [554](#page--1-0) viewing accounts receivable balance on a cash basis balance sheet, [368-370](#page--1-0)

#### **balances**

Client Data Review, [661](#page--1-0) opening balances, [89](#page--1-0)

#### **bank accounts**

adding, [40-41](#page--1-0) beginning bank balance, [98](#page--1-0) deposits, [355-357](#page--1-0) entering a bank debit charge, [498-499](#page--1-0) preferences, [489-490](#page--1-0) reconciling, [489, 511-514](#page--1-0) recording uncleared bank checks, [99-100](#page--1-0) register, [521](#page--1-0) transferring funds between bank accounts, [501-502](#page--1-0)

#### **bank reconciliation, [705-707](#page--1-0)**

#### **barcode scanners, [27,](#page-46-0) [778](#page--1-1)**

#### **barcodes**

creating, [778](#page--1-0) how they work, [778](#page--1-0) importing, [779-780](#page--1-0) labels, [781-783](#page--1-0) printing, [781-783](#page--1-0) printing to a report, [781](#page--1-0) scanning, [27](#page-46-1)[-28,](#page-47-1) [779](#page--1-0) UPC/EAN-13 barcodes, [778-779](#page--1-0) using barcodes to complete transactions, [780](#page--1-0)

#### **bartering arrangements, [282-283, 409-411](#page--1-0)**

**Batch Enter Transactions, [20](#page-39-0),  [606 -](#page--1-0)[608](#page--1-1)**

#### **batch invoicing, [338-340](#page--1-0)**

**Begin Reconciliation dialog box, [514-515](#page--1-0)**

#### **beginning bank balance, [98](#page--1-0)**

**Bill Payment Check transaction, [236](#page--1-0)**

#### **Bill transaction, [172](#page--1-0)**

#### **bills**

credits, [222](#page--1-0) discounts, [222](#page--1-0) due dates, [222](#page--1-0) Enter Bills transaction, [490](#page--1-0) entering, [222](#page--1-0)

### bills **703**

printing, [13-](#page-32-0)[14](#page-33-0) Unpaid Bills Report, [692](#page--1-0) vendors, [180-181](#page--1-0), [240-248](#page--1-0), [273-276](#page--1-0) Warn About Duplicate Bill Numbers from Same Vendor, [222](#page--1-0)

#### **Bills preferences, [221-222](#page--1-0)**

#### **bonuses, [478-480](#page--1-0)**

#### **bounced checks, [411-412](#page--1-0)**

#### **browser requirements, [611](#page--1-0)**

#### **budget**

creating, [639-641](#page--1-0) deleting, [644](#page--1-0) editing, [641-642](#page--1-0) printing, [643-645](#page--1-0)

#### **business information, [35-36](#page--1-0)**

## **C**

**Calendar preferences, [222](#page--1-0) calculating average cost, [206](#page--1-0)  canceling Accountant's Copy, [589](#page--1-0)**

**cash basis accounting**  accounts payable, [260-263](#page--1-0) defined, [83-84](#page--1-0)

#### **cash flow statement, [86](#page--1-0)**

#### **Certified ProAdvisors, [76, 422](#page--1-0)**

#### **Change Item Prices feature, [162-164](#page--1-0)**

**Chart of Accounts**  account types, [102](#page-51-0) adding subaccount relationships, [131-](#page-80-0)[132](#page-81-0) assets, [102](#page-51-0) assigning subaccount relationships, [130-](#page-79-0)[131](#page-80-0) Client Data Review, [661](#page--1-0) Cost of Goods Sold, [103](#page-52-0) creating accounts, [104-](#page-53-0)[106](#page-55-0) defined, [101-](#page-50-0)[102](#page-51-0) duplicate accounts, [127-](#page-76-0)[128](#page-77-0) equity, [103](#page-52-0) errors, [126](#page-75-0) expenses, [104](#page-53-0)

income, [103](#page-52-0) liabilities, [103](#page-52-0) marking an account inactive, [127-](#page-76-0)[128](#page-77-0) merging accounts, [127](#page-76-0)-[128](#page-77-0) modifying accounts, [129](#page-78-0) payroll accounts, [426-427](#page--1-0) preferences, [114-](#page-63-0)[115](#page-64-0) removing subaccount relationships, [131-](#page-80-0)[132](#page-81-0) required accounts, [126-](#page-75-0)[127](#page-76-0) reviewing list changes, [677-678](#page--1-0) setting up[, 102](#page-51-0) **Chart of Accounts dialog box, [104](#page-53-0) Check transaction, [172](#page--1-0) Checking preferences, [222-223](#page--1-0) checking spelling, [76](#page--1-0) checks.** *See also* **paychecks**  autofill payee account number in check memo[, 223](#page--1-0) bounced checks, [411-412](#page--1-0) missing checks, [707](#page--1-0) Missing Checks report, [516-517](#page--1-0) ordering QuickBooks checks, [496](#page--1-0) printing, [496-498](#page--1-0) bounced checks, [411-412](#page--1-0) refunding a customer's overpayment, [360-362](#page--1-0) uncleared bank checks, [99-100](#page--1-0) Warn About Duplicate Check Numbers, [223](#page--1-0) writing, [490-495](#page--1-0)

#### **Class List**

assigning classes, 23, [112-](#page-61-0)113 class tracking, [112](#page-61-0) defined, [101,](#page-50-0) [111](#page-60-0) enabling classes, [111-](#page-60-0)[112](#page-61-0) transactions, [221](#page--1-0)

**classifying a worker as an employee, [424](#page--1-0)**

**Clear Up Undeposited Funds Account task, [684-686](#page--1-0)**

#### **clearing the print queue for customer invoices marked to print, [396-397](#page--1-0)**

#### **Client Data Review**

Accountant Center, [662-663](#page--1-0) Accountant Menu, [662](#page--1-0) Accountant's Copy, [571](#page--1-0), [662-663](#page--1-0) Audit Trail of Review report, [714-715](#page--1-0) balances, [661](#page--1-0) best practice workflow, [661](#page--1-0) chart of accounts, [661](#page--1-0) closing date, [707-709](#page--1-0) Condense Data feature, [711](#page--1-0) customizing, [665-669](#page--1-0) data entry errors, [661-662](#page--1-0) errors, [661-662](#page--1-0) External Accountant user, [662](#page--1-0) features, [659-662](#page--1-0) formal reviews, [662](#page--1-0)-[663](#page--1-0) journal entries, [661](#page--1-0) marking review complete, [712-714](#page--1-0) multiuser mode, [661](#page--1-0) navigating, [662](#page--1-0) opening, [714](#page--1-0) password, [707-709](#page--1-0) portable company file (.QBM file extension), [663](#page--1-0) QuickBooks 2013 backup file (.QBB extension), [663](#page--1-0) QuickBooks Accountant 2013, [660-662](#page--1-0) QuickBooks Enterprise Solutions Accountant 13.0, [660-662](#page--1-0) reopening, [714](#page--1-0) review date and basis, [666](#page--1-0) saving as a PDF, [712](#page--1-0) saving work, [712](#page--1-0) tasks, [661](#page--1-0) track changes, [661-662](#page--1-0) transactions, [662](#page--1-0) Write Off Invoices task, [21](#page-40-0)

#### **closing**

dialog boxes, [789](#page--1-0) QuickBooks 2013, [789](#page--1-0) windows, [72, 789](#page--1-0)

credits | 795

**closing date, [221, 561-562](#page--1-0), [587-588](#page--1-0), [599-600](#page--1-0), [707-709](#page--1-0)**

**Closing Date Exception Report, [59](#page--1-0), [561-562](#page--1-0)**

**collapsing reports[, 536-537](#page--1-0)**

**collapsing summary report line details, [16](#page-35-0)**

**Collections Center, [370-372](#page--1-0)**

**Collections Report, [371](#page--1-0)**

**colors** company flag color, [10](#page-29-0), [74](#page--1-0) top icon bar, [7-](#page-26-0)[9](#page-28-0)

**columns, in reports, [536-538](#page--1-0)**

**company flag colors , [10](#page-29-0) , [74](#page--1-0)**

**Company Preferences, [73,](#page--1-0) [489](#page--1-0), [710](#page--1-0)**

**Company Snapshot, [527-530](#page--1-0)**

#### **comparing**

balance sheet and inventory valuation, [698-699](#page--1-0) inventory to financials, [203-205](#page--1-0) payroll liability balances to balance sheet, [469-471](#page--1-0) payroll summary to filed payroll returns, [472](#page--1-0)

**comparison of QuickBooks versions[, 31](#page--1-0)**

**Condense Data feature, [711](#page--1-0)**

**Congratulations dialog box, [613](#page--1-0)** 

**Connection Diagnostic Tool, [616-617](#page--1-0)**

**contact information**  employees, [442](#page--1-0) entering, [36-37](#page--1-0) vendors, [230, 648](#page--1-0)

#### **contacts, [38-39](#page--1-0)**

#### **Contributed tab (Report Center), [464](#page--1-0)**

**converting** 

Accountant's Copy to a regular file, [603](#page--1-0) from Office Accounting to QuickBooks, [48-49](#page--1-0)

from Peachtree/Sage 50 to QuickBooks, [48-49](#page--1-0) from Quicken to QuickBooks, [46](#page--1-0)-[47](#page--1-0) from Small Business Accounting to QuickBooks, [48-49](#page--1-0)

#### **copying files, [35](#page--1-0)**

#### **correcting errors**

in accounts payable, [273](#page--1-0) in accounts receivable, [381-397](#page--1-0) in customer payments, [385-390](#page--1-0) in data entry, [661](#page--1-0)-[662](#page--1-0) in sales tax, [397-404](#page--1-0) in undeposited funds account, [404-408](#page--1-0)

#### **corruption.** *See* **database corruption**

**Cost of Goods Sold**  Chart of Accounts, [103](#page-52-0) defined, [85](#page--1-0)

**Cost of Goods Sold Expenses**  defined, [82](#page--1-0) inventory, [82](#page--1-0)

#### **creating**

Accountant's Copy, [578-582](#page--1-0) accounts in Chart of Accounts, [104-](#page-53-0)[106](#page-55-0) assemblies, [153-154](#page--1-0), [164-166](#page--1-0) backups, [619-621](#page--1-0) Balance Sheet, [549-550](#page--1-0) barcodes, [778](#page--1-0) budget, [639-641](#page--1-0) customer refund check, [359-360](#page--1-0) estimates, [331-332](#page--1-0) files *accrual basis reporting, [88-100](#page--1-0) Advanced Setup, [34,](#page--1-0) [41-45](#page--1-0) cash basis reporting, [88-100](#page--1-0) Express Start, [34-41](#page--1-0) from existing company files, [35, 45-46](#page--1-0)*

*information to collect for input, [88-89](#page--1-0) Other Options, [35](#page--1-0)* group items, [153-154](#page--1-0), [166](#page--1-0)-[168](#page--1-0) inventory part, [152](#page--1-0) invoices, [333-337](#page--1-0) leads, [312-314](#page--1-0) non-inventory part, [153](#page--1-0) payment terms, [320](#page--1-0)-[322](#page--1-0) payroll accounts, [426-427](#page--1-0) payroll schedule, [455](#page--1-0) price level lists, [320](#page--1-0) purchase orders, [24,](#page-43-0) [173-178](#page--1-0) report groups, [538-539](#page--1-0) sales orders, [332](#page--1-0) sales receipts, [350-351](#page--1-0) sales tax group items, [316](#page--1-0)-[317](#page--1-0) sales tax items, [315-316](#page--1-0) Statement Writer reports, [718](#page--1-0), [723-728](#page--1-0) vendor records, [646](#page--1-0)

#### **credit card accounts**

balance sheet, [558](#page--1-0) entering credit card charges, [499](#page--1-0)-[500](#page--1-0) payments, [289-290](#page--1-0), [500-501](#page--1-0) preferences, [489-490](#page--1-0) reconciling, [489, 511-514](#page--1-0) recording *credit card deposits less a discount fee, [357-358](#page--1-0) payments, [289-290](#page--1-0)*

**Credit Card Audit Trail report, [563-565](#page--1-0)**

#### **credit memos, [390](#page--1-0)**

#### **credits**

applying, [248-250](#page--1-0) bills, [222](#page--1-0) issuing credit memos when sales tax should not have been charged, [417-418](#page--1-0) misapplied vendor credit, [276-277](#page--1-0) Refunds & Credits transaction, [330](#page--1-0) unapplied customer credits, [683-684](#page--1-0)

unapplied vendor payments and credits, [690-691](#page--1-0) vendors, [243-245](#page--1-0), [248-250](#page--1-0)

**CSV file, exporting reports as, [544-546](#page--1-0)**

**current assets, [85](#page--1-0)**

**current liabilities, [85](#page--1-0)**

**custom fields, [748-750](#page--1-0)**

**Custom Transaction Detail report, [517-518](#page--1-0)**

**Customer Balance Detail report, [370](#page--1-0)**

**Customer Balance Summary report, [370](#page--1-0)**

**Customer Center** 

customers *adding, [305-310](#page--1-0) finding customer transactions, [311-312](#page--1-0) modifying, [305-310](#page--1-0)* features, [11](#page-30-0) [, 305-307](#page--1-0) jobs *adding, [305-310](#page--1-0) modifying, [305-310](#page--1-0)*

**Customer Credit Card Audit Trail, [59](#page--1-0)**

**customer returns, [191-194](#page--1-0)**

**Customer Type List, [101,](#page-50-0) [113-](#page-62-0)[114](#page-63-0)**

**customers.** *See also* **Customer Center** assigning default method of

payment for customers, 13 assigning sales tax codes and sales tax items to customers, [319-320](#page--1-0) bartering arrangements, [409-411](#page--1-0) Collections Center, [370-372](#page--1-0) correcting payments, [385-390](#page--1-0) customizing Home page for customer activities, [292](#page--1-0) Fix Unapplied Customer Payments and Credits task, [683-684](#page--1-0) Lead Center, [312-313](#page--1-0)

overpayments, [360-362](#page--1-0) payment terms, [320-322](#page--1-0) preferences, [69](#page--1-0) recording bounced checks, [411-412](#page--1-0) refunds, [359-362](#page--1-0) setting up, [291](#page--1-0) tracking customer deposits, [413-414](#page--1-0) vendors, [409-411](#page--1-0) **Customize Columns dialog box, [133](#page-82-0) Customize Data Layout tool, [325-329](#page--1-0) Customize Icon Bar dialog box, [66-67](#page--1-0) Customize My Forms Wizard, [323-325](#page--1-0) Customize Your List of Tools dialog box, [665](#page--1-0) customizing.** *See also* **preferences** Accountant Center, [663-664](#page--1-0) Client Data Review, [665-669](#page--1-0) Company Snapshot, [527-530](#page--1-0) forms, [322-329](#page--1-0) Home page, [68](#page--1-0) Home page for customer

managing, [363](#page--1-0)

activities, [292](#page--1-0) Home page for vendor activities, [219](#page--1-0) icons, [68-72](#page--1-0) left icon bar, [66-68](#page--1-0) reports, [537-538](#page--1-0) top icon bar, [63-66](#page--1-0)

## **D**

**data**

Condense Data feature, [711](#page--1-0) importing, [611](#page--1-0) reviewing, [578](#page--1-0)

#### **data entry errors, [661-662](#page--1-0)**

**data files** 

business information, [35-36](#page--1-0) closing date, [587-588,](#page--1-0) [599-600](#page--1-0)

contact info, [36-37](#page--1-0) creating *accrual basis reporting, [88](#page--1-0)-[100](#page--1-0) Advanced Setup, [34,](#page--1-0) [41](#page--1-0)-[45](#page--1-0) cash basis reporting, [88](#page--1-0)-[100](#page--1-0) Express Start, [34-41](#page--1-0) from existing company files, [35, 45-46](#page--1-0) information to collect for input, [88-89](#page--1-0) Other Options, [35](#page--1-0)* displaying, [33-34](#page--1-0) hiding, [34](#page--1-0) listing, [33-34](#page--1-0) opening, [33, 77-79, 788](#page--1-0) opening balances, [89](#page--1-0) restrictions placed on files by Accountant's Copy, [589-590](#page--1-0) reviewing[, 549](#page--1-0) sample data files, [32-34](#page--1-0) templates, [22](#page-41-0) troubleshooting, [32](#page--1-0) well-defined data file, [102](#page-51-0)

#### **data sharing.** *See* **sharing data**

#### **database**

backups *automating, [621-622](#page--1-0) creating, [619-621](#page--1-0) importance of, [619](#page--1-0) Intuit Data Protect, [625](#page--1-0) restoring, [622](#page--1-0)* features, [609](#page--1-0) file fragmentation, [627](#page--1-0) file size, [626-627](#page--1-0) installation, [609-610](#page--1-0) managing, [609](#page--1-0) monitoring, [626-630](#page--1-0) network Database Server, [609-610](#page--1-0) personal Database Server, [609-610](#page--1-0) QBDataServiceUserxx, [609-610](#page--1-0) QuickBooks Database Server Manager Utility, [613-615](#page--1-0)

#### **database corruption**

common causes, [630](#page--1-0) defined, [630](#page--1-0) Error: Verify Memorized Report List... [632](#page--1-0) Error: Verify Name (Specific List): Duplicate Name Encountered... [632-633](#page--1-0) Error: Verify Names List (Such As Customers)... [632](#page--1-0) Error: Verify Target: Invalid Open Quantity... [633-634](#page--1-0) Error: Verify Target: Transaction Out of Balance... [633](#page--1-0) File Doctor tool, [636-638](#page--1-0) QBWin.log file, [631-632](#page--1-0) Rebuild Data utility, [630-631](#page--1-0), [636](#page--1-0) reducing database file fragments, [634-635](#page--1-0) repairing list corruptions, [634](#page--1-0)  resolving program file corruption issues, [638](#page--1-0) signs of, [630](#page--1-0) Verify Data utility, [631](#page--1-0)

#### **date**

Balance Sheet, [549](#page--1-0) closing date, [221, 561-562](#page--1-0), [587-588](#page--1-0), [599-600, 707-709](#page--1-0) keyboard shortcuts, [788](#page--1-0)

#### **date warnings, [73](#page--1-0), [221](#page--1-0)**

**default costs, [215](#page--1-0)** 

#### **debit charges, [498-499](#page--1-0)**

**deleting**

budget, [644](#page--1-0) icons, [68](#page--1-0) loans, [648](#page--1-0) tasks, [68](#page--1-0)

#### **deposits**

correcting incorrectly made deposits, [391-396](#page--1-0) customer deposits, [413-414](#page--1-0) making bank deposits, [355-358](#page--1-0) payroll liabilities refund, [485-486](#page--1-0) vendor refunds, [288](#page--1-0)

#### **depreciation, [85](#page--1-0)**

**desktop**

preferences, [73-74](#page--1-0) saving, [74](#page--1-0)

**determining whether an account has been reconciled, [515-516](#page--1-0)**

**diagnostic tools**  Connection Diagnostic Tool, [616-617](#page--1-0) File Doctor tool, [636-638](#page--1-0) Run Payroll Checkup diagnostic tool, [439-442, 469](#page--1-0)

#### **dialog boxes**

advancing through open dialogs, [789](#page--1-0) advancing to next open dialog box, [789](#page--1-0) advancing to the bottom of a long dialog box, [789](#page--1-0) advancing to the previous open dialog box, [789](#page--1-0) closing, [789](#page--1-0) opening, [786](#page--1-0) returning to the top of a long dialog box, [789](#page--1-0) toggling between open dialog boxes, [789](#page--1-0)

**Discount item type, [110](#page-59-0)**

#### **discounts, [222, 250-252](#page--1-0)**

**discrepancies, locating in reconciliation process, [522-523](#page--1-0), [705-706](#page--1-0)**

**Disk Defragmentation Utility, [623-625](#page--1-0)**

#### **displaying**

files, [33-34](#page--1-0) report groups, [539-541](#page--1-0)

**Do More with QuickBooks panel, [71](#page--1-0)**

**duplicate accounts, [127-](#page-76-0)[128](#page-77-0)**

**\*\*\*Duplicate warning, [517](#page--1-0), [707](#page--1-0)**

### **E**

**e-filing**

tax forms, [421-422](#page--1-0) tax payments and forms, [469](#page--1-0) 1099 forms, [273](#page--1-0)

#### **EasyStep Interview, [34](#page--1-0)**

**editing**

budget, [641-642](#page--1-0) employee information, [443-446](#page--1-0) icons, [68](#page--1-0) items, [159-161](#page--1-0) lists, [786](#page--1-0) loan details, [648](#page--1-0) multiple list entries, [115](#page-64-0) payroll items, [448-450](#page--1-0) payroll schedule, [455](#page--1-0) preferences, [72-73](#page--1-0) Statement Writer reports, [729-733](#page--1-0), [739-740](#page--1-0) text editing, [787](#page--1-0) transactions, [786](#page--1-0)

**EFTPS (Enrollment with the Electronic Federal Tax Payment System), [469](#page--1-0)**

**EIR (Enhanced Inventory Receiving), [173, 757-760](#page--1-0)**

**emailing reports, [546-547](#page--1-0)**

Employee Center, 11-[12,](#page-31-0) **[442-447](#page--1-0)**

#### **employees**

adding employee information, [443-446](#page--1-0) adjusting paycheck, [480-481](#page--1-0) bonuses, [478-480](#page--1-0) classifying a worker as an employee, [424](#page--1-0) contact information, [442](#page--1-0) default settings, [705](#page--1-0) defined, [419](#page--1-0) editing employee information, [443-446](#page--1-0) finding payroll transactions, [446-447](#page--1-0) Form W-4: Employee's Withholding Allowance Certificate, [425](#page--1-0)

loans (paycheck advance), [473-477](#page--1-0) paying, [452-459](#page--1-0) payroll schedule[, 454](#page--1-0) setting up, [442-447](#page--1-0) timesheets, [453-454](#page--1-0) ViewMyPaycheck service, [458-459](#page--1-0)

#### **enabling classes, [111-](#page-60-0)[112](#page-61-0)**

**Enhanced Inventory Receiving (EIR), [173, 757-760](#page--1-0)**

**Enrollment with the Electronic Federal Tax Payment System (EFTPS), [469](#page--1-0)**

**Enter Bills transaction, [181,](#page--1-0) [236](#page--1-0), [490](#page--1-0)**

**Enter Credit Card Charges transaction, [499-500](#page--1-0)**

#### **entering**

bank debit charges, [498-499](#page--1-0) bills, [222, 490](#page--1-0) contact information, [36-37](#page--1-0) credit card charges, [499-500](#page--1-0) employee time, [453-454](#page--1-0) opening balances, [89](#page--1-0) purchase orders, [240](#page--1-0) vendor bills, [180-181](#page--1-0)

#### **equity**

Balance Sheet, [85, 560](#page--1-0) Chart of Accounts, [103](#page-52-0)

**Error: Verify Memorized Report List... [632](#page--1-0)**

**Error: Verify Name (Specific List): Duplicate Name Encountered... [632-633](#page--1-0)**

**Error: Verify Names List (Such As Customers)... [632](#page--1-0)**

**Error: Verify Target: Invalid Open Quantity... [633-634](#page--1-0)**

**Error: Verify Target: Transaction Out of Balance... [633](#page--1-0)**

#### **errors**

accounts payable, [273](#page--1-0) Chart of Accounts, [126](#page-75-0) Client Data Review, [661-662](#page--1-0) Connection Diagnostic Tool, [616-617](#page--1-0) Item List, [132-](#page-81-0)[134](#page-83-0) undeposited funds account errors, [404-408](#page--1-0)

#### **escrow account, [646](#page--1-0)**

#### **estimates, [331-332](#page--1-0)**

#### **Estimates transaction, [172, 330](#page--1-0)**

**Excel reports**  exporting reports to Excel, [544-546](#page--1-0)

payroll, [465-466](#page--1-0) Statement Writer, [717](#page--1-0)

#### **expense account, [646](#page--1-0)**

**expenses**

Chart of Accounts, [104](#page-53-0) defined, [82-85](#page--1-0) other expenses[, 82](#page--1-0) Time and Expenses preference, [11](#page-30-0) Time and Expenses preferences, [227](#page--1-0)

#### **exporting**

report templates, [543](#page--1-0) reports, [544-546](#page--1-0) Statement Writer report, [745-746](#page--1-0) Timer activities, [657](#page--1-0)

#### **Express Start, [34-41](#page--1-0)**

**External Accountant user type**  Client Data Review, [662](#page--1-0)

creating, [591-592](#page--1-0) defined, [490, 715-716](#page--1-0) setting up, [50](#page--1-0)

### **F**

**Favorites tab (Report Center), [464](#page--1-0)**

**features, turning on/off, [61](#page--1-0)**

**Federal Employer Identification Number (FEIN), [425](#page--1-0)**

#### **fields**

advancing to next field, [789](#page--1-0) advancing to the last character in a field, [789](#page--1-0)

custom fields, [748-750](#page--1-0) returning to first character in a field, [789](#page--1-0) returning to prior field, [789](#page--1-0) undoing typing or changes made, [787](#page--1-0)

**FIFO Cost Lot History Repor[t 29](#page-48-0), [777](#page--1-0)**

**FIFO inventory costing method, [145, 776-777](#page--1-0)**

**File Doctor tool, [636-638](#page--1-0)**

#### **file fragmentation, [627](#page--1-0)**

#### **file types**

.QBA, [572](#page--1-0), [576](#page--1-0) .QBB, [572](#page--1-0), [575](#page--1-0) .QBM, [572, 575](#page--1-0) .QBW, [572, 574](#page--1-0) .QBX[, 572, 575-576](#page--1-0) .QBY, [572, 576](#page--1-0) sharing data, [572-573](#page--1-0)

#### **files**

business information, [35-36](#page--1-0) closing date, [587-588](#page--1-0), [599-600](#page--1-0) contact info, [36-37](#page--1-0) creating *accrual basis reporting, [88-100](#page--1-0) Advanced Setup, [34,](#page--1-0) [41-45](#page--1-0) cash basis reporting, [88-100](#page--1-0) Express Start, [34-41](#page--1-0) from existing company files, [35, 45-46](#page--1-0) information to collect for input, [88-89](#page--1-0) Other Options, [35](#page--1-0)* displaying[, 33](#page--1-0)-[34](#page--1-0) hiding, [34](#page--1-0) listing, [33-34](#page--1-0) opening, [33, 77-79, 788](#page--1-0) opening balances, [89](#page--1-0) restrictions placed on files by Accountant's Copy, [589-590](#page--1-0) templates, [22](#page-41-0) well-defined, [102](#page-51-0)

#### **filing**

Form 1099-MISC, [263-273](#page--1-0) tax forms, [421-422, 469](#page--1-0)

#### **filters in reports, [538](#page--1-0)**

**Finance Charges transaction, [330](#page--1-0)**

#### **financial reports.** *See* **reports**

**Financial Statement Designer, [718](#page--1-0)**

#### **financing activities, [86](#page--1-0)**

**finding**

customer transactions in Customer Center, [311-312](#page--1-0) payroll transactions, [446-447](#page--1-0)

#### **firewall compatibility, [612](#page--1-0)**

**First In First Out (FIFO) inventory costing method, [145](#page--1-0), [776-777](#page--1-0)**

**Fix Incorrectly Recorded Sales Tax task, [693-695](#page--1-0)**

**Fix Unapplied Customer Payments and Credits task, [683-684](#page--1-0)**

**Fix Unapplied Vendor Payments and Credits task, [690-691](#page--1-0)**

**fixed assets**  Balance Sheet, [557](#page--1-0) defined, [85](#page--1-0) reviewing list changes, [679-680](#page--1-0)

#### **fixing errors**

in accounts payable, [273](#page--1-0) in accounts receivable, [381-397](#page--1-0) in customer payments, [385-390](#page--1-0) in data entry, [661-662](#page--1-0) in sales tax, [397-404](#page--1-0) in undeposited funds account, [404-408](#page--1-0)

#### **flag colors , [10](#page-29-0) , [74](#page--1-0) font size, [64](#page--1-0)**

**footer (reports), [538](#page--1-0) Form 1099-MISC, [263-273](#page--1-0)**

#### **Form W-4: Employee's Withholding Allowance Certificate, [425](#page--1-0)**

**formatting Statement Writer, [721](#page--1-0)**

#### **forms**

customizing, [322-329](#page--1-0) templates, [329](#page--1-0)

#### **forums, [76](#page--1-0)**

**fundamental account principles**  accrual basis reporting, [83-84](#page--1-0) cash basis reporting, [83-84](#page--1-0) matching principle, [81-83](#page--1-0) overview, [81-82](#page--1-0)

### **G**

**General preferences, [223-224](#page--1-0) gross profit, [85](#page--1-0) group items , [17](#page-36-0) , [110](#page-59-0), [153-154](#page--1-0), [166-168](#page--1-0), [184-185](#page--1-0)**

### **H**

#### **hardware requirements, [611](#page--1-0)**

#### **header (reports), [536-538](#page--1-0)**

**help**

accessing, [76](#page--1-0) Ask Community forums, [76](#page--1-0) live technical support, [617](#page--1-0) overlay tips, [6](#page-25-0) QuickBooks Certified ProAdvisors, [76](#page--1-0) reports, [532](#page--1-0) searching[, 76](#page--1-0) technical resources, [76](#page--1-0) tutorials, [72](#page--1-0)

#### **hiding**

files, [34](#page--1-0) zero-quantity items on inventory reports, 15

### **Home page**

customizing, [68, 219, 292](#page--1-0) opening, [68](#page--1-0)

#### **Home page icon, [68](#page--1-0)**

**icons.** *See also* **tasks**  adding, [68](#page--1-0) customizing, [68-72](#page--1-0) deleting, [68](#page--1-0) design, 6-[7](#page-26-1) editing, [68](#page--1-0) Home page icon, [68](#page--1-0) QuickBooks icon, [77](#page--1-0) removing, [68](#page--1-0)

 **I** 

#### **IIF (Intuit Interchange Format File).** *See* **Intuit Interchange Format File (IIF)**

#### **importing**

Accountant's Copy, [584-588](#page--1-0) barcodes, [779-780](#page--1-0) data, [611](#page--1-0) Intuit Interchange Format (IIF), [161-162](#page--1-0) leads, [312](#page--1-0) lists, [114-](#page-63-0)[125](#page-74-0) report templates, [543-544](#page--1-0) Timer activities, [657-658](#page--1-0)

#### **income**

Chart of Accounts, [103](#page-52-0) defined, [85](#page--1-0) operating income, [82](#page--1-0) other income, [82](#page--1-0)

#### **Income Statement, [85-86](#page--1-0)**

#### **installing**

database, [609-610](#page--1-0) **QuickBooks** *Express option, [612](#page--1-0) Multiuser Mode, [612-613](#page--1-0) Windows permissions, [615](#page--1-0)-[616](#page--1-0)* QuickBooks maintenance release, [618-619](#page--1-0) Timer, [654](#page--1-0)

#### **Internet connectivity, [611](#page--1-1)**

#### **Intuit Data Protect, [625](#page--1-0)**

#### **Intuit E-File 1099 Service, [273](#page--1-0)**

**Intuit Interchange Format File (IIF), [123](#page-72-0)[-125,](#page-74-0) [161-162](#page--1-0)**

**Intuit Online Payroll subscription, [423](#page--1-0) Intuit Provided Payroll Services, [421](#page--1-0) Intuit QuickBooks Payroll Enhanced for Accountant's subscription, [421-422, 469](#page--1-0) Intuit QuickBooks Payroll Enhanced subscription, [421-422, 466, 469](#page--1-0) Intuit Statement Writer.** *See* **Statement Writer inventory**  Add/Edit Multiple List Entries feature, [159-161](#page--1-0) adjusting, [195-200,](#page--1-0) [701-702](#page--1-0), [705](#page--1-0) Advanced Inventory *features, [25](#page-44-0) [-29](#page-48-1) lot numbers, [769-776](#page--1-0) multiple inventory locations, [763-769](#page--1-0) serial numbers, [769-776](#page--1-0) subscription, [762](#page--1-0)* assemblies, [153-154,](#page--1-0) [164-166, 185](#page--1-0)-[187](#page--1-0) assigning markup defaults per item, [761-762](#page--1-0) backorders, [187-191](#page--1-0) Balance Sheet, [555](#page--1-0) barcode scanners, [778](#page--1-1) barcode scanning, [27-](#page-46-1)[28](#page-47-1) barcodes *creating, [778](#page--1-0) how they work, [778](#page--1-0) importing, [779-780](#page--1-0) labels, [781-783](#page--1-0) printing, [781-783](#page--1-0) printing to a report, [781](#page--1-0) scanning, [27](#page-46-0) [-28,](#page-47-0) [779](#page--1-0) UPC/EAN-13 barcodes, [778-779](#page--1-0) using barcodes to complete transactions, [780](#page--1-0)* changing item prices, [162-164](#page--1-0) comparing balance sheet and inventory valuation, [698-699](#page--1-0)

comparing to financials, [203-205](#page--1-0) cost of goods sold expenses, [82](#page--1-0) custom fields, [748-750](#page--1-0) customer returns, [191-194](#page--1-0) default costs, [215](#page--1-0) Enhanced Inventory Receiving (EIR), [173,](#page--1-0) [757-760](#page--1-0) FIFO Cost Lot History Report, 29 First In First Out (FIFO) inventory costing method, [145, 776-777](#page--1-0) group items, [166-168](#page--1-0), [184-185](#page--1-0) incorrect valuation, [218](#page--1-0) Intuit QuickBooks Payroll Enhanced for Accountant's subscription, [469](#page--1-0) Intuit QuickBooks Payroll Enhanced subscription, [466, 469](#page--1-0) Inventory Valuation Summary report, [555](#page--1-0) item types *assemblies, [153-154](#page--1-0), [164-](#page--1-0) [166, 185-187](#page--1-0) defined, [152](#page--1-0) group items, [166-168](#page--1-0), [184-185](#page--1-0) inventory part, [152,](#page--1-0) [155-157](#page--1-0) non-inventory part, [153](#page--1-0), [157-159](#page--1-0)* Items & Inventory preference, [149-152](#page--1-0) LIFO costing, [145](#page--1-0) managing, [171-172, 195](#page--1-0) markup defaults per item, [150](#page--1-0)  negative inventory, [212-218](#page--1-0) paying for, [181-183](#page--1-0) physical inventory count, [196](#page--1-0)  preferences, [149-152](#page--1-0) purchasing processes, [173-181](#page--1-0) quantity adjustments, [197-198](#page--1-0)

Solutions 2013, [147-148,](#page--1-0) [747-762](#page--1-0) QuickBooks Enterprise Solutions Manufacturing & Wholesale 2013, [148-149](#page--1-0) QuickBooks Premier 2013, [147](#page--1-0) QuickBooks Pro 2013, [146-147](#page--1-0) receiving, [171-172](#page--1-0), [178-180](#page--1-0) reordering, 15-[16](#page-35-1) reports , [15](#page-34-0) [-16,](#page-35-1) [201-212](#page--1-0) reviewing, [697-702](#page--1-0) Row, Shelf or Bin Location Tracking, [26](#page-45-0) Sales Order Fulfillment Worksheet, [754-756](#page--1-0) sales orders, [187-191](#page--1-0) selling, [183-184](#page--1-0) setting up, [145-146](#page--1-0) transactions, [172-173](#page--1-0) troubleshooting, [700-701](#page--1-0) troubleshooting inventory discrepancies, [213](#page--1-0) turning on/off, [149](#page--1-0) unit of measure, [150-152,](#page--1-0) [168-171](#page--1-0) value adjustments, [198-200](#page--1-0) vendor returns, [194](#page--1-0) workflow, [149](#page--1-0) zero-quantity items 15 **Inventory Adjustment— Quantity transaction, [172](#page--1-0) Inventory Adjustment—Value transaction, [172](#page--1-0) Inventory Assembly item type, [109](#page-58-0) Inventory Center, [201-202,](#page--1-0) [751-752](#page--1-0) inventory part, [152, 155-157](#page--1-0) Inventory Part item type, [109](#page-58-0) Inventory Valuation Summary report, [555](#page--1-0) investing activities, [86](#page--1-0) Invoice transaction, [172, 330](#page--1-0)**

QuickBooks Enterprise

#### **invoices**

batch invoicing, [338-340](#page--1-0) clearing the print queue for customer invoices marked to print, [396-397](#page--1-0) creating, [333-337](#page--1-0) memorized transactions, [340-343](#page--1-0) Missing Customer Invoices Report, [372-373](#page--1-0) Open Invoices report, [365-366](#page--1-0) preferences, [227](#page--1-0) progress invoicing, [343-346](#page--1-0) removing an open balance from a customer invoice, [382-385](#page--1-0) time and expense invoicing, [346-349](#page--1-0) write off invoices[, 688](#page--1-0)-[689](#page--1-0) Write Off Invoices task, [21](#page-40-0)

**item groups , [17](#page-36-0) , [153](#page--1-0)-[154](#page--1-0), [166-](#page--1-0) [168, 184](#page--1-0)-[185](#page--1-0)**

#### **Item List**

adding items, [106-](#page-55-0)[108](#page-57-0) defined, [101,](#page-50-0) [106](#page-55-0) Discount item type, [110](#page-59-0) errors, [132-](#page-81-0)[134](#page-83-0) Group item type[, 110](#page-59-0) Inventory Assembly item type, [109](#page-58-0), [164](#page--1-0)-[166](#page--1-0) Inventory Part item type, [109](#page-58-0), [155](#page--1-0)-[157](#page--1-0) item types, [108](#page-57-0)-[111](#page-60-0) marking an item inactive, [140-](#page-89-0)[141](#page-90-0) merging items, [141-](#page-90-0)[142](#page-91-0) Non-inventory Part item type, [110](#page-59-0)[, 157](#page--1-0)-[159](#page--1-0) one-sided items, [137-](#page-86-0)[140](#page-89-0) Other Charge item type, [110](#page-59-0) Payment item type, [110](#page-59-0) reports, [108](#page-57-0) reviewing, [132-](#page-81-0)[134](#page-83-0) Sales Tax Group item type, [110](#page-59-0) Sales Tax Item item type, [110](#page-59-0) Service item type, [108](#page-57-0) subitems, [142-](#page-91-0)[143](#page-92-0) Subtotal item type, [110](#page-59-0)

**Item List dialog box, [133](#page-82-0)**

**Item Listing report, [134](#page-83-0)[-135](#page-84-0)**

#### **Item Receipt transaction, [236](#page--1-0)**

**Item Receipt with Bill transaction, [172](#page--1-0)**

#### **Item Receipt without Bill transaction, [172](#page--1-0)**

#### **items**

accounts payable, [258-259](#page--1-0) adding, [159-161](#page--1-0) assemblies[, 153](#page--1-0)-[154](#page--1-0), [164-166, 185-187](#page--1-0) assigning markup defaults per item, [761-762](#page--1-0) changing item prices, [162-164](#page--1-0) editing, [159](#page--1-0)-[161](#page--1-0) inventory part, [152](#page--1-0), [155](#page--1-0)-[157](#page--1-0) markup defaults per item, [150](#page--1-0)  non-inventory part, [153](#page--1-0), [157-159](#page--1-0) reviewing list changes, [678-679](#page--1-0) zero-quantity items, [15](#page-34-0)

**Items & Inventory preference, [149-152](#page--1-0)**

## **J**

**jobs (Customer Center)**  adding, [305-310](#page--1-0) modifying, [305](#page--1-0)-[310](#page--1-0)

**journal entries**  accounts payable, [279](#page--1-0) autofill memo, [221](#page--1-0) automatically assign general journal entry number, [221](#page--1-0) Client Data Review, [661](#page--1-0) recording your accountant's year-end adjustments to accounts receivable, [409](#page--1-0) Send General Journal Entries, [18-](#page-37-0)[19](#page-38-0), [603-605](#page--1-0) sharing, [576, 603-605](#page--1-0), [663](#page--1-0)

## **K**

#### **keyboard shortcuts**

benefits of using, [785](#page--1-0) date, [788](#page--1-0) lists, [786](#page--1-0) memorized transactions, [787](#page--1-0) miscellaneous shortcuts, [789](#page--1-0) opening data files, [788](#page--1-0) opening lists and dialog boxes, [786](#page--1-0) text editing, [787](#page--1-0) transactions, [786](#page--1-0)

### **L**

#### **Last In First Out (LIFO) costing method, [145](#page--1-0)**

#### **launching**

Connection Diagnostic Tool, [616](#page--1-0) Statement Writer, [719](#page--1-0)-[720](#page--1-0), [723](#page--1-0)

**Lead Center, [312-313](#page--1-0)**

#### **Learning Center, [72](#page--1-0)**

**left icon bar**  customizing, [66](#page--1-0)-[68](#page--1-0)

features, [9](#page-28-0)-[10](#page-29-1)

#### **liabilities**

balance sheet, [85](#page--1-0) Chart of Accounts, [103](#page-52-0) current liabilities, [85](#page--1-0) defined[, 85](#page--1-0) long-term liabilities, [85](#page--1-0) payroll, [704](#page--1-0)

**Liability Adjustment transaction[, 420](#page--1-0)**

**license key , [17](#page-36-0)** 

**LIFO costing, [145](#page--1-0)**

**listing files[, 33](#page--1-0)-[34](#page--1-0)**

#### **lists**

Add/Edit Multiple List Entries feature, [159](#page--1-0)-[161](#page--1-0) adding multiple list entries, [115](#page-64-0) Chart of Accounts *account types, [102](#page-51-0)*

#### lists  $\vert$  801

 $802$  lists

*adding subaccount relationships, [131-](#page-80-0)[132](#page-81-0) assets, [102](#page-51-0) assigning subaccount relationships, [130-](#page-79-0)[131](#page-80-0) Client Data Review, [661](#page--1-0) Cost of Goods Sold, [103](#page-52-0) creating accounts, [104-](#page-53-0)[106](#page-55-0) defined, [101-](#page-50-0)[102](#page-51-0) duplicate accounts, [127-](#page-76-0)[128](#page-77-0) equity, [103](#page-52-0) errors, [126](#page-75-0) expenses, [104](#page-53-0) income, [103](#page-52-0) liabilities, [103](#page-52-0) marking an account inactive, [127-](#page-76-0)[128](#page-77-0) merging accounts, [127-](#page-76-0)[128](#page-77-0) modifying accounts, [129](#page-78-0) preferences, [114-](#page-63-0)[115](#page-64-0) removing subaccount relationships, [131-](#page-80-0)[132](#page-81-0) required accounts, [126-](#page-75-0)[127](#page-76-0) setting up, [102](#page-51-0)* Class List *assigning classes, [112-](#page-61-0)[113](#page-62-0) class tracking, [112](#page-61-0) defined, [101,](#page-50-0) [111](#page-60-0) enabling classes, [111-](#page-60-0)[112](#page-61-0)* Customer Type List, [101,](#page-50-0) [113-](#page-62-0)[114](#page-63-0) editing, [786](#page--1-0) editing multiple list entries, [115](#page-64-0) importing, [114-](#page-63-0)[125](#page-74-0) Item List *adding items, [106-](#page-55-0)[108](#page-57-0) defined, [101,](#page-50-0) [106](#page-55-0) Discount item type, [110](#page-59-0) errors, [132-](#page-81-0)[134](#page-83-0) Group item type, [110](#page-59-0) Inventory Assembly item type, [109](#page-58-0) Inventory Part item type, [109](#page-58-0)*

*item types, [109-](#page-58-0)[111](#page-60-0) marking an item inactive, [140-](#page-89-0)[141](#page-90-0) merging items, [141-](#page-90-0)[142](#page-91-0) Non-inventory Assembly item type, [110](#page-59-0) one-sided items, [137-](#page-86-0)[140](#page-89-0) Other Charge item type, [110](#page-59-0) Payment item type, [110](#page-59-0) reports, [108](#page-57-0) reviewing, [132-](#page-81-0)[134](#page-83-0) Sales Tax Group item type, [110](#page-59-0) Sales Tax Item item type, [110](#page-59-0) Service item type, [108](#page-57-0) subitems, [142-](#page-91-0)[143](#page-92-0) Subtotal item type[, 110](#page-59-0)* Item Listing report, [134-](#page-83-0)[135](#page-84-0) keyboard shortcuts, [786](#page--1-0) limits, [25](#page-44-0), [627-628](#page--1-0) opening, [786](#page--1-0) Other Names List[, 230,](#page--1-0) [682-683](#page--1-0) Payroll Item List, [450-452](#page--1-0) price level lists, [320](#page--1-0) repairing list corruptions, [634](#page--1-0) reports, [125-](#page-74-0)[126](#page-75-0) reviewing list changes, [677-683](#page--1-0) searching, [76](#page--1-0) shortcuts, [786](#page--1-0) synchronizing with Microsoft Outlook, [650-652](#page--1-0) **live technical support, [617](#page--1-0)**

**LiveLessons video training, [32](#page--1-0)**

#### **Loan Manager, [645-649](#page--1-0)**

#### **loan payable account, [646](#page--1-0)**

#### **loans**

deleting, [648](#page--1-0) editing, [648](#page--1-0) payoff what if scenarios, [648-649](#page--1-0) printing loan details, [648](#page--1-0) setting up payment information[, 647](#page--1-0)-[648](#page--1-0) summary information, [648](#page--1-0)

tracking loan payments, [646-647](#page--1-0) viewing payment schedules, [648](#page--1-0)

**Locate Discrepancies in Bank Reconciliation report, [705-706](#page--1-0) locating discrepancies, [522-523](#page--1-0) locking accounting periods[, 561](#page--1-0) long-term liabilities, [85](#page--1-0) lot numbers, [769-776](#page--1-0)**

### **M**

**maintenance releases (of QuickBooks)[, 73, 618-619](#page--1-0)**

#### **Manage Sales Tax task, [697](#page--1-0)**

#### **managing**

customers, [363](#page--1-0) database, [609](#page--1-0) inventory, [171-172](#page--1-0), [195](#page--1-0) payroll, [463](#page--1-0) prospects with Lead Center, [312-313](#page--1-0) report groups, [541](#page--1-0) vendors, [253](#page--1-0)

#### **manufacturer information,**

#### **map accounts, [267](#page--1-0)**

#### **marking**

an account inactive, [127-](#page-76-0)[128](#page-77-0) Client Data Review as complete, [712-714](#page--1-0) an item inactive, [140-](#page-89-0)[141](#page-90-0)

**markup defaults per item, [150,](#page--1-0) [761-762](#page--1-0)**

**matching principle[, 81-83](#page--1-0)**

**McAfee Internet Security, Total Protection, Antivirus Plus, [611](#page--1-0)** 

**Memorize Report dialog box, [532](#page--1-0)**

**Memorized Report List dialog box[, 538](#page--1-0)-[539](#page--1-0)**

**memorized reports, [542](#page--1-0), [664, 729](#page--1-0)**

**Memorized tab (Report Center), [464](#page--1-0)**

**memorized transactions, [340-343](#page--1-0), [787](#page--1-0)**

**memorizing recurring transactions, [287-288](#page--1-0)**

**menu bar, [63](#page--1-0)**

**merging** accounts, [127](#page-76-0)[-128](#page-77-0) items, [141-](#page-90-0)[142](#page-91-0)

**Microsoft Excel reports**  payroll, [465-466](#page--1-0) Statement Writer, [717](#page--1-0)

**Microsoft Outlook, synchronizing with QuickBooks lists, [650-652](#page--1-0)**

**Microsoft Small Business Accounting data, converting to QuickBooks, [48-49](#page--1-0)**

**midyear 1099 balances, [286-287](#page--1-0)**

**misapplied vendor credit, [276-277](#page--1-0)**

**Missing Checks report, [516-517](#page--1-0), [707](#page--1-0)**

**Missing Customer Invoices Report, [372-373](#page--1-0)**

**\*\*\*Missing warning, [517, 707](#page--1-0)**

**modifying**

accounts, [129](#page-78-0) customers in Customer Center, [305-310](#page--1-0) jobs in Customer Center, [305-310](#page--1-0) reports, [536-538](#page--1-0) review date and basis in Client Data Review, [666](#page--1-0) Statement Writer report, [729-734, 739-740](#page--1-0) Statement Writer reports, [734-740](#page--1-0) vendors, [230-233](#page--1-0) **monitoring database, [626-630](#page--1-0)**

**multiuser access[, 613-614](#page--1-0)**

**Multiuser Mode, [612-613](#page--1-0)**

**multiyear or multimonth bank reconciliation, [518-519](#page--1-0)**

**My Preferences, [73-76](#page--1-0), [489, 710](#page--1-0)**

### **N**

**navigating** Client Data Review, [662](#page--1-0) ease of navigating, [61-62](#page--1-0), [72](#page--1-0) menu bar, [63](#page--1-0) title bar, [62](#page--1-0) top icon bar, [63](#page--1-0)

**negative inventory, [212-218](#page--1-0)**

**net income (loss), [85](#page--1-0) net ordinary income (loss), [85](#page--1-0)**

**network Database Server,** 

**[609-610](#page--1-0) New Customer dialog box, [308](#page--1-0)**

**New Vendor dialog box, [231](#page--1-0)**

**No Company Open dialog box, [33-34](#page--1-0)**

**Non-inventory Assembly item type, [110](#page-59-0)**

**non-inventory part, [153](#page--1-0), [157-159](#page--1-0)**

**notes, [669](#page--1-0)**

### **O**

**ODBC connectivity, [748](#page--1-1) Office Accounting data, converting to QuickBooks, [48-49](#page--1-0)**

**one-sided items, [137](#page-86-0)[-140](#page-89-0)**

**Online Banking Center**  activating online services with your financial institution, [502-504](#page--1-0) adding downloaded transactions to QuickBooks, [505-507](#page--1-0) adding or deleting multiple transactions, [510-511](#page--1-0) assigning deposits to open customer invoices, [509-510](#page--1-0) assigning transactions to open vendor bills, [508-509](#page--1-0) features, [502](#page--1-0) making or canceling online payments, [511](#page--1-0) Register Mode, [502](#page--1-0)

renaming rules, [507](#page--1-0) retrieving online transactions, [504-505](#page--1-0) Side-by-Side Mode, [502](#page--1-0) transferring funds between bank accounts, [502](#page--1-0)

**Online Payment dialog box, [511-512](#page--1-0)**

**Online Payments transaction, [330](#page--1-0)**

**Online Payroll subscription, [423](#page--1-0)** 

**Online Transmission Summary dialog box, [512](#page--1-0)**

**Open Invoices report, [365-366](#page--1-0)**

**Open or Restore Company dialog box, [77](#page--1-0)**

**Open Windows list, [71-72](#page--1-0)**

**opening**

Client Data Review, [714](#page--1-0) data files, [788](#page--1-0) dialog boxes, [786](#page--1-0) files, [33](#page--1-0), [77-79](#page--1-0) Home page, [68](#page--1-0) Inventory Center, [201](#page--1-0) lists, [786](#page--1-0) QuickBooks Database Server Manager Utility, [614-615](#page--1-0) Report Center, [463](#page--1-0), [530](#page--1-0) Statement Writer reports, [728](#page--1-0) windows, [72](#page--1-0)

**Opening Balance Equity account, [568-570](#page--1-0)**

**operating activities, [86](#page--1-0)**

**operating income, [82](#page--1-0)**

**operating system, [610](#page--1-0)**

**ordering QuickBooks checks, [496](#page--1-0)**

**other assets, [85](#page--1-0)**

**Other Charge item type, [110](#page-59-0)**

**other income/expense, [82](#page--1-0), [85](#page--1-0)**

**Other Names List, [682-683](#page--1-0)**

**Other Names list, [230](#page--1-0)**

**overlay tips, [6](#page-25-0)**

**overpayments, [360-362](#page--1-0)**

 **P** 

#### **panels**

Account Balances, [71](#page--1-0) Backup Status, [71](#page--1-0) Do More with QuickBooks, [71](#page--1-0)  Reminders and Alerts, [71](#page--1-0)

#### **passwords**

setting, [707-709](#page--1-0) users, [50](#page--1-0)

**Pay Sales Tax dialog box, [378-380](#page--1-0)**

#### **Pay Sales Tax task, [697](#page--1-0)**

#### **Paycheck transaction, [420](#page--1-0)**

**paychecks**

adjusting, [480-481](#page--1-0) employee loans (advance paycheck), [473-477](#page--1-0) preparing, [421-422, 454-459](#page--1-0) printing, [421-422, 457-458](#page--1-0) reprinting a lost paycheck, [477](#page--1-0)-[478](#page--1-0) ViewMyPaycheck service, [458](#page--1-0)-[459](#page--1-0)

#### **paying**

credit cards, [289-290](#page--1-0) employees, [452-459](#page--1-0) for inventory, [181-183](#page--1-0) vendor bills, [245-248](#page--1-0)

#### **Payment item type, [110](#page-59-0)**

#### **payment terms, [320-322](#page--1-0)**

#### **Payment Transaction List Detail Report, [393](#page--1-0)**

#### **payments**

assigning default method of payment for customers, [13](#page-32-0) correcting customer payments, [385-390](#page--1-0) credit card accounts, [500-501](#page--1-0) fixing unapplied customer payments, [683-684](#page--1-0) fixing unapplied vendor payments and credits, [690-691](#page--1-0) making or canceling online payments, [511](#page--1-0)

payroll liability payments, [459-461](#page--1-0) recording, [352-353](#page--1-0) sales tax, [377-381](#page--1-0), [697](#page--1-0)

#### **payroll**

after-the-fact payroll, [705](#page--1-0) allocating indirect costs to jobs, [481-484](#page--1-0) Balance Sheet, [558-559](#page--1-0) comparing payroll liability balances to balance sheet, [469-471](#page--1-0) comparing payroll summary to filed payroll returns, [472](#page--1-0) creating payroll accounts, [426-427](#page--1-0) employee default settings, [705](#page--1-0) finding payroll transactions, [446-447](#page--1-0) Form W-4: Employee's Withholding Allowance Certificate, [425](#page--1-0) Intuit Online Payroll subscription, [423](#page--1-0) Intuit QuickBooks Payroll Enhanced subscription, [466](#page--1-0) limiting access to payroll information, [57](#page--1-0) list changes, [680-681](#page--1-0) managing, [463](#page--1-0) paychecks *adjusting, [480-481](#page--1-0) employee loans (advance paycheck), [473-477](#page--1-0) preparing, [421-422](#page--1-0), [454-459](#page--1-0) printing, [421-422](#page--1-0), [457-458](#page--1-0) reprinting a lost paycheck, [477-478](#page--1-0) ViewMyPaycheck service, [458-459](#page--1-0)* payroll liabilities *defined, [704](#page--1-0) depositing a refund of payroll liabilities, [485-486](#page--1-0)*

*finding incorrectly paid payroll liabilities, [703-704](#page--1-0) paying scheduled liabilities, [459-461](#page--1-0)* payroll service subscriptions, [421](#page--1-0) Payroll Setup Interview, [432-438](#page--1-0) payroll tax vendors, [427-428](#page--1-0) preferences, [429-432](#page--1-0) reconciling payroll reports to business financials, [472-473](#page--1-0) recording payroll when using an outside payroll service, [486](#page--1-0)-[488](#page--1-0) reporting, [466-469](#page--1-0) reports, [463](#page--1-0)-[466](#page--1-0) reviewing, [469](#page--1-0), [702-705](#page--1-0) Run Payroll Checkup diagnostic tool, [439-442](#page--1-0), [469](#page--1-0) setting up, [419, 424-425](#page--1-0), [432-438](#page--1-0) tax table updates, [423-424](#page--1-0) taxable bonus, [478-480](#page--1-0) transactions, [446-447](#page--1-0) troubleshooting[, 469-473](#page--1-0) validating, [469](#page--1-0) workflow, [419-420](#page--1-0) **Payroll Item List, [450-452](#page--1-0) payroll items, [447-452](#page--1-0) Payroll Liability Balances report, [469-471](#page--1-0), [558](#page--1-0) payroll schedule, [455](#page--1-0)**

**Peachtree/Sage [50](#page--1-0) data, converting to QuickBooks, [48-49](#page--1-0)**

#### **permissions**

user permissions, [50-52](#page--1-0) Windows permissions, [615-616](#page--1-0)

**personal Database Server, [609-610](#page--1-0)**

**physical inventory count, [196](#page--1-0)**

**Plus subscription , [17](#page-36-0) -[18](#page-37-1)**

**portable company file (.QBM file extension), [634-635](#page--1-0), [663](#page--1-0)**
# **power protection, [622](#page--1-0)**

#### **preferences**

Accounting, [220-221](#page--1-0) accounts receivable *benefits of using, [292-293](#page--1-0) checking, [296](#page--1-0) finance charge, [296-297](#page--1-0) jobs and estimates, [297-298](#page--1-0) payments, [293-296](#page--1-0) reminders, [298-299](#page--1-0) reports and graphs, [299-301](#page--1-0) sales tax, [301-302](#page--1-0) send forms, [302-303](#page--1-0) spelling, [303-304](#page--1-0) time and expenses, [304-305](#page--1-0)* admin user, [68](#page--1-0) bank accounts, [489-490](#page--1-0) Bills, [221-222](#page--1-0) Calendar, [222](#page--1-0) Chart of Accounts, [114-](#page-63-0)[115](#page-64-0) Checking[, 222-223](#page--1-0) company flag color, [10](#page-29-0) Company Preferences, [73,](#page--1-0) [489, 710](#page--1-0) credit card accounts[, 489-490](#page--1-0) customers, [69](#page--1-0) date warnings, [73](#page--1-0) desktop, [73-74](#page--1-0) editing, [72-73](#page--1-0) General, [223-224](#page--1-0) inventory, [149-152](#page--1-0) invoices, [227](#page--1-0) maintenance releases, [73](#page--1-0) My Preferences, [73, 489, 710](#page--1-0) payroll[, 429-432](#page--1-0) reminders, [224-225](#page--1-0) report[s 14,](#page-33-0) [533-535](#page--1-0) Reports and Graphs, [225](#page--1-0) reviewing, [710-711](#page--1-0) sales tax, [697](#page--1-0) setting, [72-73](#page--1-0) settings, [489-490](#page--1-0) spelling, [76](#page--1-0) Statement Writer, [719-720](#page--1-0) Tax:1099, [226](#page--1-0) Time and Expenses, [11,](#page-30-0) [227](#page--1-0)

types, [73](#page--1-0) vendors, [69](#page--1-0) view[, 74](#page--1-0)

#### **Preferences dialog box, [73](#page--1-0)**

**preparing** paychecks, [421-422](#page--1-0) tax forms, [466-467](#page--1-0)

**prepayments from vendors, [283-285](#page--1-0) price level lists, [320](#page--1-0) pricing items, [162-164](#page--1-0) printing** barcodes, [781-783](#page--1-0) barcodes to a report, [781](#page--1-0) bills, [13](#page-32-0) [-14](#page-33-1) budget, [643-645](#page--1-0) checks, [496-498](#page--1-0) clearing the print queue for customer invoices marked to print, [396-397](#page--1-0) loan details, [648](#page--1-0) lost paycheck, [477-478](#page--1-0) paychecks, [421-422, 457-458](#page--1-0) Statement Writer report, [745-746](#page--1-0) tax forms, [467](#page--1-0) timesheets, [455](#page--1-0)

### **privileges, setting for External Accountant user, [716](#page--1-0)**

#### **ProAdvisors, [76, 422](#page--1-0)**

# **Product Information dialog box, [626](#page--1-0)**

**products** adding, [39-40](#page--1-0) assigning sales tax codes to products or services, [318-319](#page--1-0) price level lists, [320](#page--1-0)

#### **Profit & Loss report, [560-561](#page--1-0)**

**Profit & Loss Standard report, [135-](#page-84-0)[137,](#page-86-0) [258-259](#page--1-0), [400-404](#page--1-0)**

**progress invoicing, [343-346](#page--1-0)**

**prospects, managing with Lead Center, [312-313](#page--1-0)**

**protecting operating environment, [622-625](#page--1-0)**

**Purchase Order transaction, [172, 236](#page--1-0) purchase orders , [24 ,](#page-43-0) [173-178](#page--1-0), [240](#page--1-0) purchasing processes, [173-181](#page--1-0)**

# **Q**

**QBA file type, [572, 576](#page--1-0) QBB file type, [572, 575](#page--1-0) QBDataServiceUserxx, [609-610](#page--1-0) QBM file type, [572, 575](#page--1-0) QBW file type, [572, 574](#page--1-0) QBWin.log file, [631-632](#page--1-0) QBX file type, [572, 575-576](#page--1-0) QBY file type, [572, 576](#page--1-0) QSW (QuickBooks Statement Writer).** *See* **Statement Writer quantity inventory adjustment, [702](#page--1-0) QuickBooks 1099 Wizard, [264-273](#page--1-0) QuickBooks 2013**  backup file (.QBB extension), [663](#page--1-0) closing, [789](#page--1-0) maintenance release, [618-619](#page--1-0) service discontinuation policy, [617](#page--1-0) upgrading, [17 -](#page-36-0)[18](#page-37-0), [617-619](#page--1-0) what's new, [5](#page-24-0)[-10,](#page-29-0) [618](#page--1-0)

**QuickBooks Accountant 2013**  Client Data Review, [660-662](#page--1-0) features, [31](#page--1-0)

**QuickBooks Certified ProAdvisors, [76, 422](#page--1-0)**

**QuickBooks Connection Diagnostic Tool, [616-617](#page--1-0)**

**QuickBooks database.** *See* **database**

**QuickBooks Database Server Manager Utility, [613-615](#page--1-0)**

**QuickBooks Enterprise Accountant** Client Data Review, [660-662](#page--1-0) features[, 31](#page--1-0) **QuickBooks Enterprise Solutions 2013**  class assignments, 23 features, [23,](#page-42-0) [31](#page--1-0)  inventory, [147-148](#page--1-0). *See also* inventory list limits, [25](#page-44-0) ODBC connectivity, [748](#page--1-1) purchase orders, 24 security, [52-58](#page--1-0) **QuickBooks Enterprise Solutions Manufacturing & Wholesale 2013, [148-149](#page--1-0)**

**QuickBooks Essentials LiveLessons video training[, 32](#page--1-0)**

**QuickBooks for Mac**  features, [31](#page--1-0) setup, [32](#page--1-0)

**QuickBooks icon, [77](#page--1-0)**

**QuickBooks installation**  Express option, [612](#page--1-0) Multiuser Mode, [612-613](#page--1-0) Windows permissions, [615-616](#page--1-0)

**QuickBooks is Not Responding? message[, 629](#page--1-0)**

**QuickBooks Online Plus**  features, [31](#page--1-0) setup, [32](#page--1-0)

**QuickBooks Payroll Enhanced for Accountant's subscription, [469](#page--1-0)**

**QuickBooks Payroll Enhanced subscription, [466, 469](#page--1-0)**

**QuickBooks Premier 2013**  features[, 31](#page--1-0) inventory, [147](#page--1-0)

**QuickBooks Pro 2013**  features, [31](#page--1-0) inventory, [146-147](#page--1-0)

**QuickBooks Setup Wizard, [38](#page--1-0)**

**QuickBooks Statement Writer (QSW).** *See* **Statement Writer** 

**QuickBooks Timer.** *See* **Timer** 

**Quicken data, converting to QuickBooks, [46-47](#page--1-0)**

# **R**

**readability, [64](#page--1-0) Ready to Install dialog box, [613](#page--1-0)  Rebuild Data utility, [630-631](#page--1-0), [636](#page--1-0) receipts** age item, [208](#page--1-0) aged open item receipts, [256-258, 277-279](#page--1-0) creating, [350-351](#page--1-0) Item Receipt transaction, [236](#page--1-0) Sales Receipt transaction, [330](#page--1-0) 

**Receive Payment transaction, [330](#page--1-0)**

**receiving an Accountant's Copy, [592-596](#page--1-0)**

**receiving inventory, [171-172,](#page--1-0) [178-180](#page--1-0)**

**Recent tab (Report Center), [464](#page--1-0)**

**reclassifying transactions, [674-676](#page--1-0)**

**Reconciliation panel (Accountant Center), [664](#page--1-0)**

**reconciliations** adjustments, [525-526](#page--1-0) balance sheet accounts receivable amount to A/R Aging Summary total, [367-368](#page--1-0) determining whether an account has been reconciled, [515-516](#page--1-0) locating discrepancies, [522-523](#page--1-0) multiyear or multimonth bank reconciliation, [518-519](#page--1-0) payroll reports to business financials, [472-473](#page--1-0)

process, [489, 511-515](#page--1-0), [705-707](#page--1-0) restarting a previously completed bank reconciliation, [524](#page--1-0) reviewing previous bank reconciliation reports, [521-522](#page--1-0) sales tax liability to balance sheet sales tax payable, [376-377](#page--1-0) total sales to total income, [375-376](#page--1-0) troubleshooting, [514-526](#page--1-0) uncleared transactions, [518-521](#page--1-0) undoing a previous bank reconciliation, [524-525](#page--1-0) Voided/Deleted Transactions Detail report, [523](#page--1-0) Voided/Deleted Transactions Summary report, [523](#page--1-0) **Record Deposits transaction, [330](#page--1-0) recording**

bank deposits, [355-357](#page--1-0) bounced checks, [411-412](#page--1-0) credit card deposits less a discount fee, [357-358](#page--1-0) credit card payments, [289-290](#page--1-0) customer payments, [352-353](#page--1-0) customer returns, [191-194](#page--1-0) midyear 1099 balances, [286-287](#page--1-0) statement charges, [351](#page--1-0) uncleared bank checks, [99-100](#page--1-0) vendor bills, [240-243](#page--1-0) vendor returns, [194](#page--1-0) year-end adjustments to accounts receivable, [409](#page--1-0)

**recording payroll when using an outside payroll service, [486-488](#page--1-0)**

**recurring transactions, [287-288](#page--1-0)**

**reducing database file fragments[, 634-635](#page--1-0)**

**Refund Deposit for Taxes and Liabilities transaction, [420](#page--1-0)**

reports | 807

### **refunds**

creating a customer refund check, [359-360](#page--1-0) depositing a refund of payroll liabilities, [485-486](#page--1-0) overpayments, [360-362](#page--1-0)

**Refunds & Credits transaction, [330](#page--1-0)**

**register (bank accounts), [521](#page--1-0)**

**registering new versions of QuickBooks, [17](#page-36-0)** 

**reinstating warnings, [596-514](#page--1-0)**

**releases (of QuickBooks), [73](#page--1-0)**

**reminders, [224-225](#page--1-0)**

**Reminders and Alerts, [71](#page--1-0)**

**Remote Access, [602](#page--1-0)**

**Remove Restrictions dialog box, [589-590](#page--1-0)**

# **removing**

aged open item receipts, [277-279](#page--1-0) an open balance from a customer invoice, [382-385](#page--1-0) icons, [68](#page--1-0) restrictions placed on files by Accountant's Copy, [589-590](#page--1-0) tasks, [68](#page--1-0) vendor bills, [277-279](#page--1-0)

# **reopening Client Data Review, [714](#page--1-0)**

# **reordering inventory , [15](#page-34-0) -[16](#page-35-1)**

**repairing**

list corruptions, [634](#page--1-0) QuickBooks installation, [638](#page--1-0)

# **Report Center**

Contributed tab[, 464](#page--1-0), [532](#page--1-0) Dates drop-down list, [532](#page--1-0) Fave icon, [532](#page--1-0) Favorites tab, [464](#page--1-0) Grid view, [530-532](#page--1-0) Help, [532](#page--1-0) List view, [530](#page--1-0)-[531](#page--1-0) Memorized tab, [464](#page--1-0) navigating reports, [532](#page--1-0) opening, [463, 530](#page--1-0)

Recent tab, [464](#page--1-0) report groups, [531](#page--1-0) Run icon, [532](#page--1-0) searching, [464](#page--1-0) views, [463](#page--1-0)

# **report groups, [531](#page--1-0), [538-541](#page--1-0)**

**report templates**  exporting, [543](#page--1-0)

> importing, [543-544](#page--1-0) sharing, [532](#page--1-0)

# **reporting**

accounts payable, [253-273](#page--1-0) accounts receivable, [363-373](#page--1-0) lot numbers, [775-776](#page--1-0) payroll items, [450-452](#page--1-0) payroll taxes, [466-469](#page--1-0) sales tax, [374-378](#page--1-0) serial numbers, [775-776](#page--1-0) user activity, [59](#page--1-0)

#### **reports**

A/P Aging Summary, [253-](#page--1-0) [254, 557](#page--1-0) A/R Aging Detail, [364](#page--1-0) A/R Aging Summary, [364](#page--1-0) accrual or cash basis, [538](#page--1-0) AR Aging Summary Report, [686-687](#page--1-0) Audit Trail, [59](#page--1-0), [562-563](#page--1-0) Audit Trail of Review, [714-715](#page--1-0) Average Days to Pay, [371](#page--1-0) Average Days to Pay Summary, [371](#page--1-0) Balance Sheet *account types, [551](#page--1-0) accounts payable, [557](#page--1-0) accounts receivable, [553](#page--1-0) Accrual Basis, [549](#page--1-0) assets, [85](#page--1-0) bank account balance(s), [552](#page--1-0) creating, [549-550](#page--1-0) credit cards, [558](#page--1-0) date, [549](#page--1-0) defined, [85, 549](#page--1-0) equity, [85](#page--1-0), [560](#page--1-0) fixed assets, [557](#page--1-0) inventory, [555](#page--1-0) liabilities, [85](#page--1-0)*

*other current assets, [555-556](#page--1-0) other current liabilities and long-term liabilities, [560](#page--1-0) payroll liabilities, [558-559](#page--1-0) prior year balances, [551](#page--1-0)-[552](#page--1-0) sales tax, [559](#page--1-0) undeposited funds, [554](#page--1-0)* benefits, [527](#page--1-0) Closing Date Exception, [59](#page--1-0), [561](#page--1-0)-[562](#page--1-0) collapsing, [536-537](#page--1-0) collapsing summary report line details, [16](#page-35-0) Collections Report, [371](#page--1-0) columns, [536-538](#page--1-0) Company Snapshot, [527-530](#page--1-0) Credit Card Audit Trail, [563](#page--1-0)-[565](#page--1-0) custom fields, [751-750](#page--1-0) Custom Transaction Detail report, [517-518](#page--1-0) Customer Balance Detail, [370](#page--1-0) Customer Balance Summary, [370](#page--1-0) Customer Credit Card Audit Trail, [59](#page--1-0) customizing, [537-538](#page--1-0) date range, [538](#page--1-0) emailing, [546-547](#page--1-0) exporting, [544-546](#page--1-0) favorites, [464, 532](#page--1-0) FIFO Cost Lot History, 29, 777 filters, [538](#page--1-0) fonts, [538](#page--1-0) footer, [538](#page--1-0) header, [536](#page--1-0), [538](#page--1-0) Help, [532](#page--1-0) Income Statement[, 85-86](#page--1-0) inventory, [15-](#page-34-0)[16](#page-35-0), [201](#page--1-0)[-212](#page--1-1) Inventory Valuation Summary, [555](#page--1-0) Item List, [108](#page-57-0) Item Listing report, [134](#page-83-0) lists, [125-](#page-74-0)[126](#page-75-0) Locate Discrepancies in Bank Reconciliation, [705](#page--1-0)-[706](#page--1-0)

*How can we make this index more useful? Email us at indexes@quepublishing.com*

808 reports

memorized reports, [542, 664](#page--1-0) Microsoft Excel[, 465](#page--1-0)-[466](#page--1-0) Missing Checks, [516-517](#page--1-0), [707](#page--1-0)  Missing Customer Invoices Report, [372-373](#page--1-0) modifying, [536-538](#page--1-0) numbers, [538](#page--1-0) Open Invoices, [365-366](#page--1-0) Payment Transaction List Detail, [393](#page--1-0) payroll, [463-466](#page--1-0) Payroll Liability Balances, [469-471, 558](#page--1-0) preferences, [14 ,](#page-33-0) [533-535](#page--1-0) printing barcodes to a report, [781](#page--1-0) Profit & Loss, [560-561](#page--1-0) Profit & Loss Standard[, 135-](#page-84-0) [137](#page-86-0)[, 258](#page--1-0)-[259, 400](#page--1-0)-[404](#page--1-0) Review 1099 Vendors, [264](#page--1-0) reviewing[, 521-522, 549](#page--1-0) Sales Tax Liability, [398-404](#page--1-0) sharing[, 464, 532](#page--1-0) sort options, [536](#page--1-0) Statement of Cash Flows[, 86](#page--1-0) Statement Writer *creating[, 718, 723-728](#page--1-0) editing[, 729, 740](#page--1-0) exporting, [745-746](#page--1-0) memorized reports, [729](#page--1-0) modifying[, 729-740](#page--1-0) opening[, 728](#page--1-0) printing[, 745](#page--1-0)-[746](#page--1-0)* 1099 Detail Report, [264](#page--1-0) 1099 Summary Report, [264](#page--1-0) Transaction List by Date, [566-567](#page--1-0) Undeposited Funds Detail, [404-408](#page--1-0) Unpaid Bills[, 692](#page--1-0) Unpaid Bills Details[, 255](#page--1-0)-[256](#page--1-0) Voided/Deleted Transactions Detail[, 59, 523](#page--1-0) Voided/Deleted Transactions Summary, [59, 523, 565-566,](#page--1-0) [706](#page--1-0) **Reports and Graphs prefer-**

**ences[, 225](#page--1-0)**

**reprinting a lost paycheck, [477-478](#page--1-0)**

**resizing windows[, 71](#page--1-0) restarting a previously completed bank reconciliation[, 524](#page--1-0)  restoring backups[, 622](#page--1-0) restrictions placed on files by Accountant's Copy, [589-590](#page--1-0) returning**  to first character in a field[, 789](#page--1-0) to prior field[, 789](#page--1-0) to the top of a long dialog box[, 789](#page--1-0) **returns, [191-194](#page--1-0) revenue[, 83](#page--1-0) Review 1099 Vendors report, [264](#page--1-0) reviewing** account balances[, 670-676](#page--1-0) accounts payable[, 212](#page--1-0), [690-692](#page--1-0) accounts receivable[, 683-689](#page--1-0) data, [549, 578](#page--1-0) inventory, [697-702](#page--1-0) Item List, [132-](#page-81-0)[134](#page-83-0) list changes, [677-683](#page--1-0) missing checks[, 707](#page--1-0) payroll[, 469](#page--1-0), [702-705](#page--1-0) preferences, [710-711](#page--1-0) previous bank reconciliation reports, [521-522](#page--1-0) reports, [549](#page--1-0) sales tax[, 693-697](#page--1-0)

**ribbon toolbar, [7-](#page-26-0)[8](#page-27-0)**

**routing number, [106](#page-55-0)**

**Row, Shelf or Bin Location Tracking, [26](#page-45-0)**

**Run Payroll Checkup diagnostic tool[, 439-442, 469](#page--1-0)**

# **S**

**Sales Order Fulfillment Worksheet, [754-756](#page--1-0) Sales Order transaction, [172, 330](#page--1-0)  sales orders[, 187-191, 332](#page--1-0)**

**Sales Receipt transaction, [172, 330](#page--1-0) sales receipts, [350](#page--1-0)-[351](#page--1-0) sales tax**  adjusting sales tax payable, [696-697](#page--1-0) assigning sales tax codes and sales tax items to customers[, 319](#page--1-0)-[320](#page--1-0) assigning sales tax codes to products or services, [318-319](#page--1-0) Balance Sheet[, 559](#page--1-0) correcting errors, [397-404](#page--1-0) creating sales tax group items[, 316](#page--1-0)-[317](#page--1-0) creating sales tax items, [315-316](#page--1-0) fixing incorrectly recorded sales tax, [693-695](#page--1-0) issuing credit memos when sales tax should not have been charged, [417-418](#page--1-0) maximum sales tax, [415-416](#page--1-0) multiple sales tax rates on one invoice[, 416](#page--1-0) payments, [377-381, 697](#page--1-0) preferences, [697](#page--1-0) reconciling sales tax liability to balance sheet sales tax payable, [376-377](#page--1-0) reconciling total sales to total income[, 375-376](#page--1-0) reporting, [374-378](#page--1-0) reviewing, [693-697](#page--1-0) sales tax codes, [317-318](#page--1-0) setting up, [314, 697](#page--1-0) state regulations[, 414-415](#page--1-0)

**Sales Tax Adjustment dialog box, [380-381](#page--1-0)**

**Sales Tax Group item type, [110](#page-59-0)**

**Sales Tax Item item type, [110](#page-59-0)**

**Sales Tax Liability report, [398-404](#page--1-0)**

**sample data files [, 32-34](#page--1-0)**

#### **saving**

Client Data Review, [712](#page--1-0) desktop[, 74](#page--1-0)

transactions, [789](#page--1-0) transactions before printing, [224](#page--1-0) **searching** help, [76](#page--1-0) lists, [76](#page--1-0) options, [76-77](#page--1-0) Report Center, [464](#page--1-0) transactions, [76](#page--1-0) **security** settings, [52-53](#page--1-0) user roles, [53-58](#page--1-0) **Select Item Receipt transaction, [180](#page--1-0) selling inventory, [183-184](#page--1-0) Send General Journal Entries, [18-](#page-37-1)[19](#page-38-0), [603-605](#page--1-0) serial numbers, [769-776](#page--1-0) service discontinuation policy, [617](#page--1-0) Service item type, [108](#page-57-0) services**  adding, [39-40](#page--1-0) assigning sales tax codes to products or services, [318-319](#page--1-0) price level lists, [320](#page--1-0) **Set Up Online Services dialog box, [106](#page-55-0) setting** closing date, [587-588](#page--1-0), [599-](#page--1-0) [600](#page--1-0), [707-709](#page--1-0) password, [707-709](#page--1-0) **setting up**  accounts payable, [94-97](#page--1-0) accounts receivable, [89-94](#page--1-0) Chart of Accounts, [102](#page-51-0) customers, [291](#page--1-0) employees, [442-447](#page--1-0) External Accountant user, [50](#page--1-0) loan payment information, [647-648](#page--1-0) payroll, [419, 424-425](#page--1-0), [432-438](#page--1-0) payroll items, [447-452](#page--1-0) payroll tax vendors, [427-428](#page--1-0) QuickBooks, [32](#page--1-0)

sales tax, [314, 697](#page--1-0) unit of measure, [168-171](#page--1-0) users, [57-58](#page--1-0) vendors, [230-233](#page--1-0) **settings** employee default settings, [705](#page--1-0) preferences, [72-73](#page--1-0), [489-490](#page--1-0) security, [52-53](#page--1-0) windows, [74](#page--1-0) **sharing data**  Accountant's Copy *canceling, [589](#page--1-0) converting to a regular file, [603](#page--1-0) creating, [578-582](#page--1-0) defined, [571](#page--1-0) employee security, [588](#page--1-0) importing changes, [584-588](#page--1-0) opening in different versions of QuickBooks, [577](#page--1-0) receiving, [592-596](#page--1-0) removing restrictions, [589-590](#page--1-0) returning changes to the client, [599-602](#page--1-0) what the accountant can do, [596-599](#page--1-0) what the accountant cannot do, [599](#page--1-0) what to request from the client when the import is complete, [602-603](#page--1-0) what you can and cannot do while changes are pending, [583](#page--1-0)* Batch Enter Transactions, [606-608](#page--1-0) benefits for the accountant, [572](#page--1-0) benefits for the business owner, [571-572](#page--1-0) choosing a method, [573-576](#page--1-0) External Accountant user type, [591-592](#page--1-0) file types, [572-573](#page--1-0) journal entries, [576](#page--1-0), [603-605](#page--1-0), [663](#page--1-0)

preparing clients for data exchange, [592](#page--1-0) .QBA (Accountant's Copy Working File), [576](#page--1-0) .QBB (QuickBooks backup file), [575](#page--1-0) .QBM (QuickBooks Portable Company File), [575](#page--1-0) .QBW (regular working copy of the data), [574](#page--1-0) .QBX (Accountant's Copy Export File), [575](#page--1-0)-[576](#page--1-0) QuickBooks year and version, [574](#page--1-0) reports, [464](#page--1-0), [532](#page--1-0) what's new, [603](#page--1-0) with your accountant, [571](#page--1-0)-[572](#page--1-0) **shortcuts**  benefits of using, [785](#page--1-0) date, [788](#page--1-0) lists, [786](#page--1-0) memorized transactions, [787](#page--1-0) miscellaneous shortcuts, [789](#page--1-0) opening data files, [788](#page--1-0) opening lists and dialog boxes, [786](#page--1-0) text editing, [787](#page--1-0) transactions, [786](#page--1-0) **Small Business Accounting data, converting to QuickBooks, [48-49](#page--1-0) soft close, [561](#page--1-0) sorting transactions, [521](#page--1-0) spelling** checking, [76](#page--1-0) preferences, [76](#page--1-0) **start date, [88](#page--1-0) State Unemployment ID, [425](#page--1-0) State Withholding Tax ID, [425](#page--1-0) statement, [718](#page--1-0) statement charges, [351](#page--1-0) Statement Charges transaction, [330](#page--1-0) Statement of Cash Flows, [86](#page--1-0)**

## **Statement Writer**

benefits, [718-719](#page--1-0) documents, [718, 740-745](#page--1-0) features, [717-718](#page--1-0) formatting, [721](#page--1-0) launching, [719-720](#page--1-0), [723](#page--1-0) Microsoft Excel reports, [717](#page--1-0) preferences, [719-720](#page--1-0) reports *creating, [718](#page--1-0), [723-728](#page--1-0) editing, [729, 740](#page--1-0) exporting, [745-746](#page--1-0) memorized reports, [729](#page--1-0) modifying, [729-740](#page--1-0) opening, [728](#page--1-0) printing, [745-746](#page--1-0)* resources, [723](#page--1-0) statement, [718](#page--1-0) styles, [722-723](#page--1-0) templates, [723](#page--1-0) workflow, [718](#page--1-0)

#### **Statements transaction, [330](#page--1-0)**

### **status, assigning to tasks, [669](#page--1-0)**

# **styles in Statement Writer, [722-723](#page--1-0)**

**subaccount relationships, [130-](#page-79-0)[132](#page-81-0)**

#### **subitems, [142](#page-91-0)[-143](#page-92-0)**

#### **subscriptions**

Advanced Inventory, [762](#page--1-0) Intuit Full-Service Payroll Subscription, [422](#page--1-0) Intuit Online Payroll subscription, [423](#page--1-0) Intuit QuickBooks Payroll Enhanced, [421-422](#page--1-0), [466](#page--1-0) Intuit QuickBooks Payroll Enhanced for Accountant's, [421](#page--1-0)-[422, 469](#page--1-0) payroll service subscriptions, [421](#page--1-0) Plus subscription, [17](#page-36-0)-[18](#page-37-0)

# **Subtotal item type, [110](#page-59-0)**

**summary information for loans, [648](#page--1-0)**

**Symantec/Norton Antivirus, Internet Security, Norton [360](#page--1-0), [611](#page--1-0)**

**synchronizing QuickBooks lists with Microsoft Outlook, [650-652](#page--1-0)**

**system requirements, [610-612](#page--1-0)**

# **T**

**Task Manager, [629-630](#page--1-0) tasks.** *See also* **icons**  adding, [68](#page--1-0) assigning status and notes, [669](#page--1-0) Clear Up Undeposited Funds Account, [684-686](#page--1-0) Client Data Review, [661](#page--1-0) deleting, [68](#page--1-0) Fix Incorrectly Recorded Sales Tax task, [693-695](#page--1-0) Fix Unapplied Customer Payments and Credits, [683-684](#page--1-0) Fix Unapplied Vendor Payments and Credits task, [690-691](#page--1-0) Manage Sales Tax task, [697](#page--1-0) Pay Sales Tax task, [697](#page--1-0) removing, [68](#page--1-0) Write Off Invoices task, [21](#page-40-0), [688-689](#page--1-0) **tax forms** 

e-filing, [421-422](#page--1-0), [469](#page--1-0) preparing, [466-467](#page--1-0) printing, [467](#page--1-0)

# **tax table updates, [423-424](#page--1-0)**

# **tax-line mapping, [104-](#page-53-0)[106](#page-55-0)**

### **Tax:1099 preferences, [226](#page--1-0)**

#### **taxes**

Federal Employer Identification Number (FEIN), [425](#page--1-0) payroll taxes, [427-428](#page--1-0), [466-469](#page--1-0)

sales tax *adjusting sales tax payable, [696-697](#page--1-0) assigning sales tax codes and sales tax items to customers, [319-320](#page--1-0) assigning sales tax codes to products or services, [318-319](#page--1-0) Balance Sheet, [559](#page--1-0) correcting errors, [397-404](#page--1-0) creating sales tax group items, [316-317](#page--1-0) creating sales tax items, [315-316](#page--1-0) fixing incorrectly recorded sales tax, [693-695](#page--1-0) issuing credit memos when sales tax should not have been charged, [417-418](#page--1-0) maximum sales tax, [415-416](#page--1-0) multiple sales tax rates on one invoice, [416](#page--1-0) payments, [377-381](#page--1-0), [697](#page--1-0) preferences, [697](#page--1-0) reconciling sales tax liability to balance sheet sales tax payable, [376-377](#page--1-0) reconciling total sales to total income, [375-376](#page--1-0) reporting, [374-378](#page--1-0) reviewing, [693-697](#page--1-0) sales tax codes, [317-318](#page--1-0) setting up, [314, 697](#page--1-0) state regulations, [414-415](#page--1-0)* State Unemployment ID, [425](#page--1-0) State Withholding Tax ID, [425](#page--1-0) tax advice disclaimer, [32](#page--1-0) 1099 forms, [263-273](#page--1-0) 1099 status, [691-692](#page--1-0) Year-End Guide, [649-650](#page--1-0) **Tech Help dialog box, [631](#page--1-0) technical resources, [76](#page--1-0) technical support, [617](#page--1-0)**

**templates** data files, [22](#page-41-0) forms, [329](#page--1-0) reports, [532](#page--1-0), [543-544](#page--1-0) Statement Writer, [723](#page--1-0) **text editing, [787](#page--1-0)**

**time and expense invoicing, [346-349](#page--1-0)**

**Time and Expenses preferences, [11](#page-30-0) , [227](#page--1-0)**

#### **time format preferences, [224](#page--1-0)**

**time tracking, [227](#page--1-0)**

#### **Timer**

defined, [454](#page--1-0) exporting Timer activities, [657](#page--1-0) features, [654](#page--1-0) importing Timer activities, [657-658](#page--1-0) installing, [654](#page--1-0) preparing the Timer for activities, [655](#page--1-0) tracking time, [655-657](#page--1-0) workflow, [654](#page--1-0)

# **timesheets, [453-454](#page--1-0)**

# **title bar, [62](#page--1-0)**

**toggling**

between open dialog boxes, [789](#page--1-0) between windows, [789](#page--1-0)

#### **tools**

Client Data Review *Accountant Center, [662-663](#page--1-0) Accountant Menu, [662](#page--1-0) Accountant's Copy, [662-663](#page--1-0) balances, [661](#page--1-0) best practice workflow, [661](#page--1-0) chart of accounts, [661](#page--1-0) entry errors, [661](#page--1-0)-[662](#page--1-0) errors, [661-662](#page--1-0) External Accountant user, [662](#page--1-0) features, [659-662](#page--1-0) formal reviews, [662-663](#page--1-0) journal entries, [661](#page--1-0)*

*multiuser mode, [661](#page--1-0) navigating, [662](#page--1-0) portable company file (.QBM file extension), [663](#page--1-0) QuickBooks 2013 backup file (.QBB extension), [663](#page--1-0) QuickBooks Accountant 2013, [660-662](#page--1-0) QuickBooks Enterprise Solutions Accountant 13.0, [660-662](#page--1-0) tasks, [661](#page--1-0) track changes, [661-662](#page--1-0) transactions, [662](#page--1-0)*

### **top icon bar**

colors, [7-](#page-26-0)[9](#page-28-0) customizing, [63-66](#page--1-0)

# **track changes in Client Data Review, [661-662](#page--1-0)**

**tracking**

customer deposits, [413-414](#page--1-0) loan payments, [646-647](#page--1-0) serial or lot numbers, [770-776](#page--1-0) time, [227](#page--1-0), [655-657](#page--1-0)

# **training with LiveLessons videos, [32](#page--1-0)**

# **Transaction List by Date report, [566-567](#page--1-0)**

### **transactions**

accounts payable, [236](#page--1-0) accounts receivable, [329-330](#page--1-0) adding downloaded online banking transactions to QuickBooks, [505-507](#page--1-0) Audit Trail of Review report, [714-715](#page--1-0) automatically recall information, [224](#page--1-0) barcodes, [780](#page--1-0) Batch Enter Transactions, [20](#page-39-0)[, 606-608](#page--1-0) Bill, [172](#page--1-0) Bill Payment Check, [236](#page--1-0) Check, [172](#page--1-0) classes, [221](#page--1-0) Client Data Review, [662](#page--1-0)

Custom Transaction Detail report, [517-518](#page--1-0) default date for new transactions, [224](#page--1-0) editing, [786](#page--1-0) employees, [446-447](#page--1-0) Enter Bills, [181](#page--1-0), [236](#page--1-0), [490](#page--1-0) Enter Credit Card Charges, [499](#page--1-0)-[500](#page--1-0) Estimates, [172, 330](#page--1-0) Finance Charges, [330](#page--1-0) finding customer transactions in Customer Center, [311](#page--1-0)-[312](#page--1-0) inventory, [172-173](#page--1-0) Inventory Adjustment— Quantity, [172](#page--1-0) Inventory Adjustment— Value, [172](#page--1-0) Invoice, [172](#page--1-0) Invoices, [330](#page--1-0) Item Receipt, [236](#page--1-0) Item Receipt with Bill, [172](#page--1-0) Item Receipt without Bill, [172](#page--1-0) keyboard shortcuts, [786](#page--1-0) Liability Adjustment, [420](#page--1-0) memorized transactions, [340](#page--1-0)-[343](#page--1-0), [787](#page--1-0) memorizing recurring transactions, [287-288](#page--1-0) Missing Checks report, [516](#page--1-0)-[517](#page--1-0), [707](#page--1-0) Online Payments, [330](#page--1-0) Paycheck, [420](#page--1-0) payroll, [446-447](#page--1-0) Purchase Order, [172, 236](#page--1-0) Receive Payment, [330](#page--1-0) reclassifying, [674-676](#page--1-0) Record Deposits, [330](#page--1-0) Refund Deposit for Taxes and Liabilities, [420](#page--1-0) Refunds & Credits, [330](#page--1-0) retrieving online banking transactions, [504-505](#page--1-0) ribbon toolbar, 7-8 Sales Orders, [172, 330](#page--1-0) Sales Receipt, [172](#page--1-0), [330](#page--1-0) saving, [789](#page--1-0) saving before printing, [224](#page--1-0)

searching, [76](#page--1-0) Select Item Receipt, [180](#page--1-0) shortcuts, [786](#page--1-0) sorting, [521](#page--1-0) Statement Charges, [330](#page--1-0) Statements, [330](#page--1-0) uncleared transactions, [518-521](#page--1-0) Undeposited Funds account, [404-408](#page--1-0) Vendor Credit Memo, [236](#page--1-0) vendors, [234-235](#page--1-0) verifying, [516-518](#page--1-0) Voided/Deleted Transactions Detail report, [59](#page--1-0), [523](#page--1-0) Voided/Deleted Transactions Summary report, [523](#page--1-0) Warn When Deleting a Transaction or Unused List Item, [224](#page--1-0) Warn When Editing a Transaction, [224](#page--1-0) Write Checks, [173, 273-276,](#page--1-0) [490-495](#page--1-0)

**transferring funds between bank accounts, [501-502](#page--1-0)**

## **Trend Micro Titanium, [612](#page--1-0)**

**Trend Micro Worry-Free Business Security, [612](#page--1-0)**

#### **troubleshooting**

data files, [32](#page--1-0) inventory, [700-701](#page--1-0) inventory discrepancies, [213](#page--1-0) Opening Balance Equity account, [568-570](#page--1-0) payroll, [469-473](#page--1-0) prior account balances, [670-674](#page--1-0) reconciliations, [514-526](#page--1-0)

# **turning on/off**

features, [61](#page--1-0) inventory management, [149](#page--1-0) serial or lot number tracking, [770-772](#page--1-0)

**tutorials, [32, 72](#page--1-0)**

**types of preferences, [73](#page--1-0)**

# **U**

**unapplied customer payments and credits, fixing, [683-684](#page--1-0) uncleared transactions, [518-521](#page--1-0) undeposited funds, [554](#page--1-0) Undeposited Funds account, [404-408](#page--1-0) Undeposited Funds Detail Report, [404-408](#page--1-0) undoing a previous bank reconciliation, [524-525](#page--1-0) uninterruptable power supply (UPS), [622](#page--1-0) unit of measure (for inventory), [150-152](#page--1-0), [168-171](#page--1-0) unlocking accounting periods, [561](#page--1-0) Unpaid Bills Details, [255-256](#page--1-0) Unpaid Bills Report, [692](#page--1-0) UPC/EAN-13 barcodes, [778-779](#page--1-0) updating tax tables, [423-424](#page--1-0) upgrading QuickBooks 2013, [17-](#page-36-0)[18](#page-37-1), [617-619](#page--1-0) UPS (uninterruptable power supply), [622](#page--1-0) Use Register dialog box, [521](#page--1-0) User List dialog box, [50, 68](#page--1-0) users** Admin user, [68](#page--1-0), [490](#page--1-0) External Accountant user, [50, 490, 591-592, 715-716](#page--1-0) multiuser access, [613-614](#page--1-0) Multiuser Mode, [612-613](#page--1-0) passwords, [50](#page--1-0) permissions, [50-52](#page--1-0) reporting on user activity, [59](#page--1-0) setting up, [57-58](#page--1-0) user roles, [53-58](#page--1-0) **Users and Roles dialog box[, 57](#page--1-0)**

 **V** 

**validating payroll, [469](#page--1-0) valuation incorrect, [218](#page--1-0) value inventory adjustment, [702](#page--1-0) Vendor Center, [228-235,](#page--1-0) [11-](#page-30-0)[12](#page-31-0) Vendor Credit Memo transaction, [236](#page--1-0) vendor returns, [194](#page--1-0) vendors** 1099 Detail Report, [264](#page--1-0) 1099 forms, [263-273](#page--1-0) 1099 Summary Report, [264](#page--1-0) 1096 forms, [264](#page--1-0) adding, [230-233](#page--1-0) bartering arrangements, [282-283, 409-411](#page--1-0) bills, [180-181, 240-248,](#page--1-0) [273-276](#page--1-0) contact information, [230](#page--1-0), [648](#page--1-0) creating vendor records, [646](#page--1-0) credits, [243-250](#page--1-0) customers, [409-411](#page--1-0) customizing Home page for vendor activities, [219](#page--1-0) discounts, [250-252](#page--1-0) Fix Unapplied Vendor Payments and Credits task, [690-691](#page--1-0) look-up name, [230](#page--1-0) managing, [253](#page--1-0) map accounts, [267](#page--1-0) midyear 1099 balances, [286-287](#page--1-0) misapplied vendor credit, [276-277](#page--1-0) modifying, [230-233](#page--1-0) payment terms, [320-322](#page--1-0) payroll tax vendors, [427-428](#page--1-0) preferences, [69](#page--1-0) prepayments, [283-285](#page--1-0) printing bills, [13-](#page-32-0)[14](#page-33-0) refunds, [288](#page--1-0) removing vendor bills, [277-279](#page--1-0) Review 1099 Vendors report, [264](#page--1-0)

Zone Alarm  $\begin{array}{|c|c|c|}\n\hline\n\text{2} & \text{313}\n\hline\n\end{array}$ 

reviewing list changes[, 682](#page--1-0) reviewing payments, [269](#page--1-0) setting up[, 219, 230-233](#page--1-0) transactions[, 233](#page--1-0)-[235](#page--1-0)

#### **Verify Data utility, [628, 631](#page--1-0)**

# **verifying transactions, [516-518](#page--1-0)**

# **view preferences[, 74](#page--1-0)**

### **viewing**

accounts receivable balance on a cash basis balance sheet[, 368-370](#page--1-0) loan payment schedules, [648](#page--1-0)

## **ViewMyPaycheck service, [458](#page--1-0)-[459](#page--1-0)**

**views** Calendar, [222](#page--1-0) Report Center, [463](#page--1-0)

**virus protection, [623](#page--1-0)**

**Voided/Deleted Transactions Detail report, [59, 523](#page--1-0)**

**Voided/Deleted Transactions Summary report, [59, 523, 565-](#page--1-0) [566](#page--1-0), [706](#page--1-0)**

# **W**

# **W-4: Employee's Withholding Allowance Certificate, [425](#page--1-0)**

**warnings**  date warnings, [221](#page--1-0) \*\*\*Duplicate warning, [517, 707](#page--1-0) \*\*\*Missing warning, [517, 707](#page--1-0) negative inventory, [213](#page--1-0) one-sided items, [139](#page-88-0) Warn About Duplicate Bill Numbers from Same Vendor, [222](#page--1-0) Warn About Duplicate Check Numbers[, 223](#page--1-0) Warn When Deleting a Transaction or Unused List Item[, 224](#page--1-0) Warn When Editing a Transaction, [224](#page--1-0)

Warn When Posting a Transaction to Retained Earnings, [221](#page--1-0)

**web browser requirements, [611](#page--1-0)** 

**web page conventions,**

**WebEx, [602](#page--1-0)**

**well-defined data file, [102](#page-51-0)**

**what's new in QuickBooks 2013[, 5-](#page-24-0)[10](#page-29-0)[, 618](#page--1-0)**

#### **windows**

closing, [72, 789](#page--1-0) Open Windows list, [71-72](#page--1-0) opening, [72](#page--1-0) resizing, [71](#page--1-0) settings, [74](#page--1-0) toggling between windows, [789](#page--1-0)

## **Windows [7,](#page-26-0) [610](#page--1-0)**

**Windows Disk Defragmentation Utility, [623-625](#page--1-0)**

**Windows firewall compatibility, [612](#page--1-0)**

**Windows permissions, [615-616](#page--1-0)**

**Windows Task Manager, [629-630](#page--1-0)**

**Windows Vista, [610](#page--1-0)**

# **Windows XP, [610](#page--1-0)**

**wizards**

Customize My Forms Wizard, [323-325](#page--1-0) QuickBooks 1099 Wizard, [264-273](#page--1-0) QuickBooks Setup Wizard, [38](#page--1-0) 

#### **workflow**

accounts payable[, 238-240](#page--1-0) Enhanced Inventory Receiving (EIR)[, 759](#page--1-0) inventory, [149](#page--1-0) payroll, [419-420](#page--1-0) Statement Writer, [718](#page--1-0) Timer, [654](#page--1-0)

### **Working Trial Balance, [676](#page--1-0)**

**worksheet for sales order fulfillment, [754-756](#page--1-0)**

**Write Checks transaction, [173,](#page--1-0) [273-276, 490-495](#page--1-0)**

**Write Off Invoices task , [21](#page-40-0) , [688-689](#page--1-0)**

# **X-Z**

**year-end adjustments to accounts receivable, [409](#page--1-0)**

**Year-End Guide, [649-650](#page--1-0)**

**zero-quantity items , [15](#page-34-0)  ZoneAlarm, [612](#page--1-0)**